# 如何使用愛托付 (for 家長) 陳實 2025 年 3 月 基於愛托付 App 12.12 版

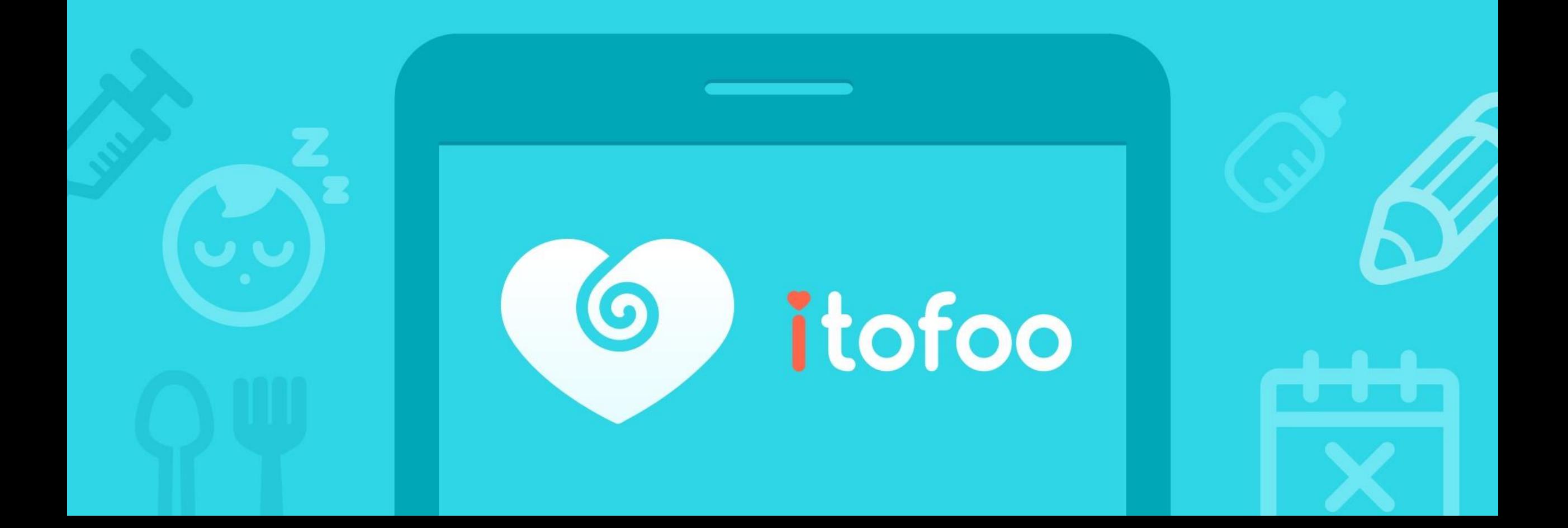

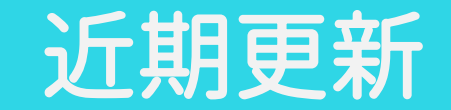

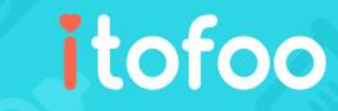

版本 12.12:

- 1. 新增「發展檢核表-提醒簽名」功能:當園方傳送給家長簽名後,家長可於小朋友事件清單最頂部看見紅點提醒,按一 下紅點即可進入待確認的「發展檢核表」並簽名。
- 2. 改進「口腔清潔」:支援記錄清潔用品(含:紗布巾與潔牙棉棒)。

近期已更新:

- 1. 新增「代接者」的「幼童車接送」功能:經主要家長設定後,即可加入代接者至「幼童車群組」並於接送期間同步檢 視車輛位置,有助於親師協調接送小朋友。
- 2.支援家長於「每日總結」檢視「基本情況」,含:當日的睡眠總時長與飲食彙整。
- 3. 新增「代接者」的「接小孩-媽咪 call」功能:代接者可通知園方「即將到達」的時間。
- 4. 新增「問卷簽名」功能:園方可於「自行設計問卷」設定家長必須手寫簽名,確保重要問卷受到重視。
- 5. 改進「用藥委託」:新增「瓶」與「支」單位選項,以利家長更準確地登記用藥明細。
- 6. 改進「收費通知」事件:由園長於「園所專區」網頁設定「允許家長匯出收據」,以利家長 app 下載「收費通知」事 件詳情中的收據內容。

#### 愛托付的基本運作原理 – 記錄和分享

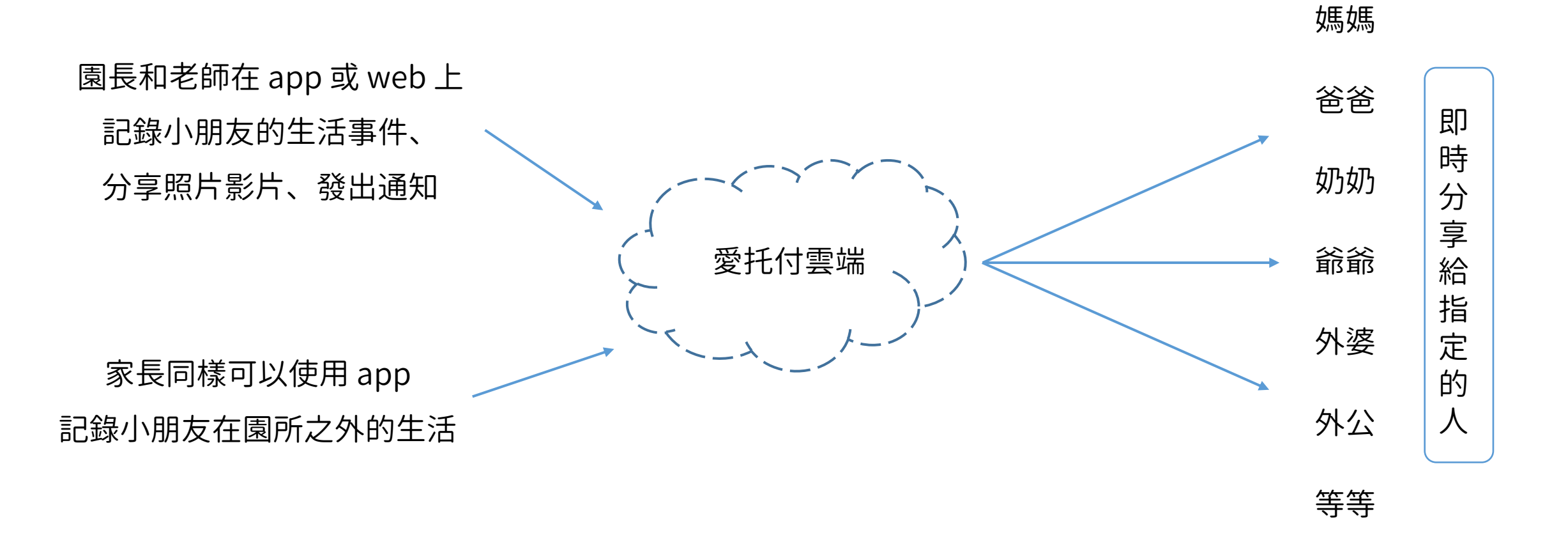

itofoo

註:不送托的家長,也一樣可以使用愛托付 app,與其他家長一起記錄和分享小朋友的生活

## 愛托付的基本運作原理 – 特定人群間的交流

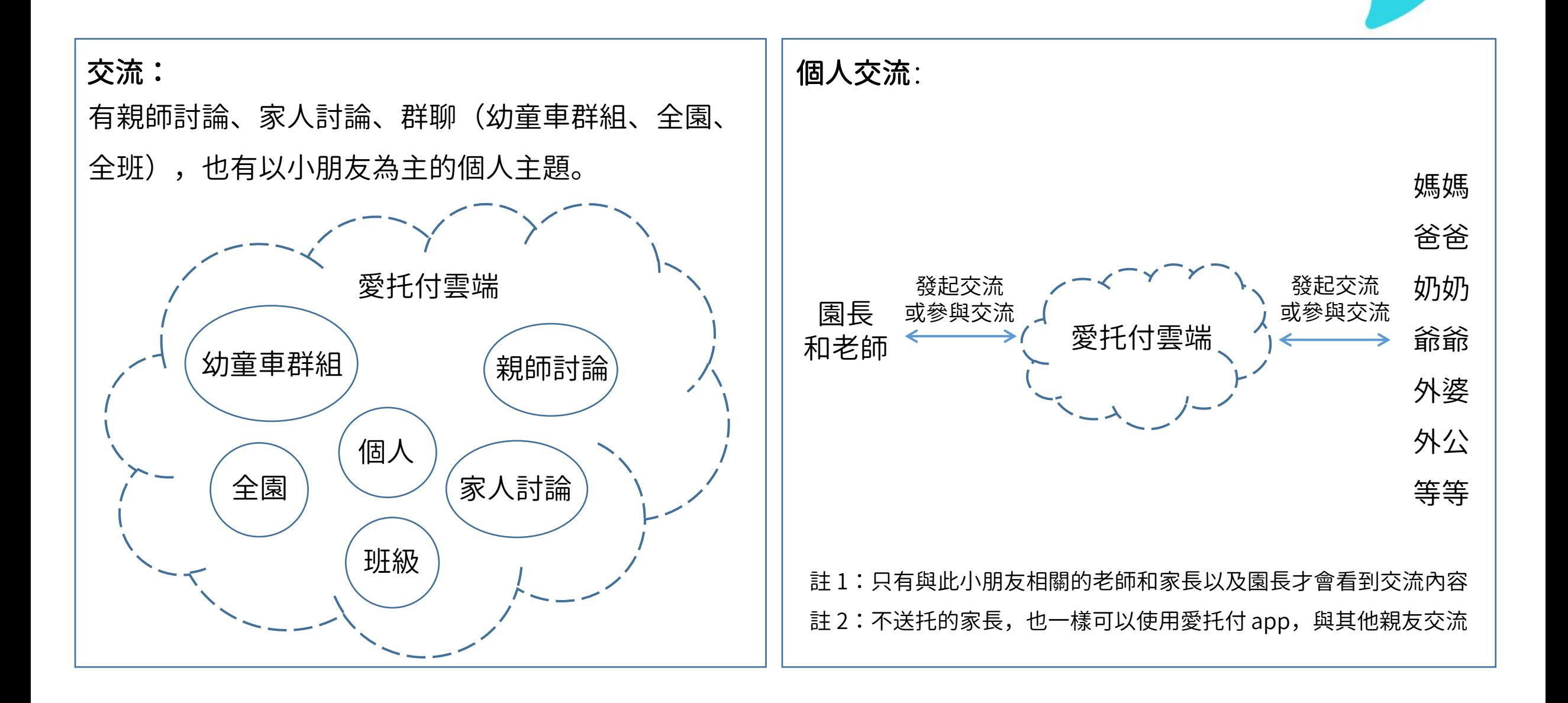

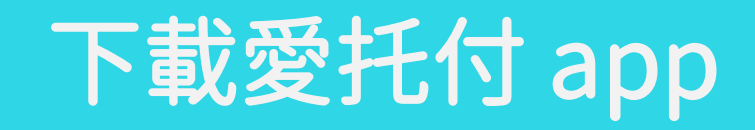

使用 itofoo 的家長,請掃描:

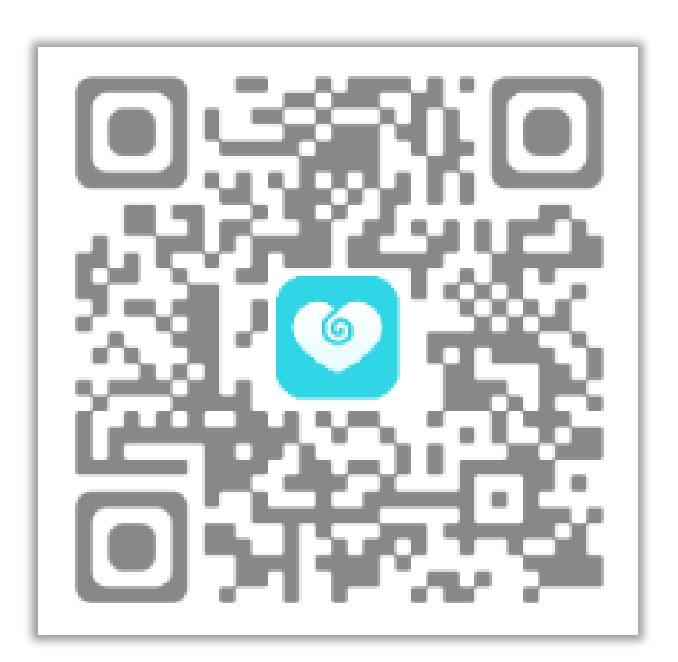

也可以去 App Store 或 Google Play 上搜尋:「itofoo」或「愛托付」 家長版愛托付的圖示是藍色的,請不要誤下載愛托付老師版(紅色)。

itofoo

分享下載 QR code :在 App — 設定中,您可以按下右上角 <mark>的</mark> 圖示,分享此 QR code 給其他家人。

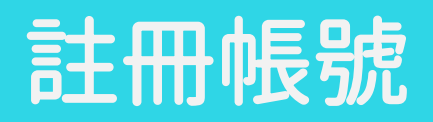

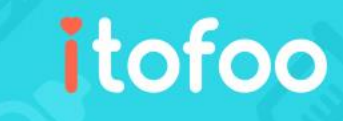

-

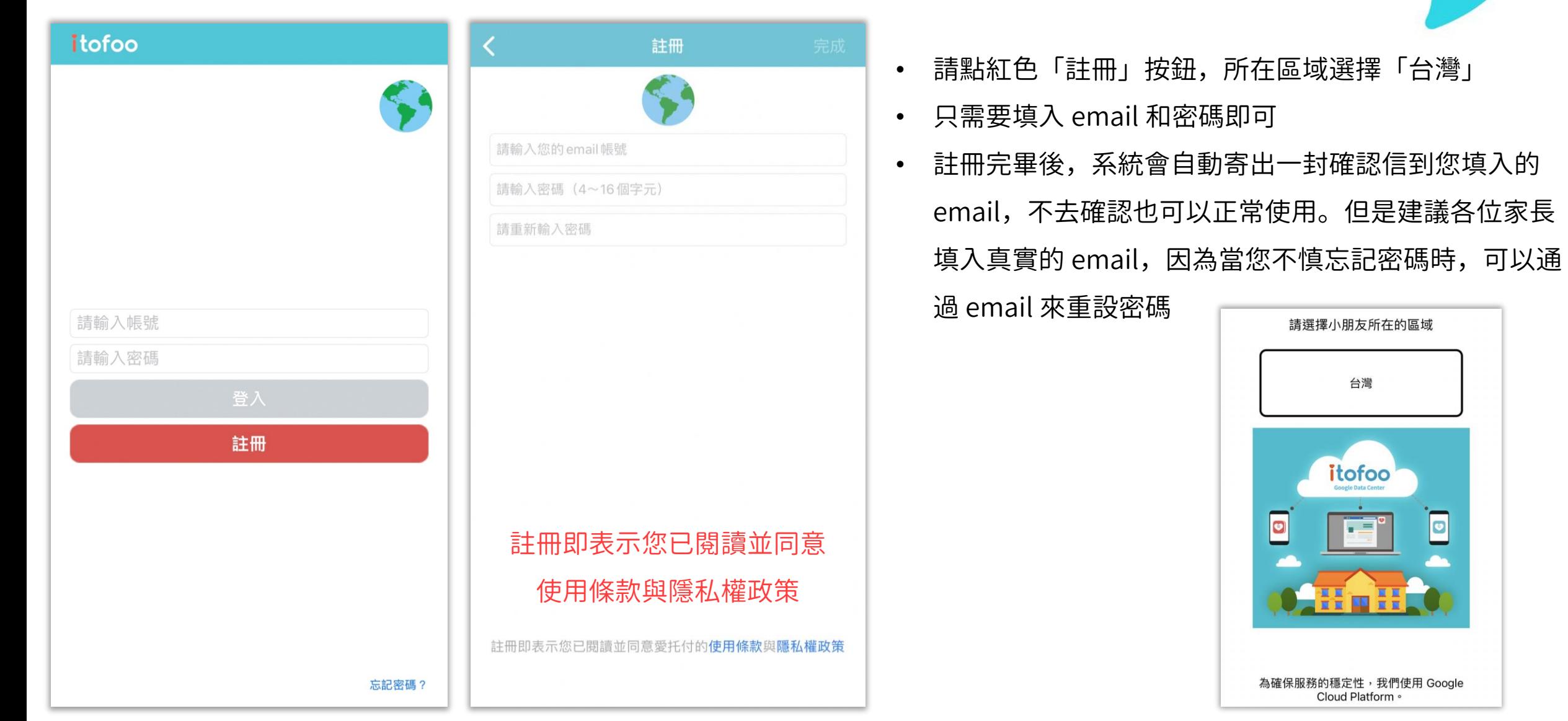

#### 登入成功後,該怎麼做?

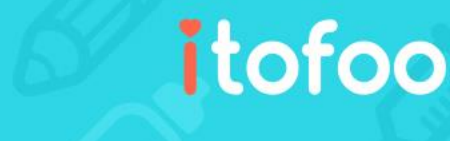

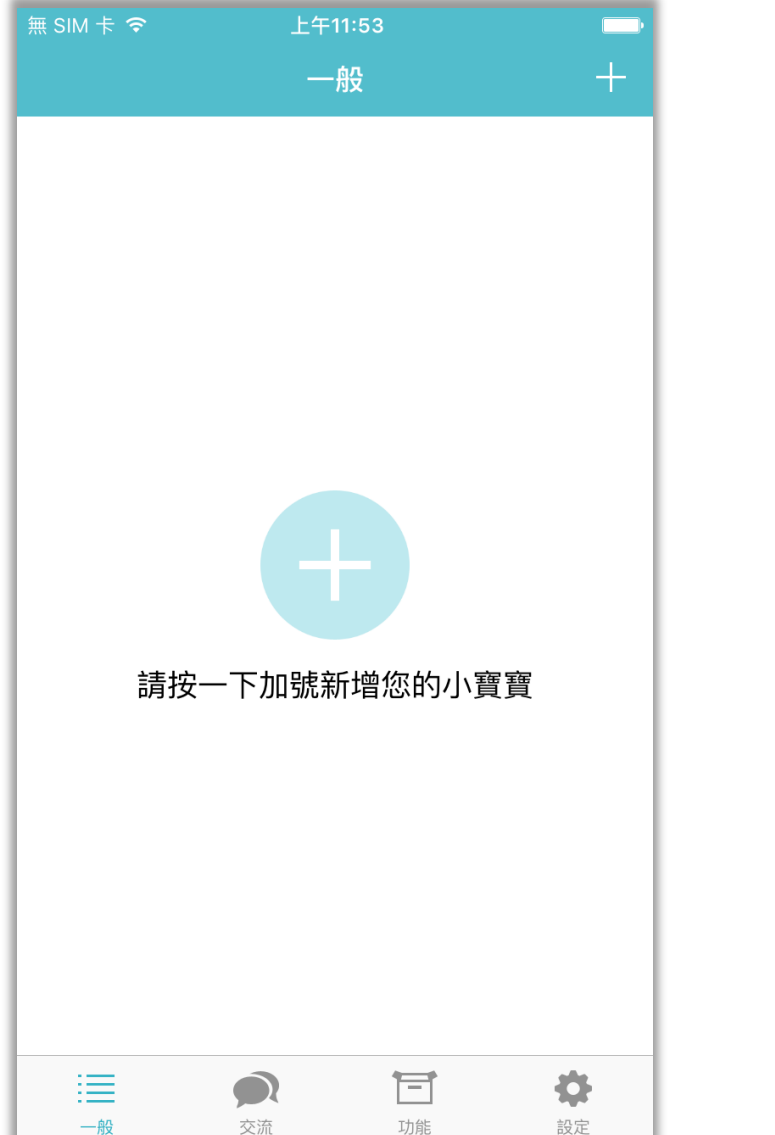

- 如果園所已經新增過您的孩子: 1. 確認「您用來註冊的 email」與「園所替孩子設定的家長帳號」為一致
	- 2. 接著,您在如左圖介面中空白處往下拖曳即可載入資料,看到孩子的大頭貼
- 如果園所還沒有新增過您的孩子:
	- 1. 請點按中間或是右上角的「+」號來自行新增
	- 2. 接著,把您用來註冊的 email 告知園長,園長即可通過填入您的帳號,新增 您的孩子
- 不送托的家長,也一樣可以使用愛托付 app,只需自行新增孩子的資料即可使用

## 新增小朋友之後,就可以使用了

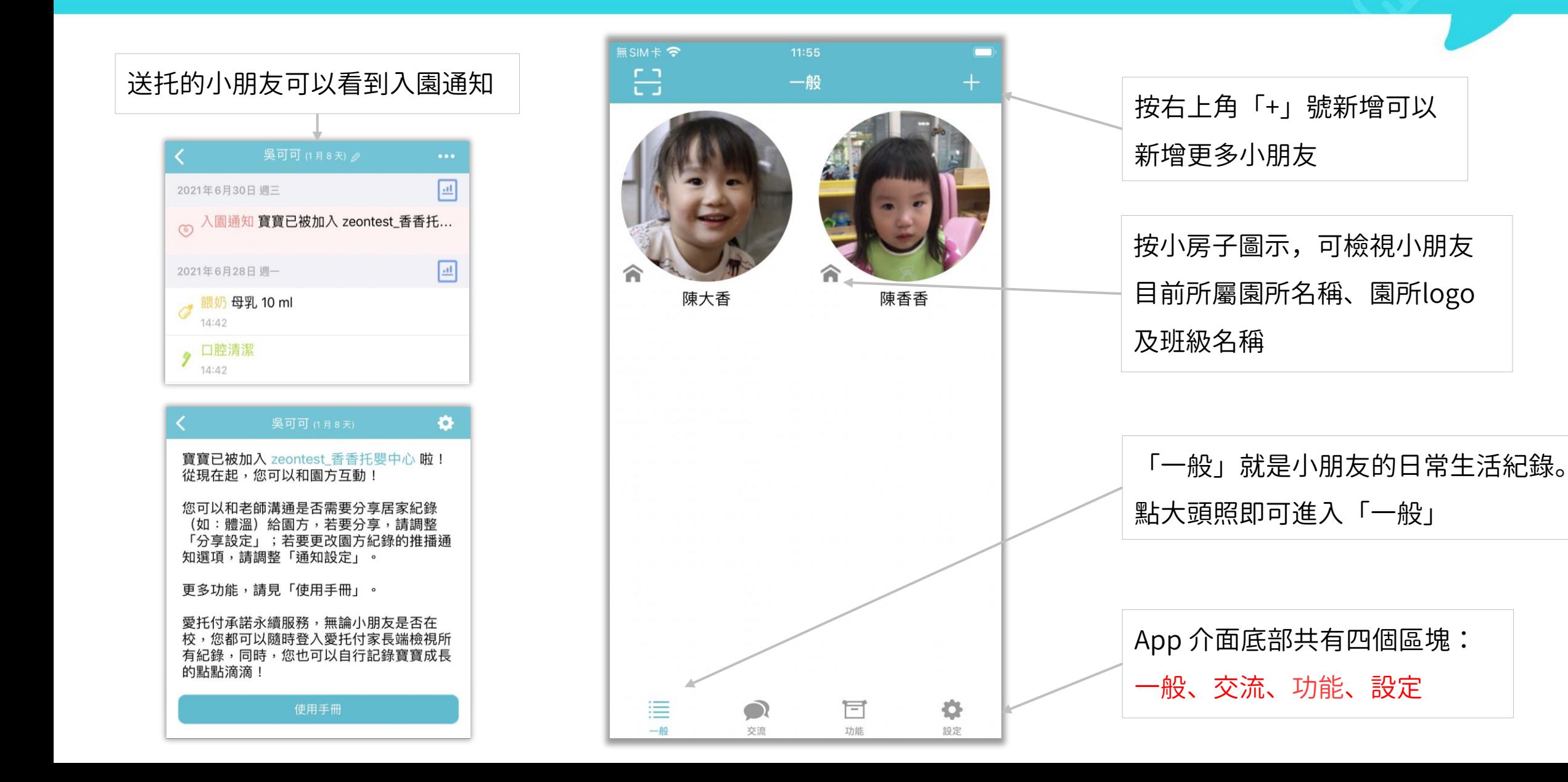

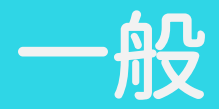

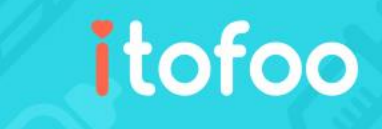

按下姓名或鉛筆編輯圖示進入「個人檔案」

這個列表列出了小朋友的每日紀錄,老師和 家長都可以新增「紀錄」

老師新增的紀錄,家長會收到 app 即時通知

家長自行新增的紀錄,因發生在家裡,所以 出於隱私的考慮,預設園所不會看到,但其 他的家人能看到 (例如:爸爸記錄, 媽媽、 爺爺、奶奶等都能看到) 家長可以自行設定,選擇性分享哪些紀錄可 以讓園所看到(將於之後詳述)

家長新增的「家長交代」、「接回委託」、 「用藥委託」、「請假」事件會置頂並高亮 顯示以提醒園所。如果園方未開啟互動事件, APP 將提示家長不可傳送。

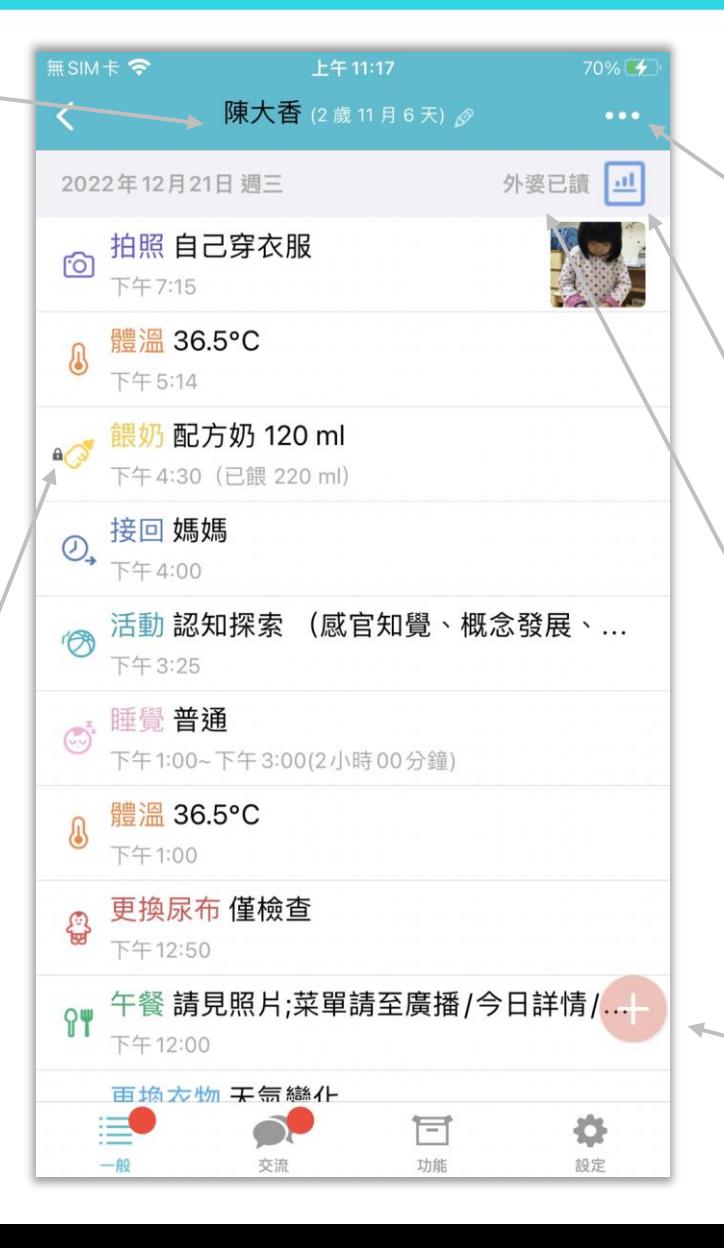

點按「…」圖示,出現日曆、事件篩選器 選日曆可轉入任意一天,看那天的每日總結, 事件篩選器將於下頁說明

點按此圖示,即可進入「每日總結」介面,將 於之後詳細說明

每日已讀,類似家長聯絡簿簽名的功能,將於 之後詳細說明

iOS 中,向左滑動可以删除紀錄; Android 中, 長按可删除紀錄(家長不能刪除老師新增的)

點按紅色「+」,即可新增紀錄,這個紅色的 圓球是可以拖曳移動的,以避免擋住視線

#### 事件篩選器

itofoo

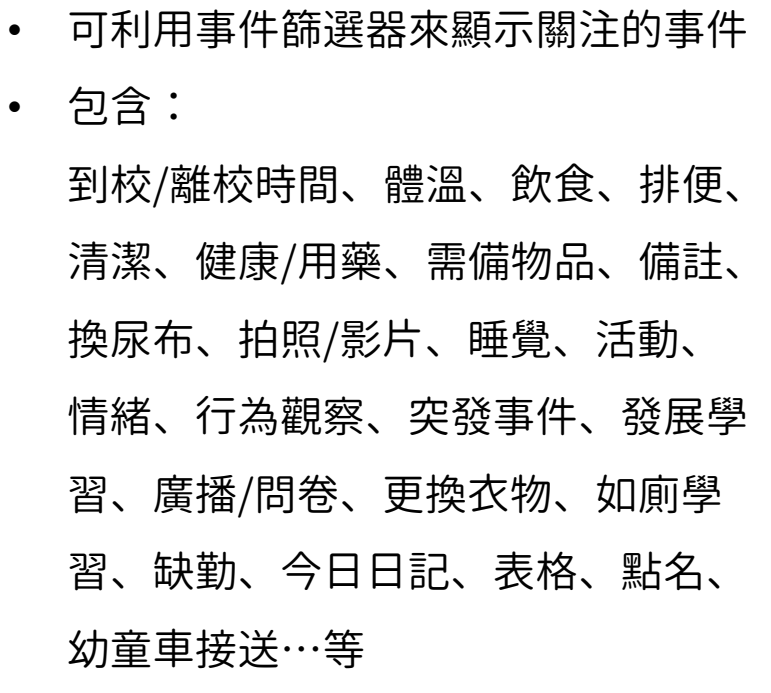

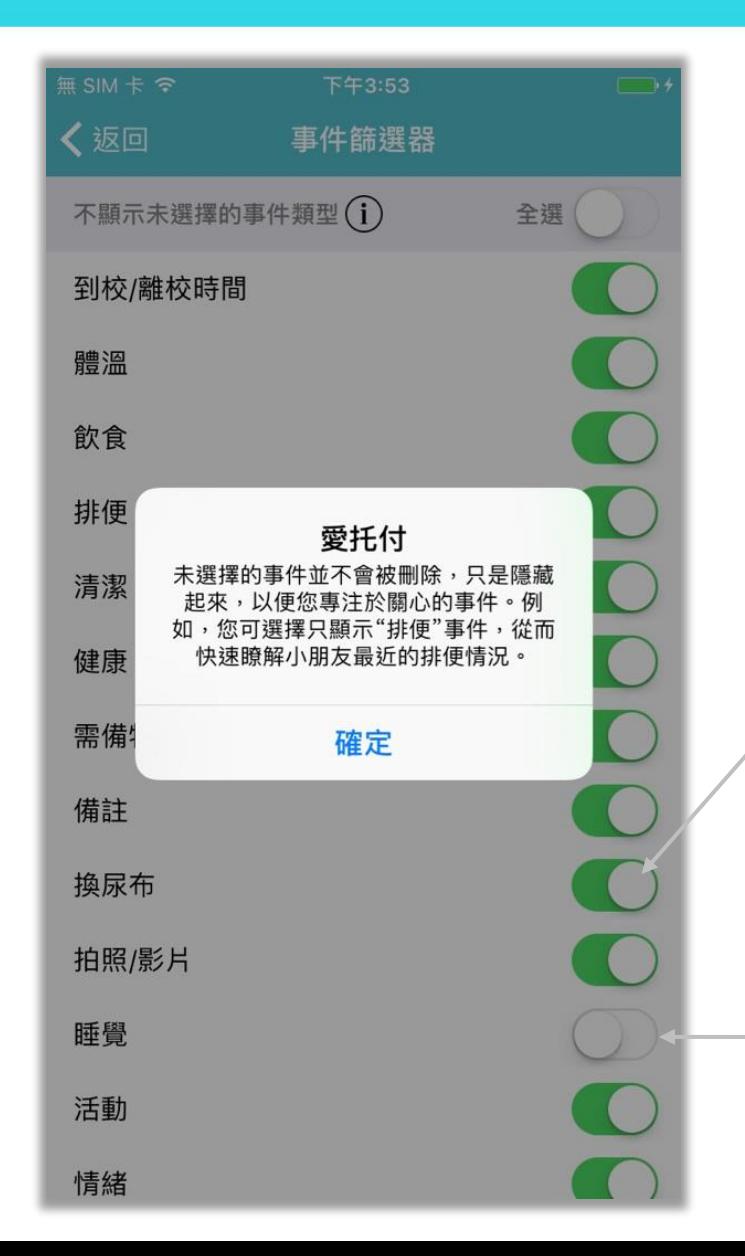

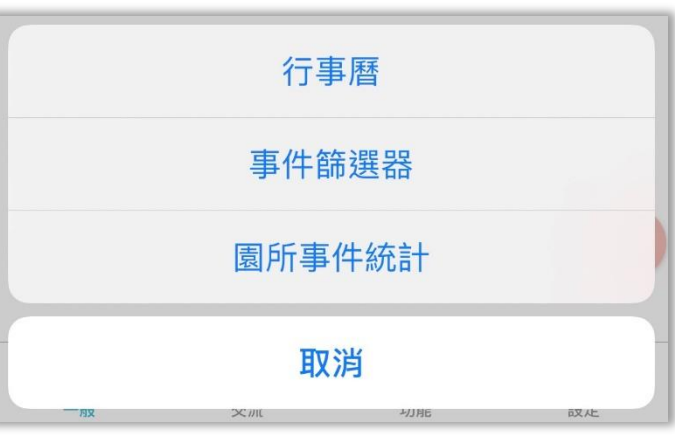

選擇的事件會篩選出來

事件篩選器可以不顯示未選擇的事件類型

不選擇則不顯示此類型事件

#### 入托基本資料表

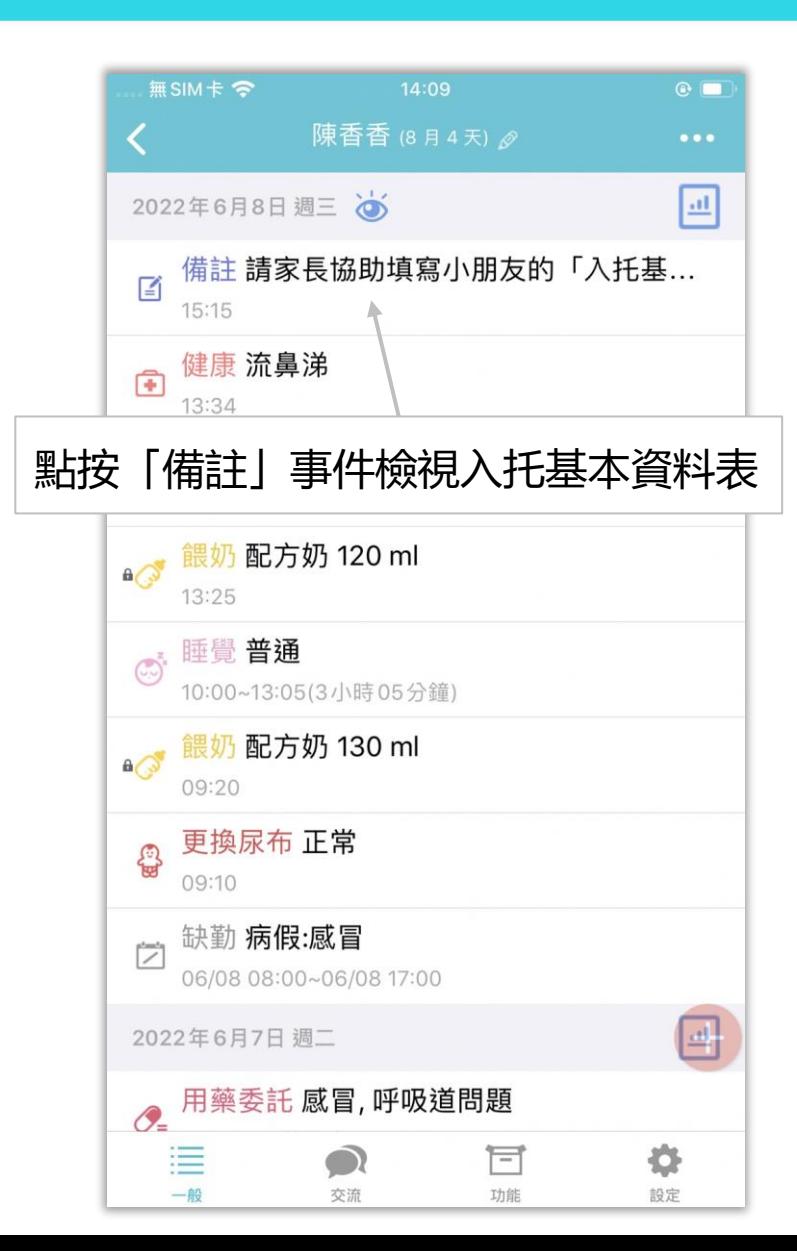

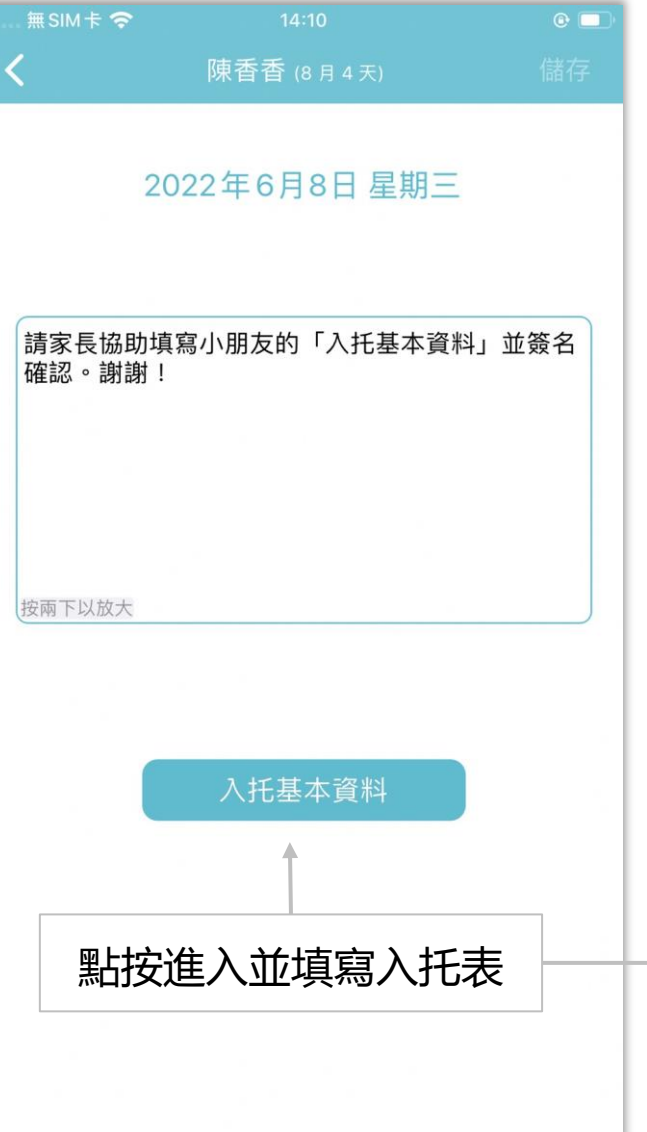

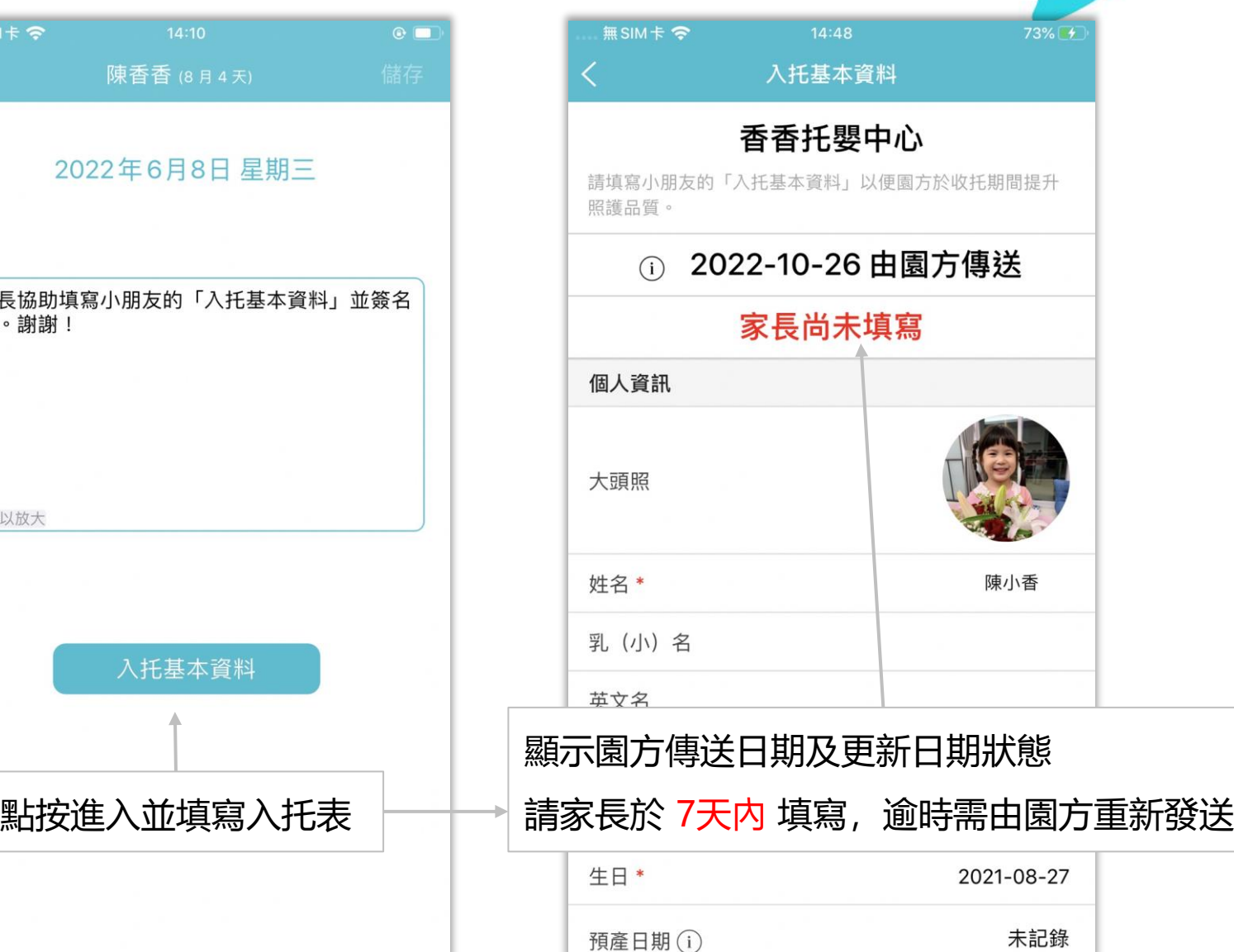

## 廣播和問卷置頂

• 園方發送的「問卷調查」和「廣播 事件」都會在截止日期內的每一天, 高亮顯示在當日的事件列表頂部

- 當家長對問卷進行投票後,事件將 會跳回到問卷發起日(持續置頂, 以利家長檢視)
- 利用「事件篩選器」或於「園所事 件統計」亦可快速找到事件

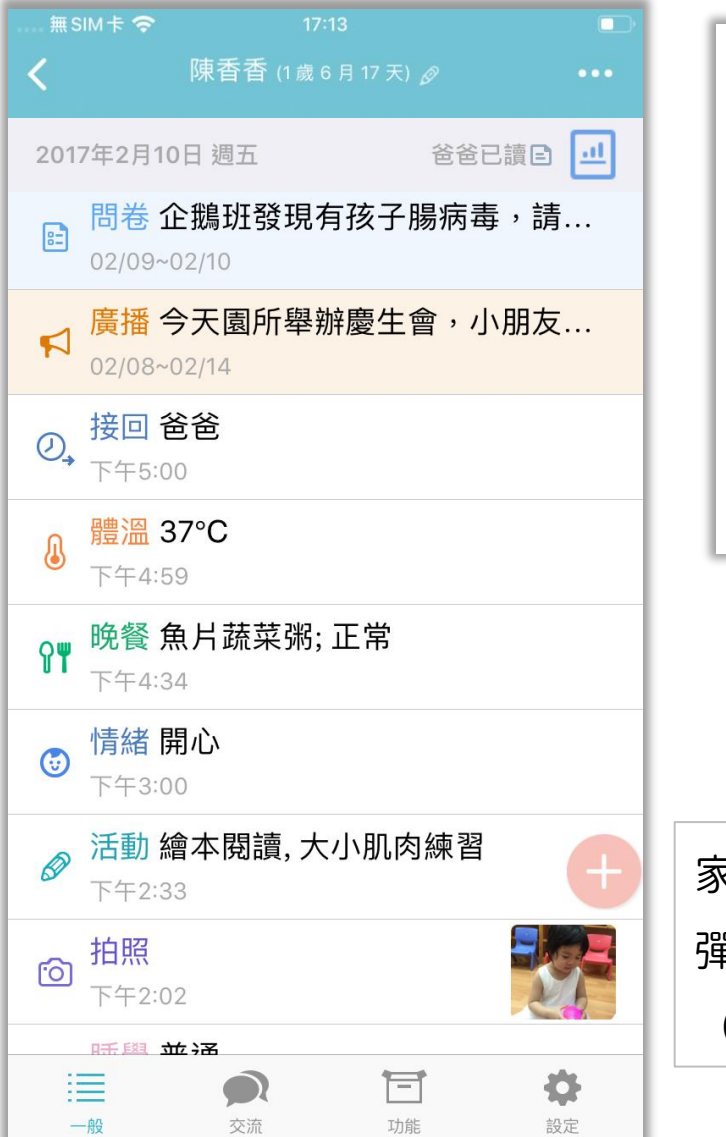

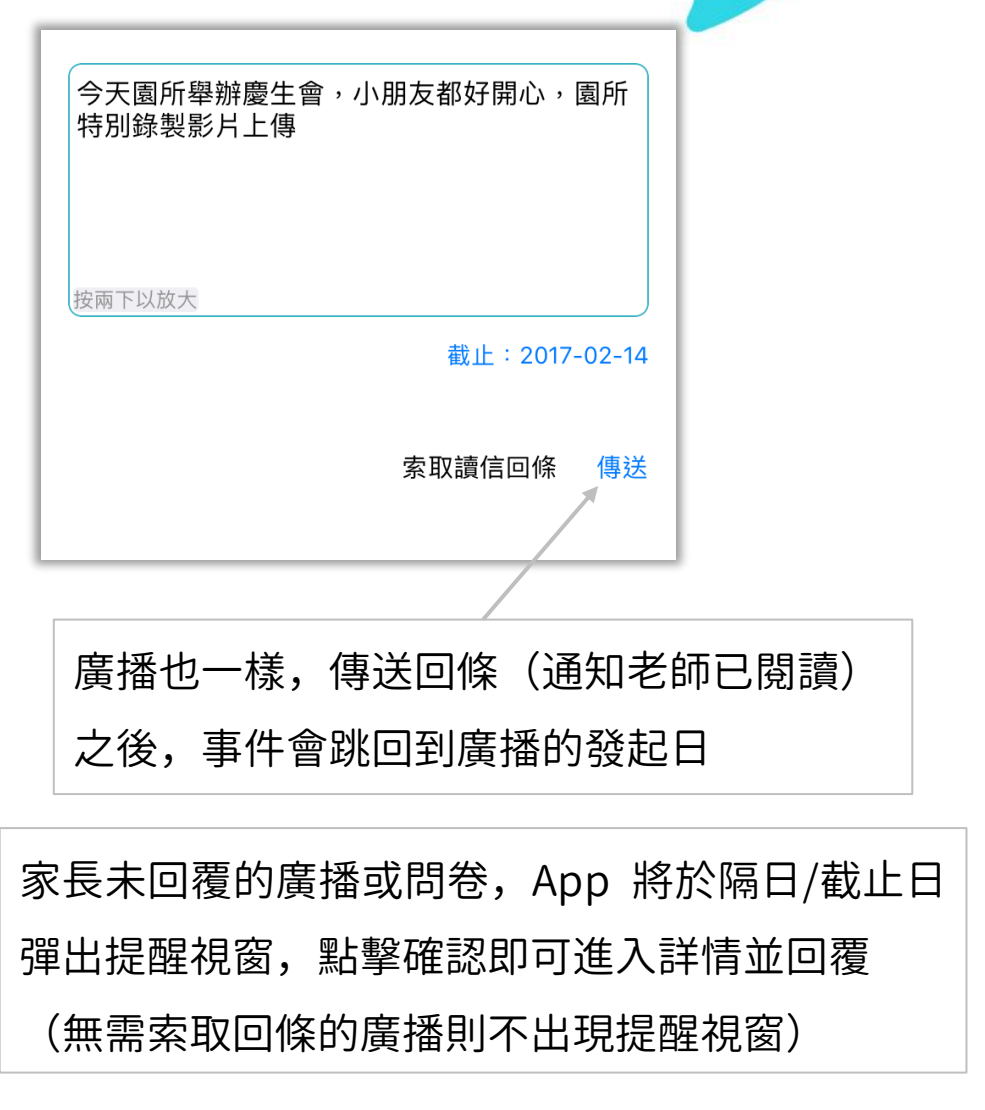

收費通知

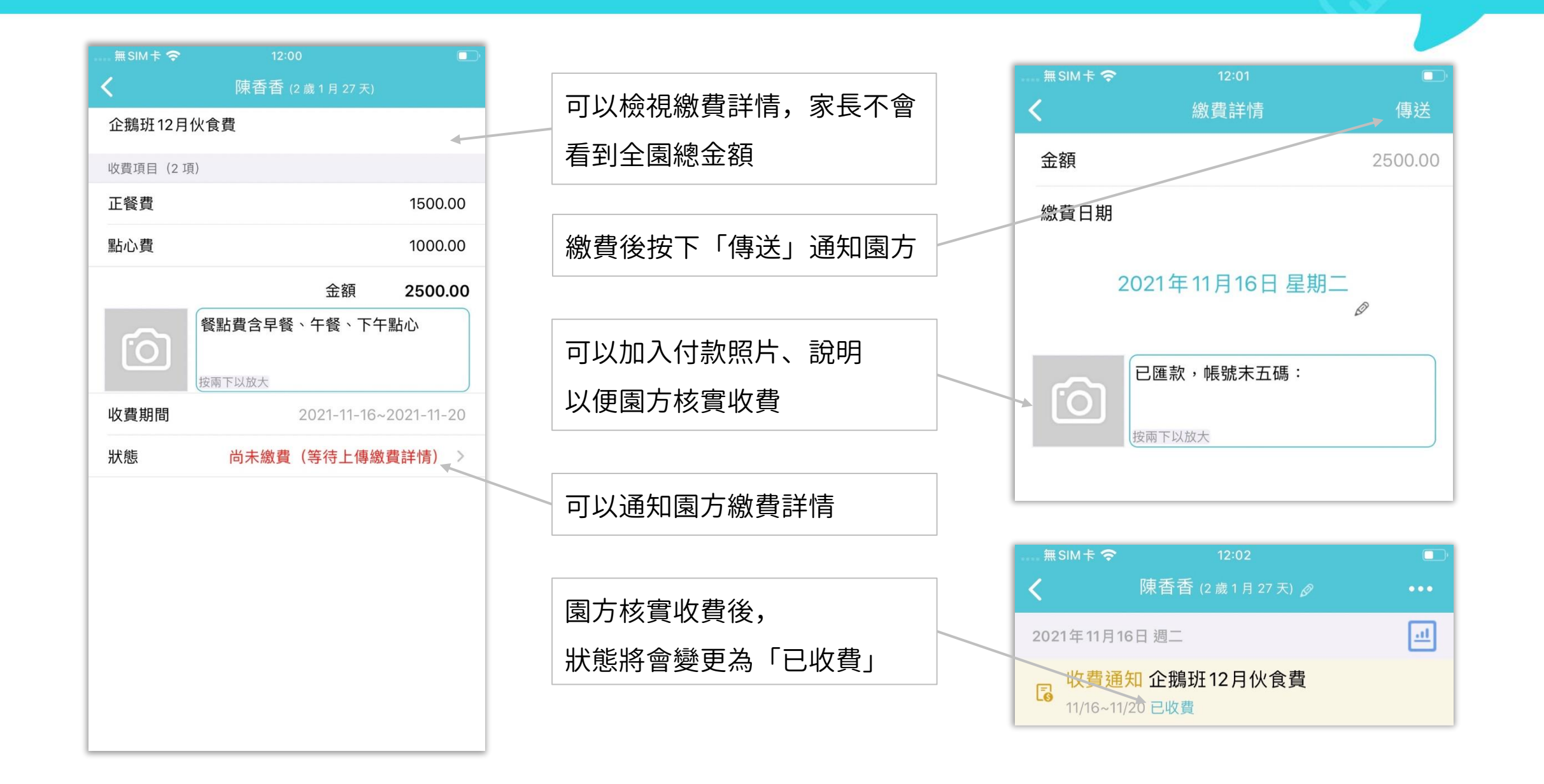

## 收費通知(家長收執聯)

## itofoo

#### 若園方開啟允許家長匯出收據設定, 並且該筆帳單已核實完成, 家長即可自行下載家長收執聯(PDF檔)

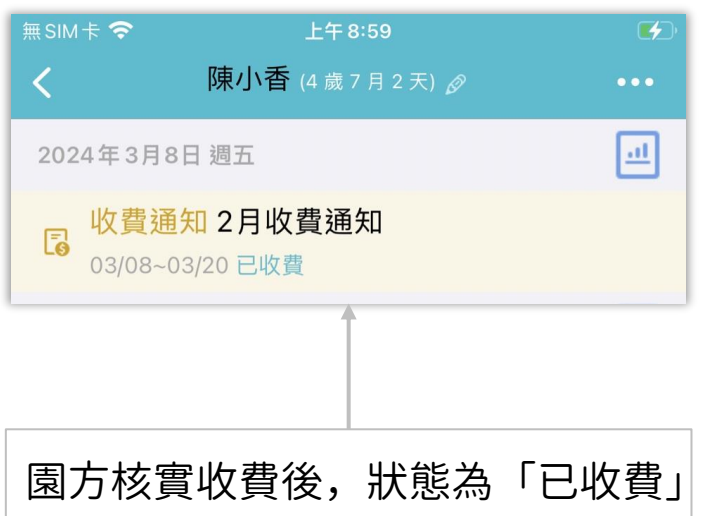

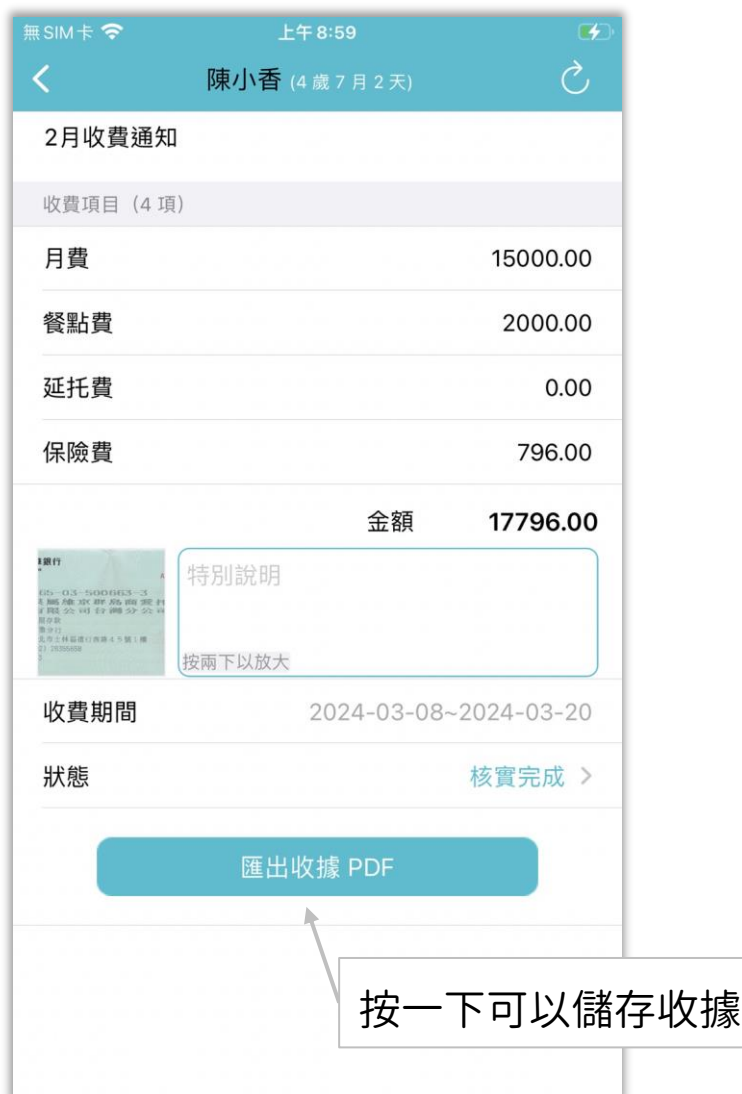

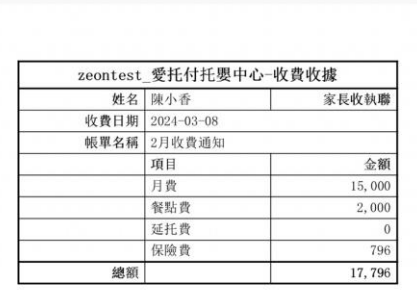

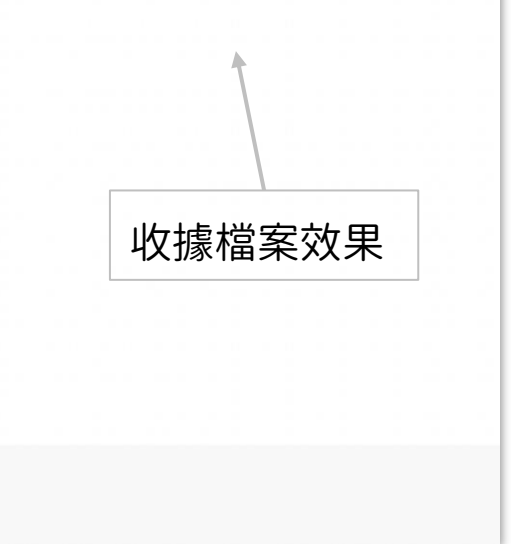

## 為拍照事件點讚和評論

## itofoo

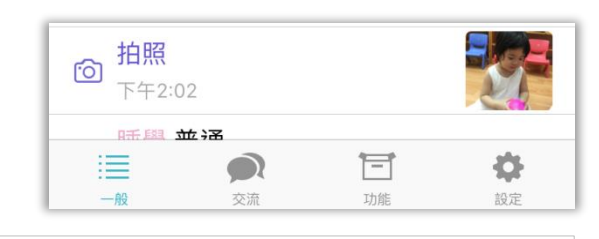

檢視園方記錄的拍照事件時,可以為 照片點讚和評論,增進親師之間互動

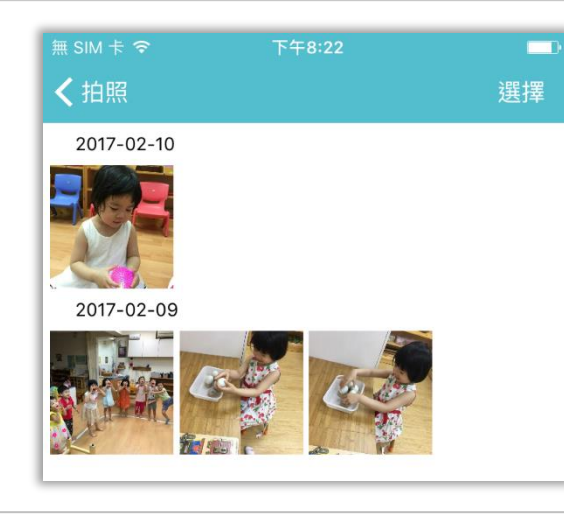

點按此處可以進入照片牆(如上圖)

點愛心即可給讚;點按「評論」可以 發一則評論

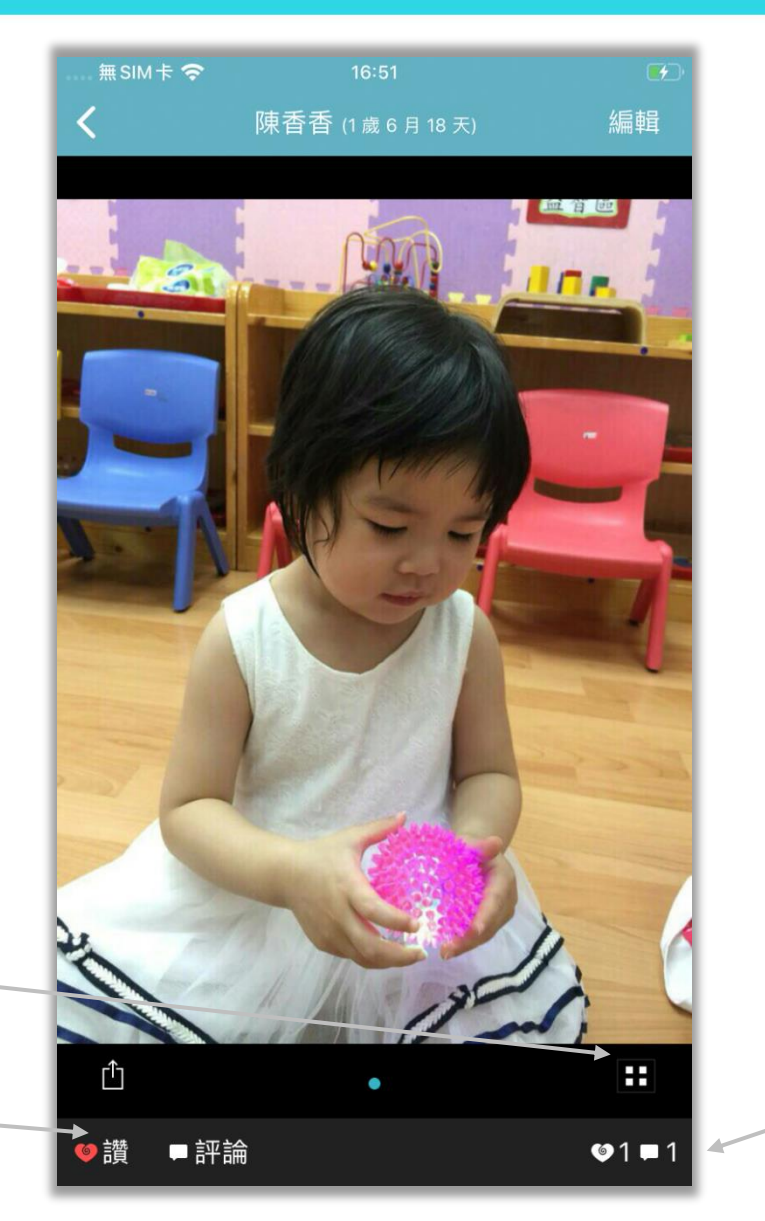

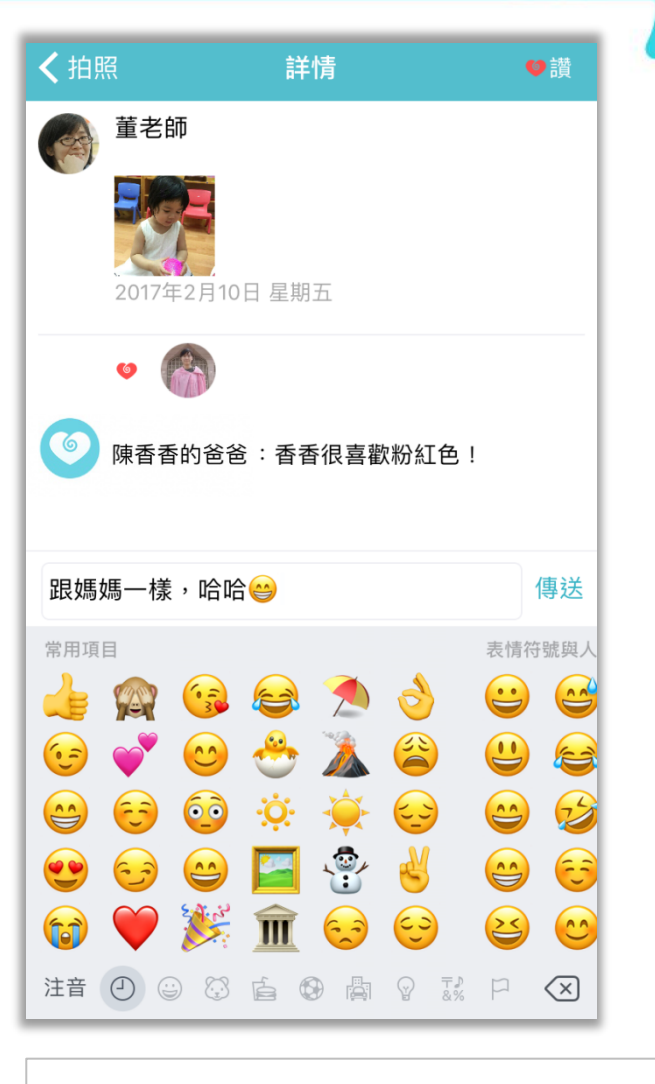

點此處可以進入點讚和評論詳情(如上圖)

## 下載照片及影片

進入照片頁,按下方塊圖示進入照片牆, 裡面匯集了「拍照」、「活動」、「今 日日記」、「影片」事件的照片及影片

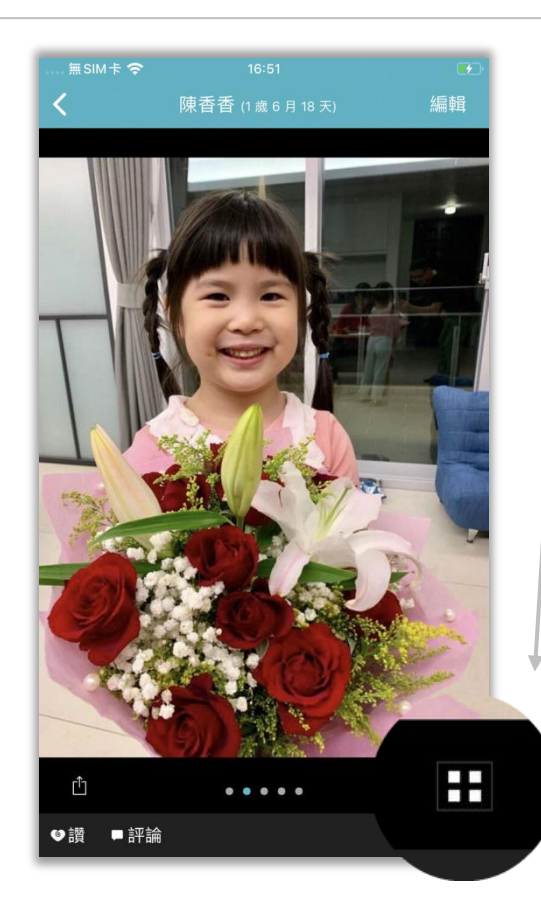

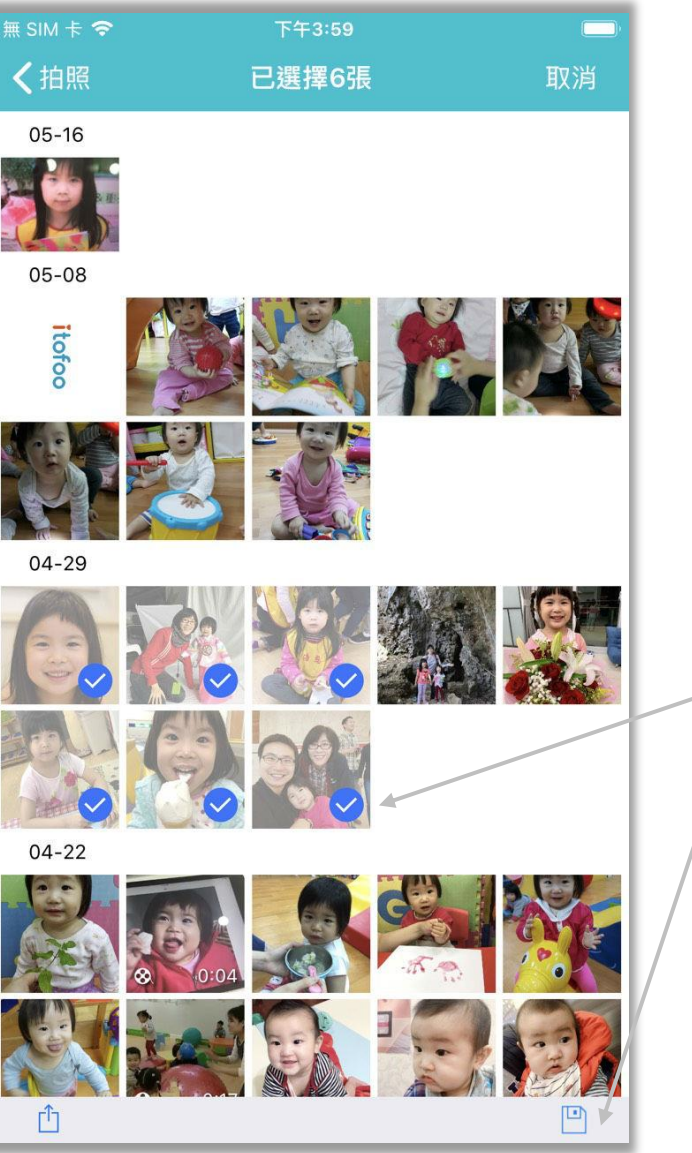

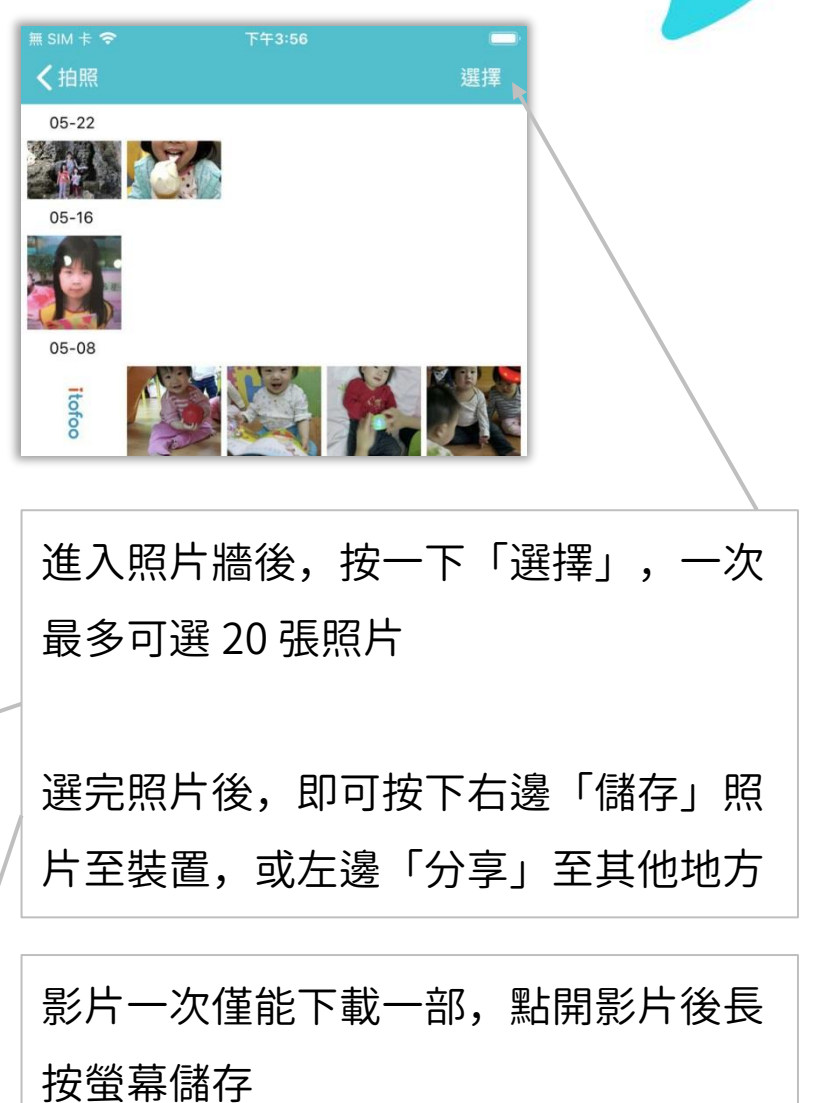

今日日記

![](_page_16_Figure_2.jpeg)

#### 新增紀錄

- 點按紅色「+」號,會閃出「主 功能表」(如右圖介面)
- 點按不同的圓球,即可新增各種 紀錄
- 「其他」中,還隱藏著一些事件 可供選擇
- 家長們可根據自己的使用習慣和 偏好,自行選擇哪些事件要擺出 來,要擺在哪裡,哪些事件比較 少用,可以藏到「其他」中

![](_page_17_Picture_5.jpeg)

按下「設定」圓球,可進入「位置調整」更改 各功能選項的位置; 而當小朋友已經不用尿布時,可以調整「功能 開關」,關閉已不需要記錄的「換尿布」後, 則不再顯示功能圓球

![](_page_17_Picture_114.jpeg)

# 掃一掃 (QR Code)

![](_page_18_Picture_1.jpeg)

一般

![](_page_18_Picture_2.jpeg)

![](_page_18_Picture_3.jpeg)

掃描後可以選擇「到校」或「離校」 (上午時段的「到校」按鈕較大;下午時段則是 「離校」按鈕較大)

#### 按下後即可自動記錄

![](_page_18_Figure_6.jpeg)

點按「手電筒」圖示,為您開啓 設備上的手電筒,照亮 QR code

![](_page_18_Picture_8.jpeg)

如廁學習

取消

無SIM卡 ~ 提供家長與園所於孩子戒尿布時期,針對 陳香香 (1歳6月18天) 儲存 可選擇是否記錄時間 「尿尿」、「便便」及「無尿尿或便便 5月26日 週日  $\mathcal{A}$ 26 5月27日 週一 上午  $\overline{2}$ 27  $\#$  SIM  $\pm$   $\approx$ 下午5:04  $\Box$ (僅練習坐馬桶)」記錄,以協助孩子如 今天 下午 3 28 ← 如廁訓練 其他細節 儲存 5月29日 调三  $\Delta$ 29 廁學習並記錄如廁細節 5月30日 週四 5 30 透過詢問 自行表達 記錄時間 點按此「>」可選擇此次如廁位置,以便調 經由協助前往廁所 自行前往廁所 無尿尿或便便(僅練習坐馬桶) 整學習狀況。例如:便便在馬桶上,即可 經由協助坐上馬桶 自行坐上馬桶 尿尿 看出學習及訓練有效 ●便便 在馬桶上 > 其他細節 點按此「>」會進入「其他細節」, ●便便 在馬桶上 今天是寶貝第一次自己走到廁所恩 可以選擇孩子在此次進行如廁的方式 ကြ 恩!心 其他細節 按兩下以放大 在馬桶上 可附註說明如廁學習情形在尿布上 在褲子上 點按相機圖示可新增相片

![](_page_20_Picture_0.jpeg)

- 提供親餵的家長方便地記錄餵母乳 的時間 (預設為不分享給園方,可 由家長自行設定分享)
- 餵乳時可以直接點左或右乳,就開 始記錄時間,按儲存就完成記錄
- 如果是餵完之後才紀錄,使用補記, 可以選擇固定餵乳時間(如餵了 20 分鐘,點 20 分鐘,開始時間會自動 往前 20 分鐘), 也可以自己選擇開 始、結束的時間
- 在事件篩選器中,母乳親餵屬於 「飲食」項目,一旦關閉「飲食」 則無法看見母乳親餵事件

![](_page_20_Figure_6.jpeg)

用藥

![](_page_21_Figure_2.jpeg)

![](_page_22_Picture_0.jpeg)

![](_page_22_Figure_2.jpeg)

## 用藥委託(託藥) - 明細

- 家長 app 上的「用藥委託」 和 老師 app 上的「用藥」是關聯的
- 家長新增的「用藥委託」在老師 app 上會置頂並高亮顯示,老師

![](_page_23_Picture_98.jpeg)

![](_page_23_Picture_99.jpeg)

### 特別說明 按下+號,可以新增更多用藥次數 點此變更用藥時間,由家長指定時間; 若不指定用藥時間,可刪除所有的時間, 由老師新增餵藥時間 若要刪除多餘次數,Android 請長按; 句方滑 新增特別說明,交代老師 可選擇藥品保存方式、用藥方法、劑量單位 號,快速選擇藥品名稱

請假

![](_page_24_Picture_1.jpeg)

![](_page_24_Figure_2.jpeg)

- 家長可以點按紅色 + 號,選取其 他中的「請假」選項,選擇假別 並寫下請假原因和請假時間
- 請假事件在老師端會置頂並高亮 顯示在事件列表

![](_page_24_Picture_68.jpeg)

接回委託

- 接回委託並不是日常的接小孩, 而是在非正常時間,由非常規人 員去接小孩時的一個委託說明, 以避免有誤會甚至危險
- 右側例子即為:香香的爸爸委託 香香的爺爺來提前接香香
- 家長新增「接回委託」後,老師 app 上會置頂並高亮顯示

![](_page_25_Picture_4.jpeg)

![](_page_26_Picture_0.jpeg)

![](_page_26_Figure_2.jpeg)

# 幼童車接送 - 事件(幼童車位置圖)

- 如果幼兒園有設定幼童車接送, 家長就能同步檢視事件
- 當老師點按「出發」時,家長能 同步收到推播通知
- 只要進入「幼童車接送」事件, 就能看到幼童車位置和狀態

![](_page_27_Picture_4.jpeg)

![](_page_27_Figure_5.jpeg)

家長可以即時看到車輛在地圖上的位置, 以及自己的位置(藍點) ,從而更主動 地安排時間

itofoo

顯示幼童車狀態(當老師發送狀態時, 家長都會同步收到推播通知) 「即將到達」表示幼童車已經在附近, 可以前往接送

「群組交流」將於下頁詳述

## 幼童車接送 - 群組交流

#### itofoo

• 在事件詳情中,點按「群組交流」 鈕就能進入群聊,方便與老師溝通 接送相關事宜

• 在交流(將於後續介紹)中,也能 看到幼童車的「群組交流」

![](_page_28_Picture_4.jpeg)

![](_page_28_Picture_5.jpeg)

![](_page_28_Picture_94.jpeg)

 $m + 1 + m = 18$ 

當幼童車接送中,可以點按連結或位置, 快速進入事件,檢視幼童車的詳情(如 上頁)

可以傳送文字和圖片的回覆

## 幼童車接送 - 群組交流(快捷回覆和已讀)

![](_page_29_Figure_1.jpeg)

#### 每日已讀回條

itofoo

點紅色愛心圖示即可留言並發送已讀回條

- 類似家長聯絡簿簽名的功能
- 當園所完成當天的記錄後,家長會 收到「每日回條」的提醒(紅色愛 心圖示)
- 點按後即可留言和發回條
- 所有的家人都可以發送已讀回條, 只要其中一位家長發送回條後,所 有家人的紅色愛心圖示都消失
- 老師 app 上,可看到 「爸爸已讀」 的字樣,並且老師可點按看到留言

![](_page_30_Picture_8.jpeg)

若31天內有未讀紀錄,您會看到置頂提醒。 按下「立即確認」可看見尚未已讀的日期; 按下有紅色\*字的日期可檢視紀錄並回傳回條 (建議當日發送回條,增加親師互動)

![](_page_30_Picture_116.jpeg)

#### 每日總結

![](_page_31_Picture_1.jpeg)

- 在「一般」介面中,事件按照時間 順序排列,所以看起來會有些雜亂
- 此處可以進入「每日總結」介面
- 「每日總結」以一天為單位,對當 天的事件進行歸類,點按某一類, 即可看到此類事件的彙總
- 方便分別看一天的「吃喝拉撒睡」

![](_page_31_Picture_85.jpeg)

點按「…」圖示,可以選擇執行「重 新整理」、匯出或開啓(小朋友生活 紀錄表)的 Excel/PDF 檔案

#### 點按「週總結」圖示,可檢視當週的 紀錄彙總,詳見後續頁面

![](_page_31_Picture_86.jpeg)

![](_page_31_Picture_10.jpeg)

## 每日基本情況

![](_page_32_Picture_23.jpeg)

#### 週總結

對小朋友當週的某些類別 的紀錄進行加總和平均

無SIM卡 字 上午9:54  $\rightarrow$ 闓 〈 每日總結 週總結 綜合紀錄 ▼ 家長紀錄 園方紀錄 選擇日期 (2023/09/25~2023/10/01) 週五通六通日 週四 调三 ◎ 本週飲品平均 25 ml/日 第本週奶量平均 20 ml/日 (5) 本週睡眠平均 0時15分/日 3 本週換尿布平均 0.4 次/日 總次數: 3 4 本週排泄平均 0.3 次/日 總次數: 2 **[- 本週如廁學習平均** 0.4 次/日 總次數: 3  $\mathbf{a}$ 本週體溫變化表 43.0 42.5 42.0 41.5 41.0 40.5 40.0 39.5 39.0  $00r$ 

可以選擇只統計家庭紀錄,或是只 統計園所紀錄,或是綜合二者

可以 「週一」至「週日」任意選擇, 未選擇的日子不計入算平均值

![](_page_33_Figure_5.jpeg)

個人檔案

![](_page_34_Figure_1.jpeg)

- 家長和老師雙方都可以更新小朋友的 「個人檔案」;如,我每次帶女兒去 醫院後,都會更新一次她的身高體重
- 請注意:家人中,所有家人都可以變 更「基本資料區域」(姓名、性別、 生日)

語言溝通、身邊處理及社會性等發展指標項 目供參考

![](_page_34_Figure_5.jpeg)

基本資料區域,所有家人都可以點按並修改 成長資料區域,點按可修改,並可新增過去日期 的數據 這裡還提供記錄小朋友的長牙紀錄,家長老師都 可以記錄與檢視 提供疫苗接種及健康檢查功能,家長園方都可以 記錄並檢視詳情 可檢視「成長曲線」與編輯「成長數據」方便看 到小朋友的成長過程,以及與標準**值**之間的關係 家長也能填寫發展檢核表

itofoo

#### 點此匯出成長數據為 Excel 檔案

#### 檢視成長曲線

![](_page_35_Figure_1.jpeg)
### 成長資料

- 這裡可以看見所有成長資料
- 顯示紀錄日期和小朋友年齡,身高、 體重、 頭圍
- 當老師新增成長資料後,家長將會 收到推播通知

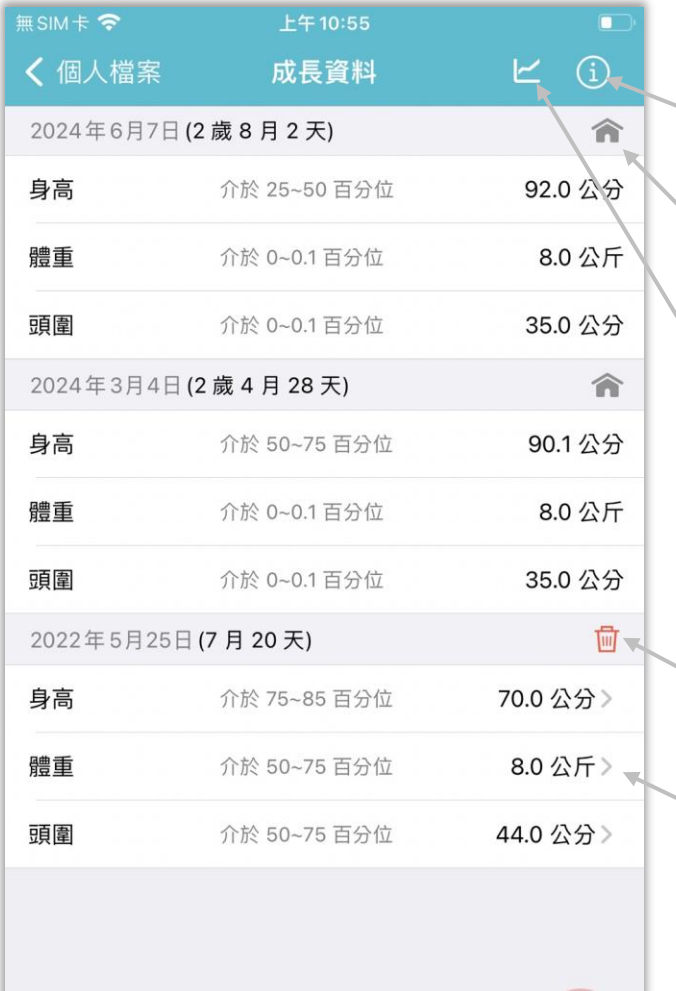

點垃圾桶即可刪除這一條成長資料 點「>」可以修改成長資料 點「 ≡ 」可以切換到「成長資料表」 點「曲線圖示」切換回「曲線圖」 帶有房子圖示的成長資料為園方填寫, 家長不能刪除

### 貼心提醒

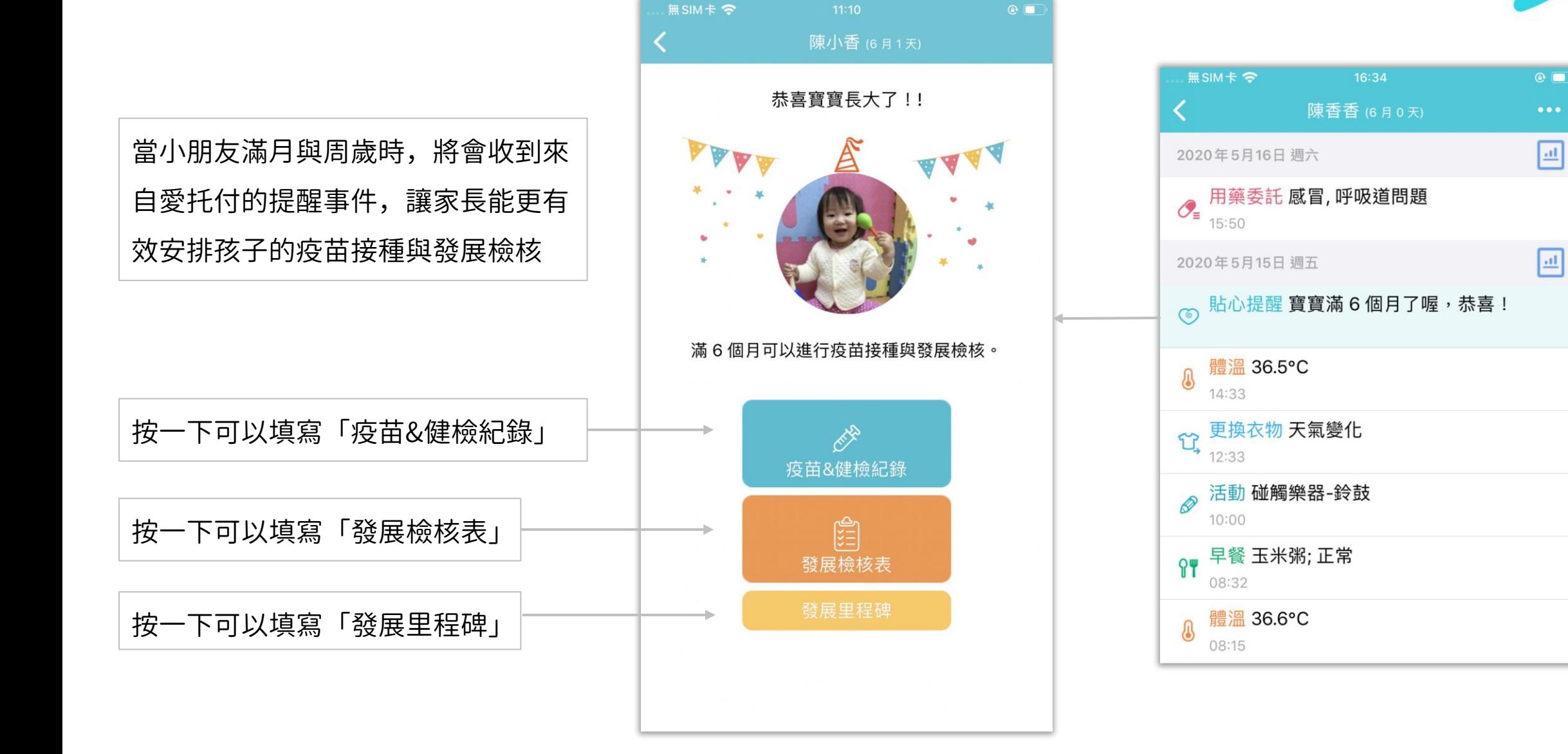

### 疫苗接種

- 列出疫苗接種的時間表
- 當孩子接種過後,家長可填寫 接種詳情做紀錄
- 無SIM卡 <del>マ</del> 上午11:13  $\Box$  $\left\langle \right\rangle$ 陳香香 (1歳8月28天) 疫苗接種。 健康檢查 3 出生24小時內 ◇ B型肝炎免疫球蛋白 [一劑]  $\mathcal{P}$ ◆ B型肝炎疫苗 [第一劑]  $\mathcal{P}$ 出生滿1個月 ◆ B型肝炎疫苗 [第二劑]  $\rightarrow$ 出生滿2個月 ◆ 13價結合型肺炎鏈球菌疫苗 [第一劑]  $\rightarrow$ ◆ 五合一疫苗 (白喉破傷風非細胞性百日...  $\rightarrow$ 出生滿4個月 ◆ 13價結合型肺炎鏈球菌疫苗 [第二劑] ◆ 五合一疫苗 (白喉破傷風非細胞性百日...  $\rightarrow$ 出生滿5個月 ◆ 卡介苗 (建議接種時間為出生滿5-8個...  $\rightarrow$ 出生滿6個月 ◇ B型肝炎疫苗 [第三劑] ◇ 五合一疫苗 (白喉破傷風非細胞性百日...
- 點「>」進入疫苗接種詳情 (下頁介紹)

### 疫苗接種詳情

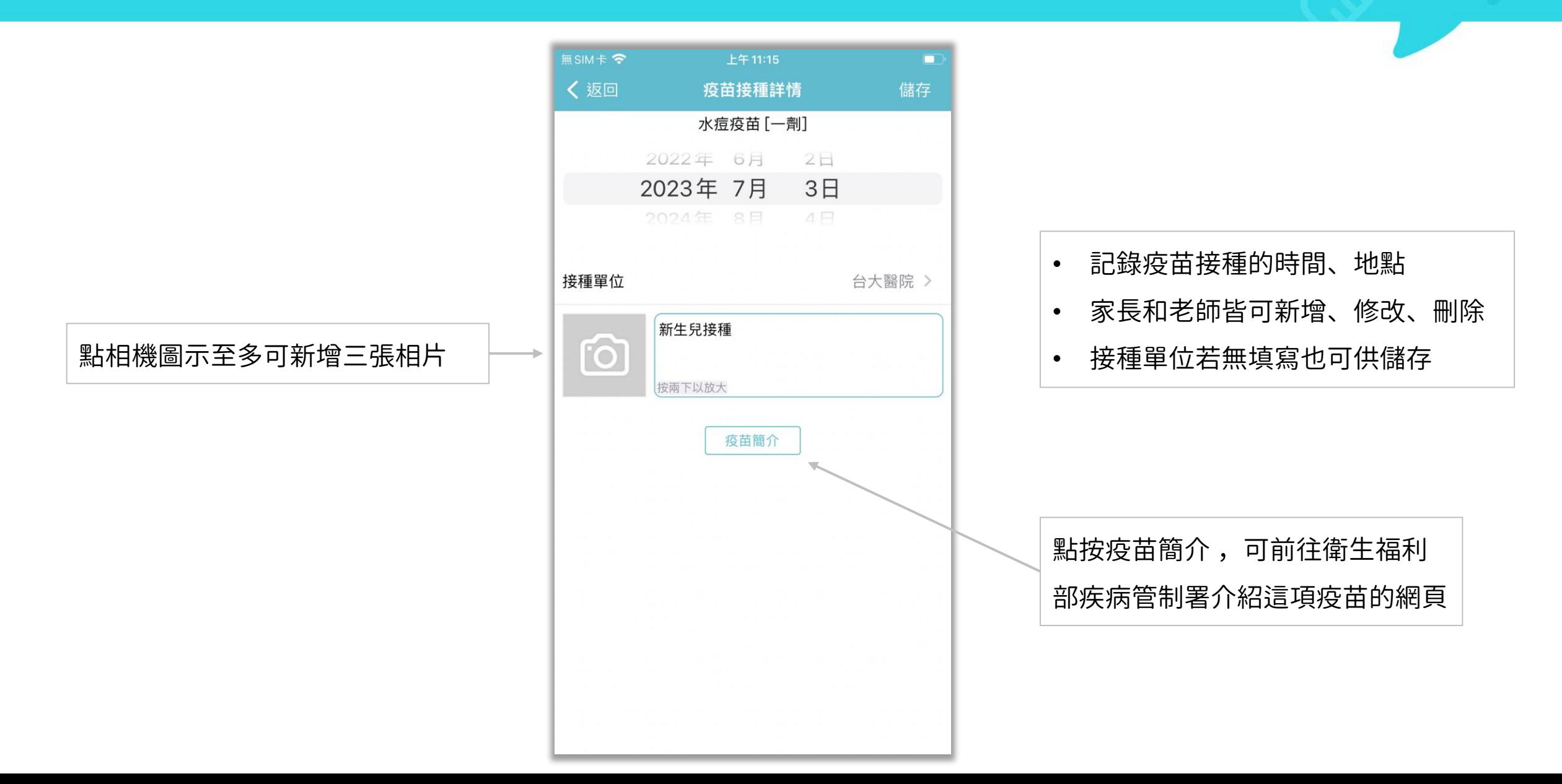

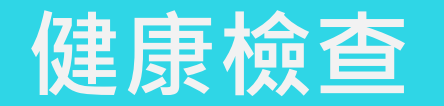

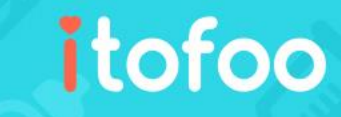

- 當孩子做完健康檢查或塗氟後, 您可以在此記錄詳情
- 所有由家長及園方填寫的健康檢

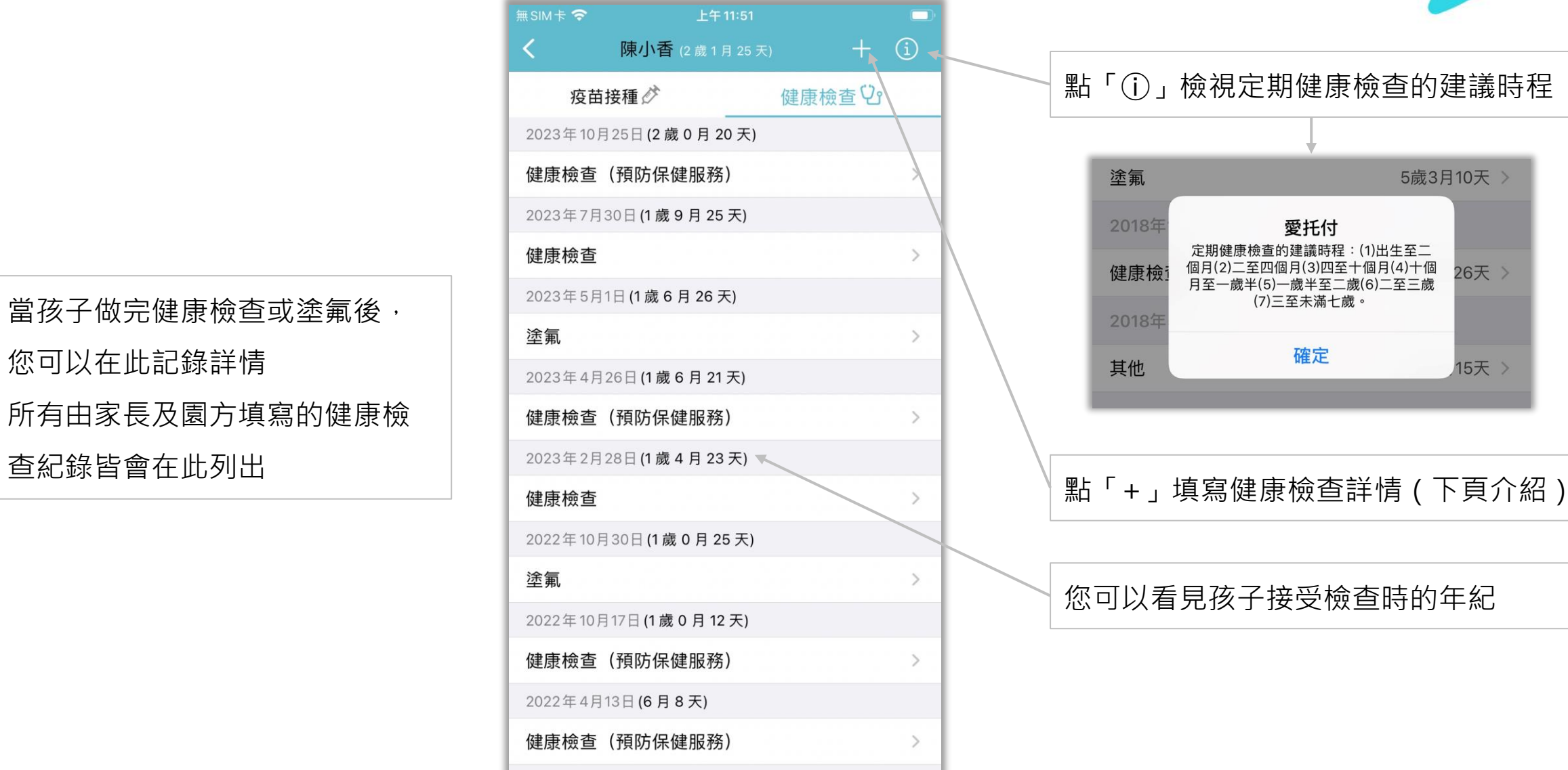

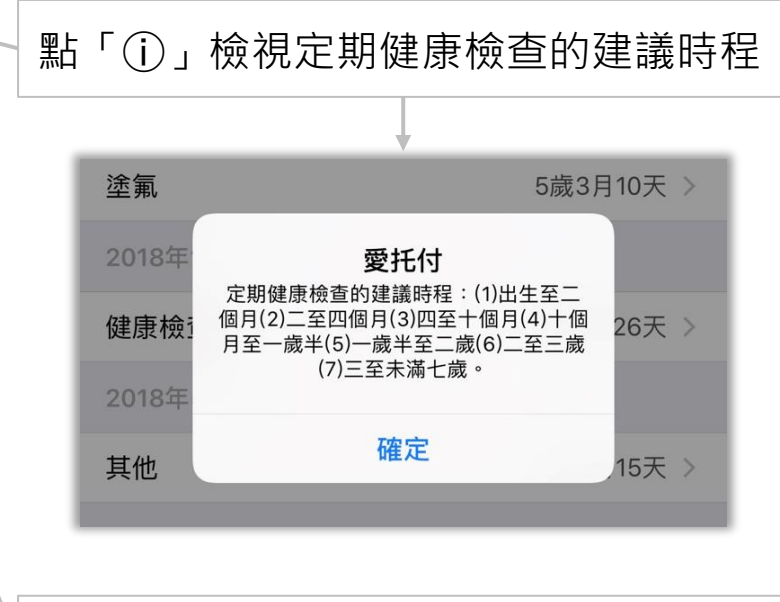

您可以看見孩子接受檢查時的年紀

### **健康檢查詳情**

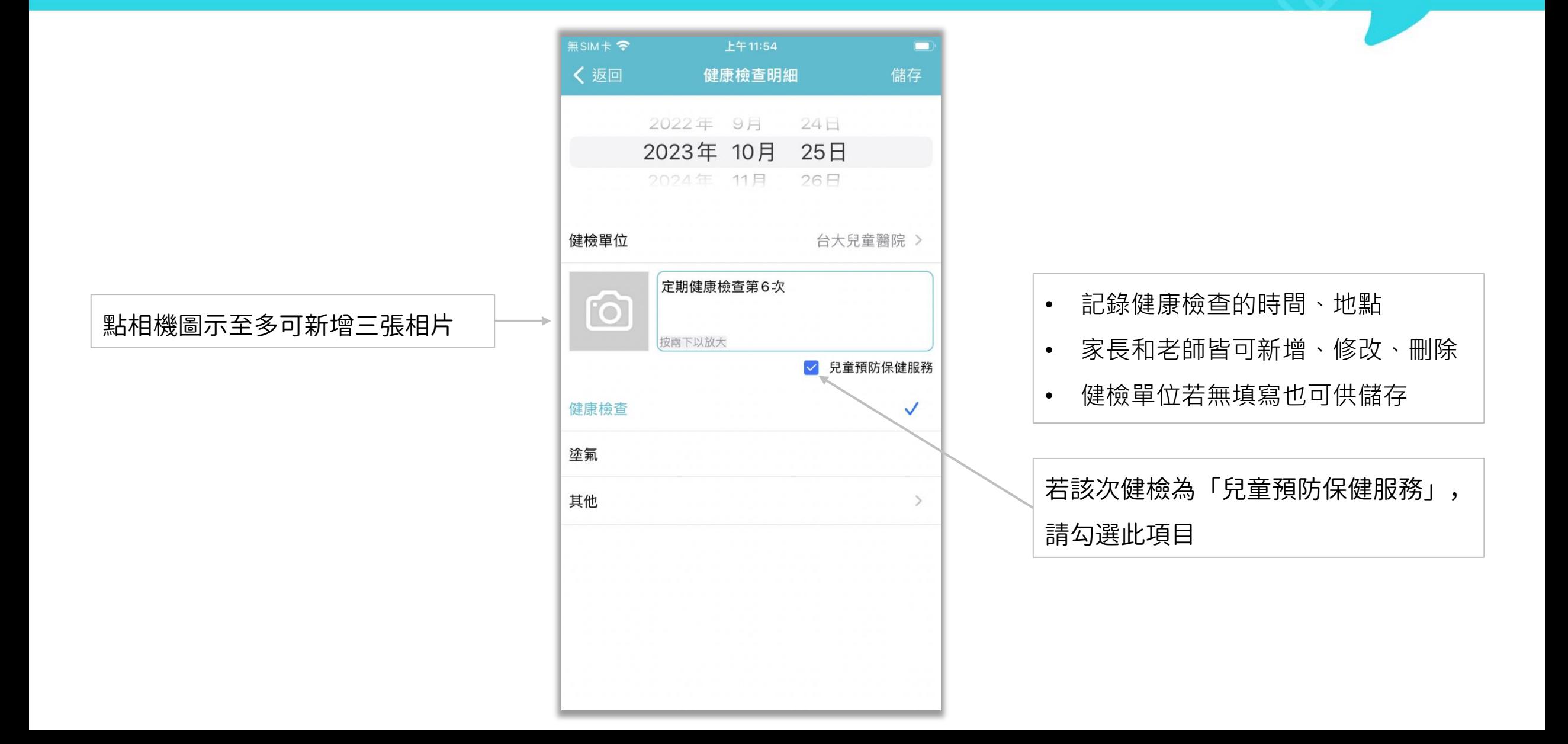

乳牙紀錄

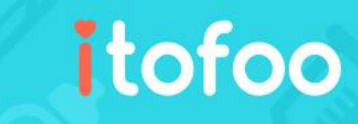

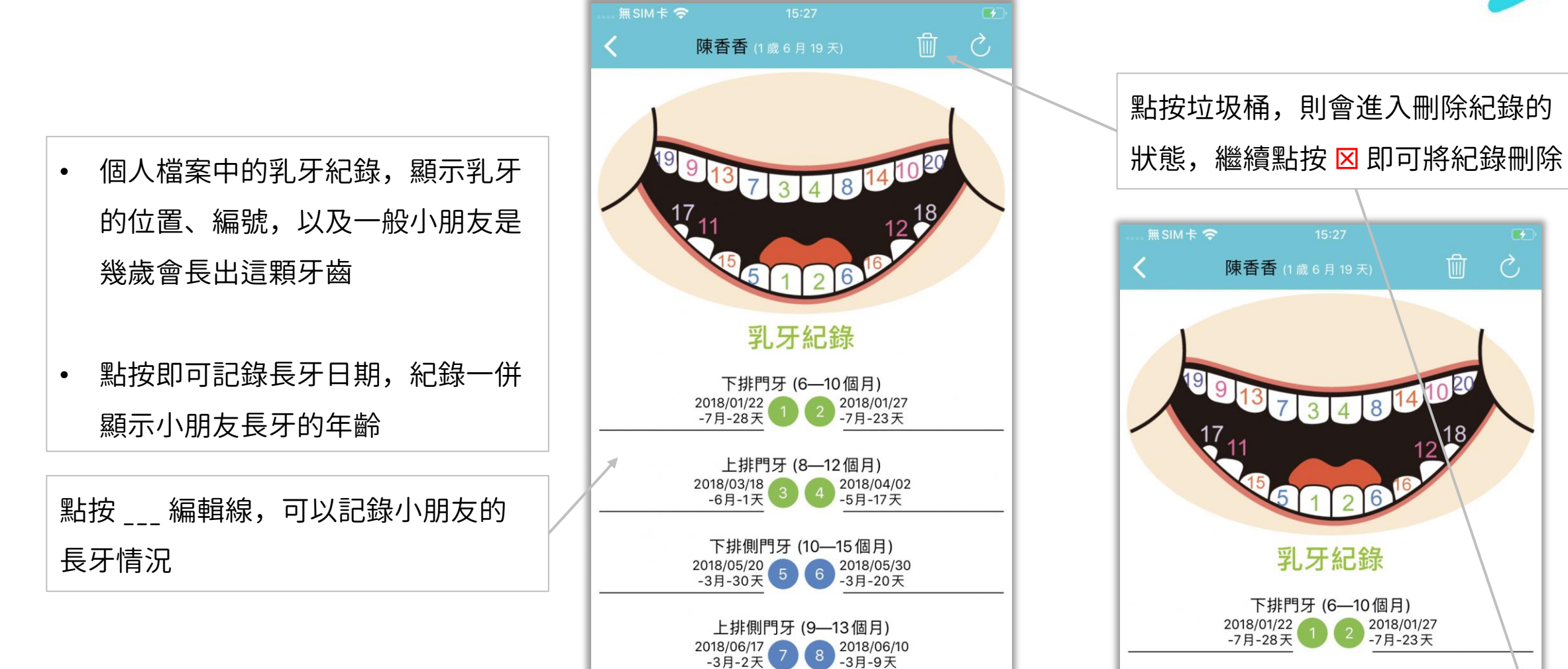

上排第一大臼齒 (13-19個月)

2018/07/27  $-1$ 月 $-23$ 天

2018/07/20<br>-1月-30天

上排門牙 (8-12個月)

## 發展檢核表 (列表)

• 提供各階段發展檢核表,共 13 張

• 發展表的內容與「政府發給托嬰 中心和幼兒園的紙本內容」一致

• 包含:

1. 填表資料

- 2. 兒童基本資料
- 3. 兒童發展遲緩高危險因子
- 4. 兒童發展里程檢表
- 5. 家長簽名

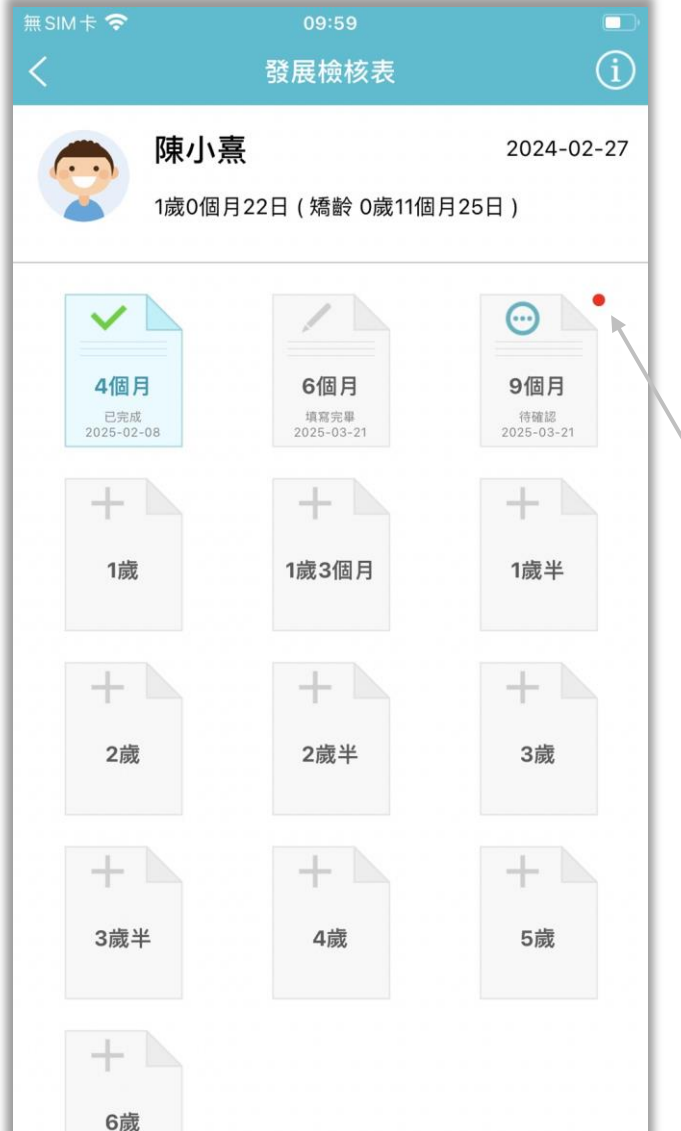

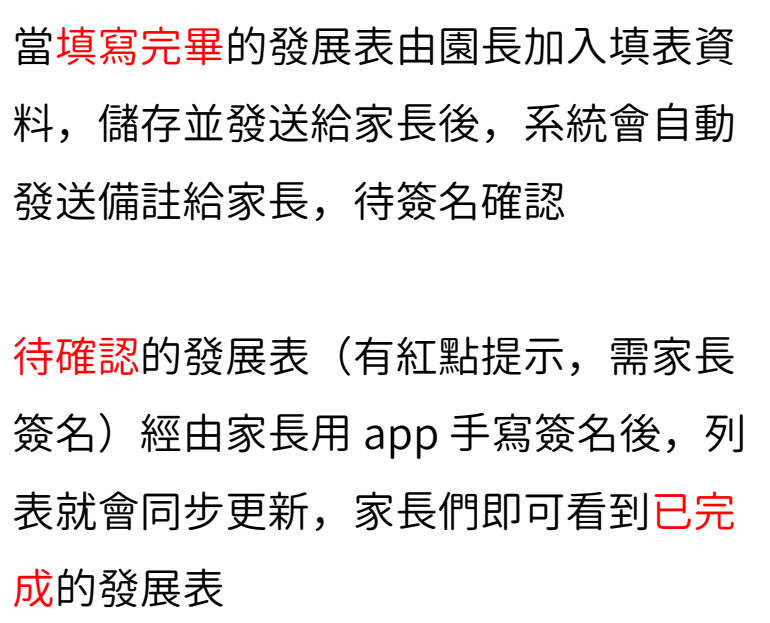

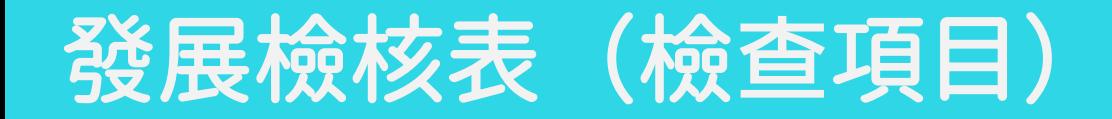

### • 發展里程檢表可以由「家長」或 「園所」填寫

發展表的內容與「政府發給托嬰 中心和幼兒園的紙本內容」一致

### 如果孩子是早產兒, 請家長務必填寫預產日期

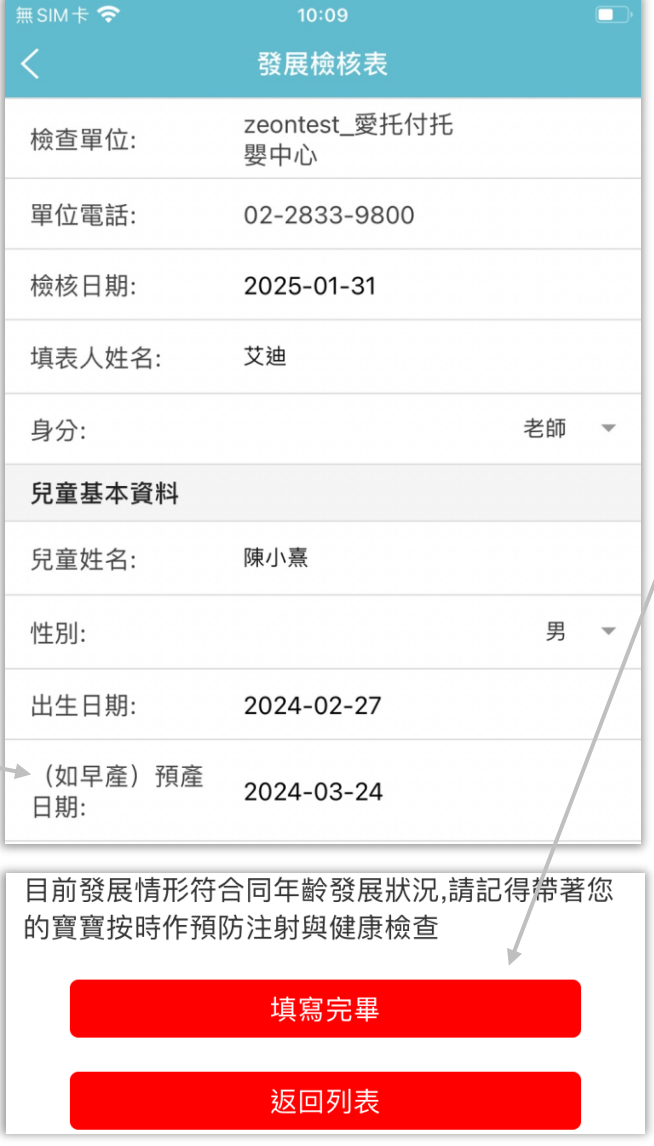

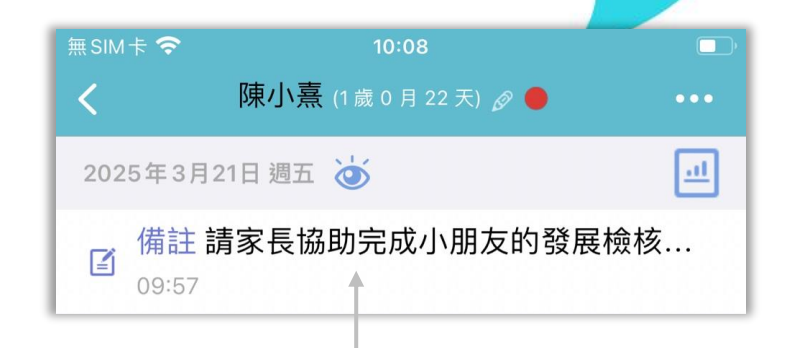

itofoo

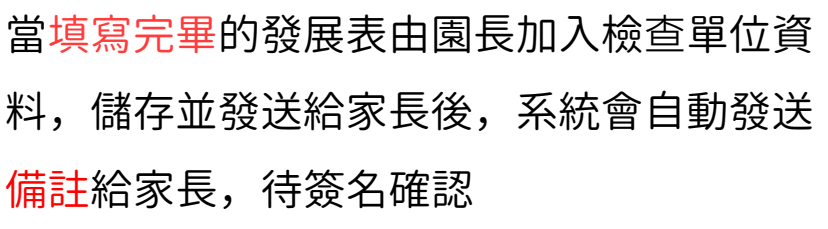

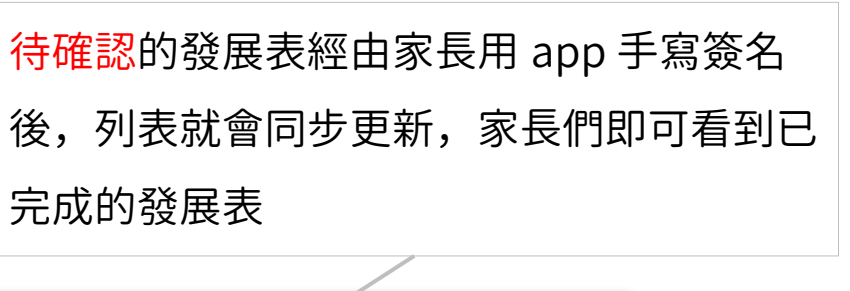

目前發展情形符合同年齡發展狀況,請記得帶著您 的寶寶按時作預防注射與健康檢查 预置 送出

### 發展里程碑

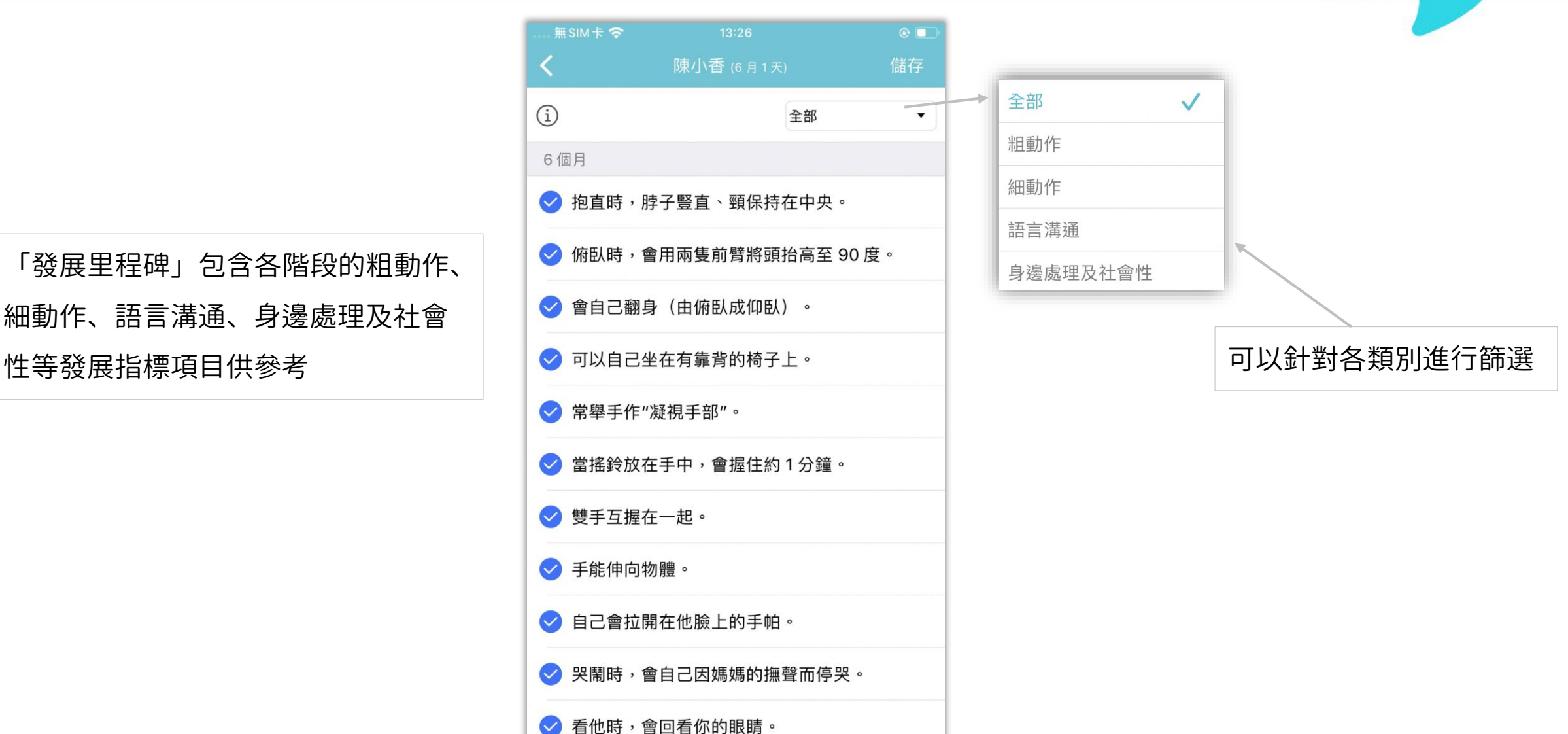

itofoo

「發展里程碑」包含各階段的粗動作、 細動作、語言溝通、身邊處理及社會

交流

- 提供親師線上對談,有提供已讀 功能的家人討論、親師討論、群 聊(幼童車群組、全園、全班), 也有以小朋友為主的個人交流
- 個人交流功能綁定「主題」,親 師可以針對主題進行交流
- 只要有新的回覆訊息出現,都會 顯示紅點通知

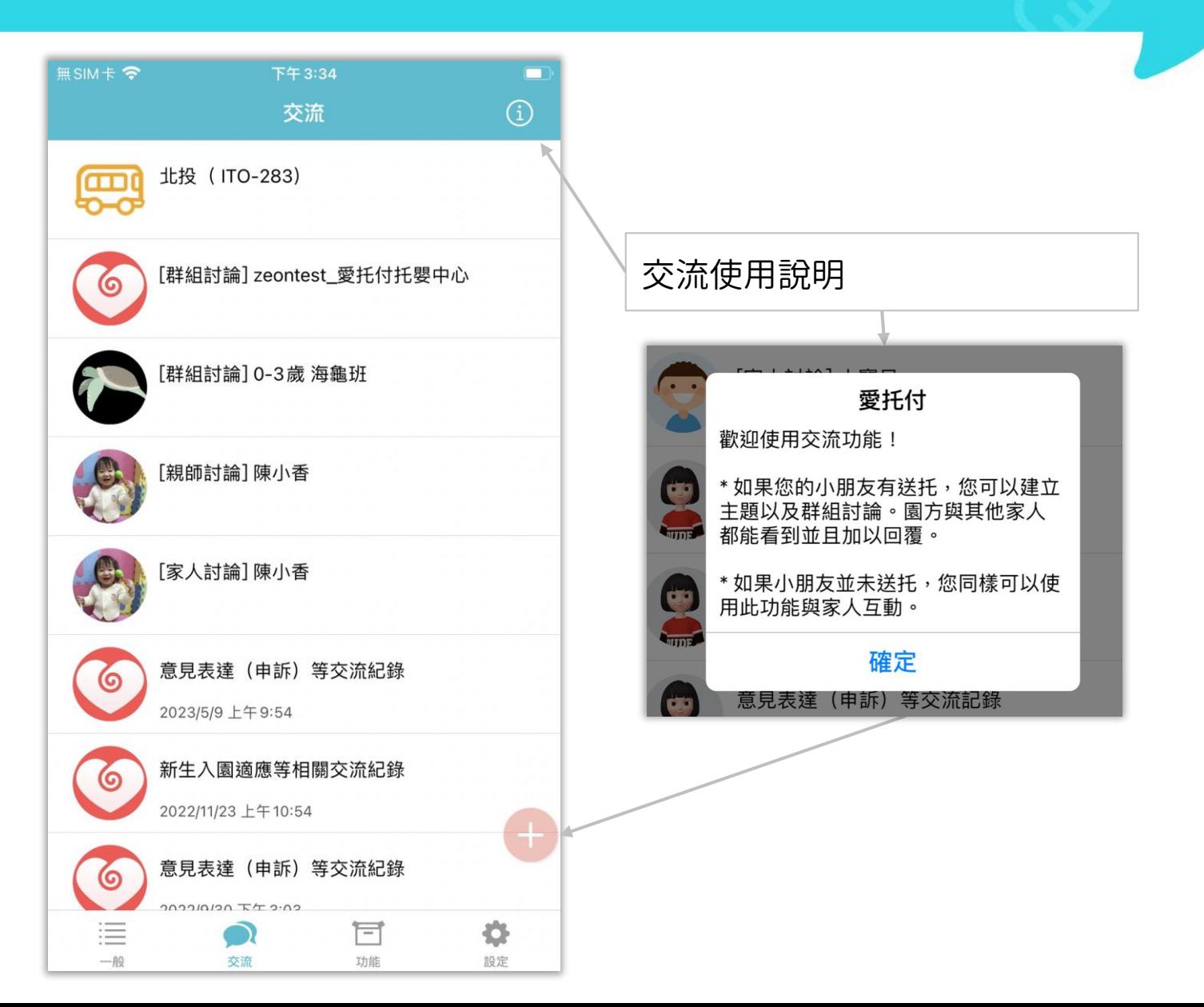

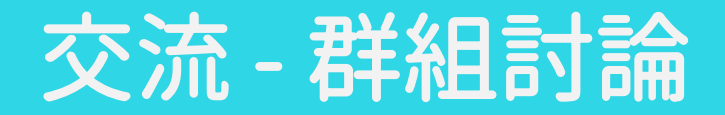

## itofoo

當將孩子送托的家長們由園長加入群聊後, 即可在交流列表看到群組討論的項目 群組討論分為:幼童車群組、全園和全班, 方便全體共同討論與意見交流

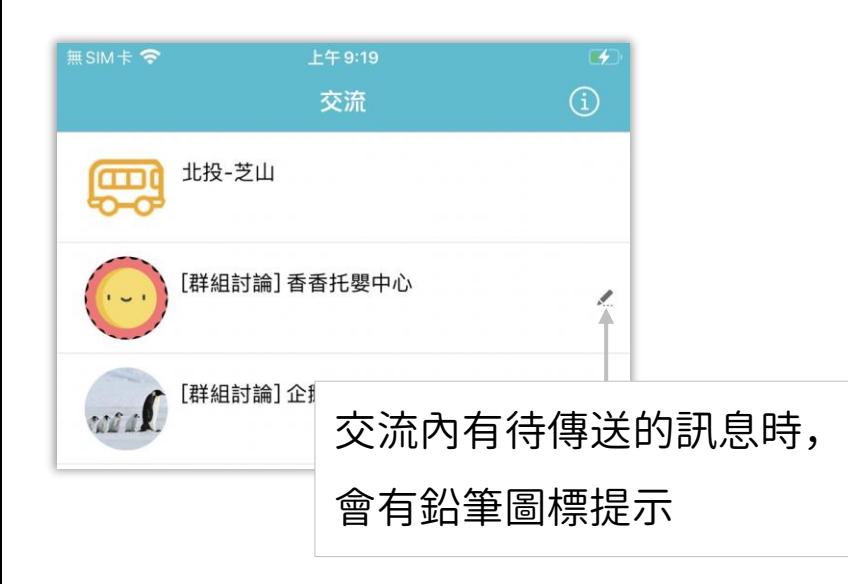

聊天內容發出 10 分鐘內可長按刪除訊息

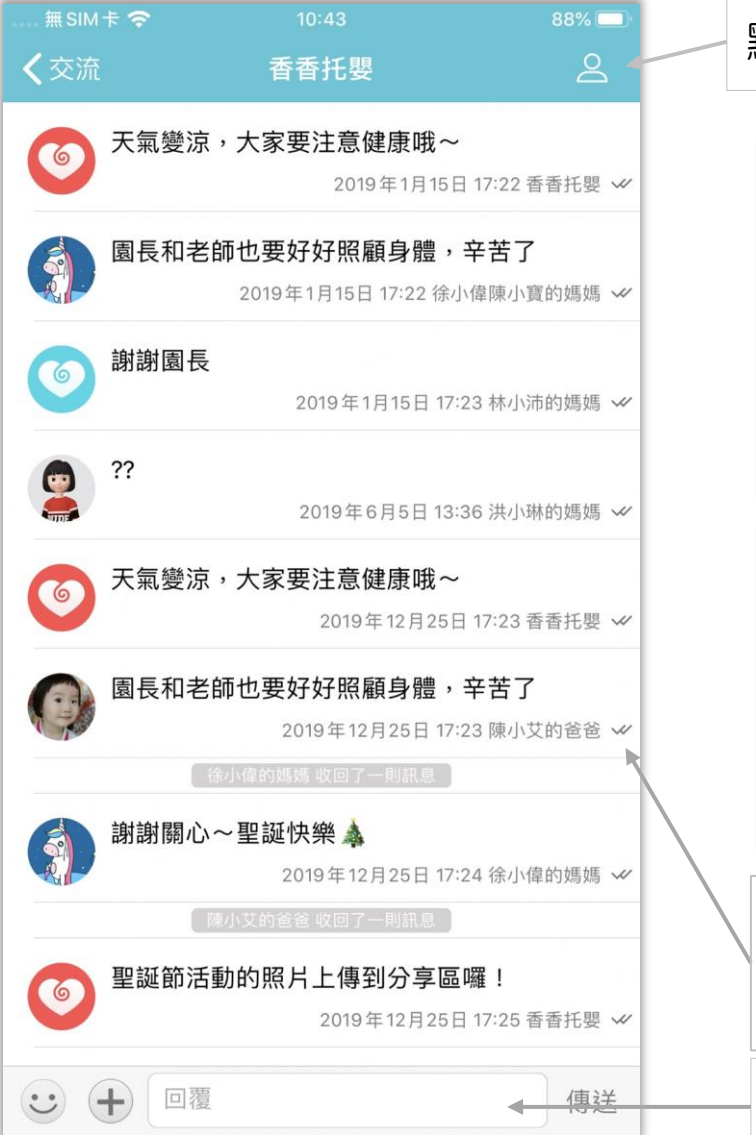

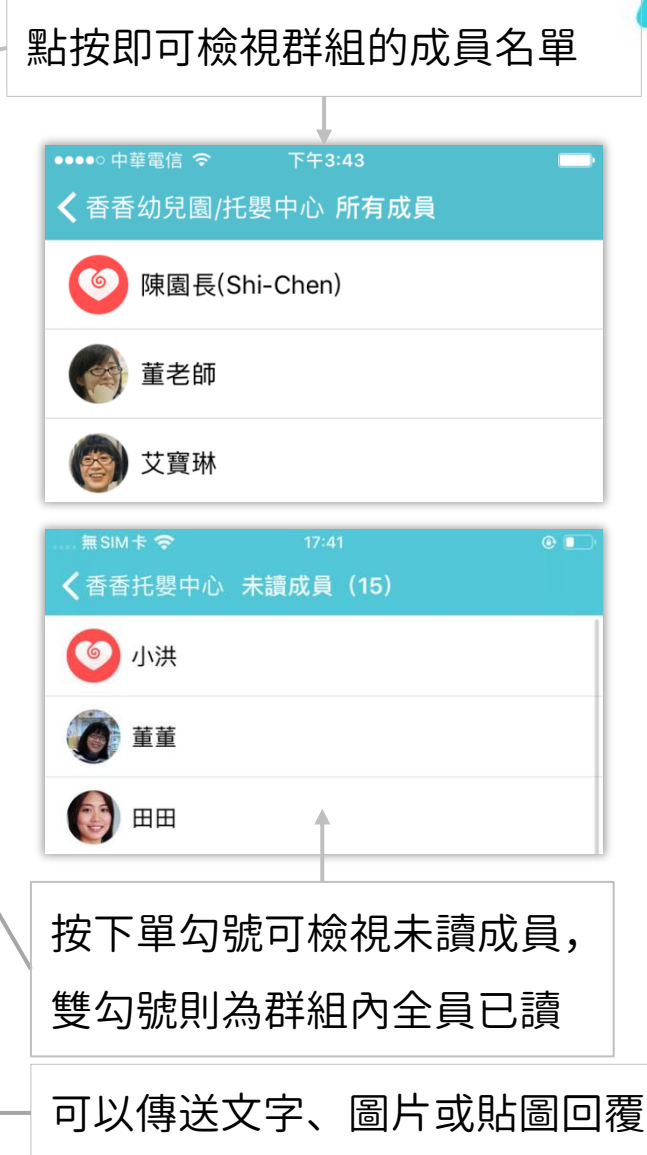

交流 - 個人交流

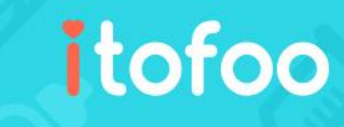

- 有些園所會制定交流主題,家長可以 按照主題分類留言,例如疫苗施打提 醒、意見交流等等
- 家長也可以自行新增主題,向老師詢 問送托相關資訊等等
- 如園方未開放家長新增主題,請利用 已建立的主題以及「親師討論」與園 方交流
- 日常聊天則可以往「親師討論」留言, 詳情請見下頁
- 園長、所屬班級老師會看到交流留言 內容,而其他家人也會看到,也都可 以回覆

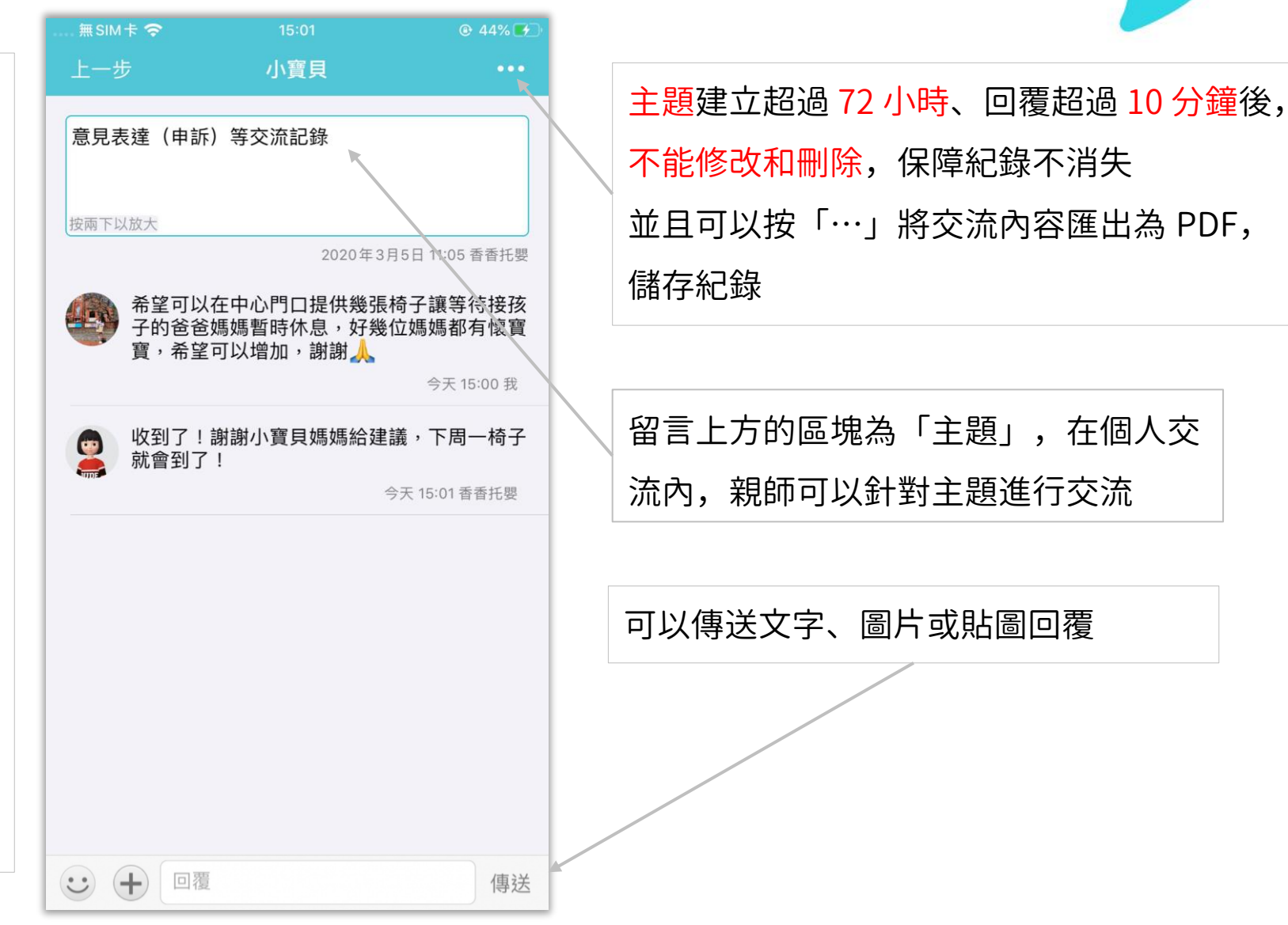

## 交流 - 親師討論、家人討論

## itofoo

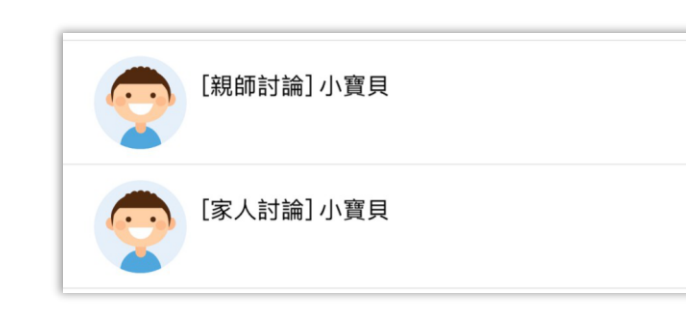

每位孩子都有專屬的討論區,家長可與 家人間互動,也可以進行親師討論 相對於以往建立「交流主題」的交流方 式,在討論區內沒有分類內容,更加適 合討論日常的各種細節!

可以傳送文字和圖片或貼圖回覆

若園方未啟用親師討論,請利用 已建立主題與園方交流

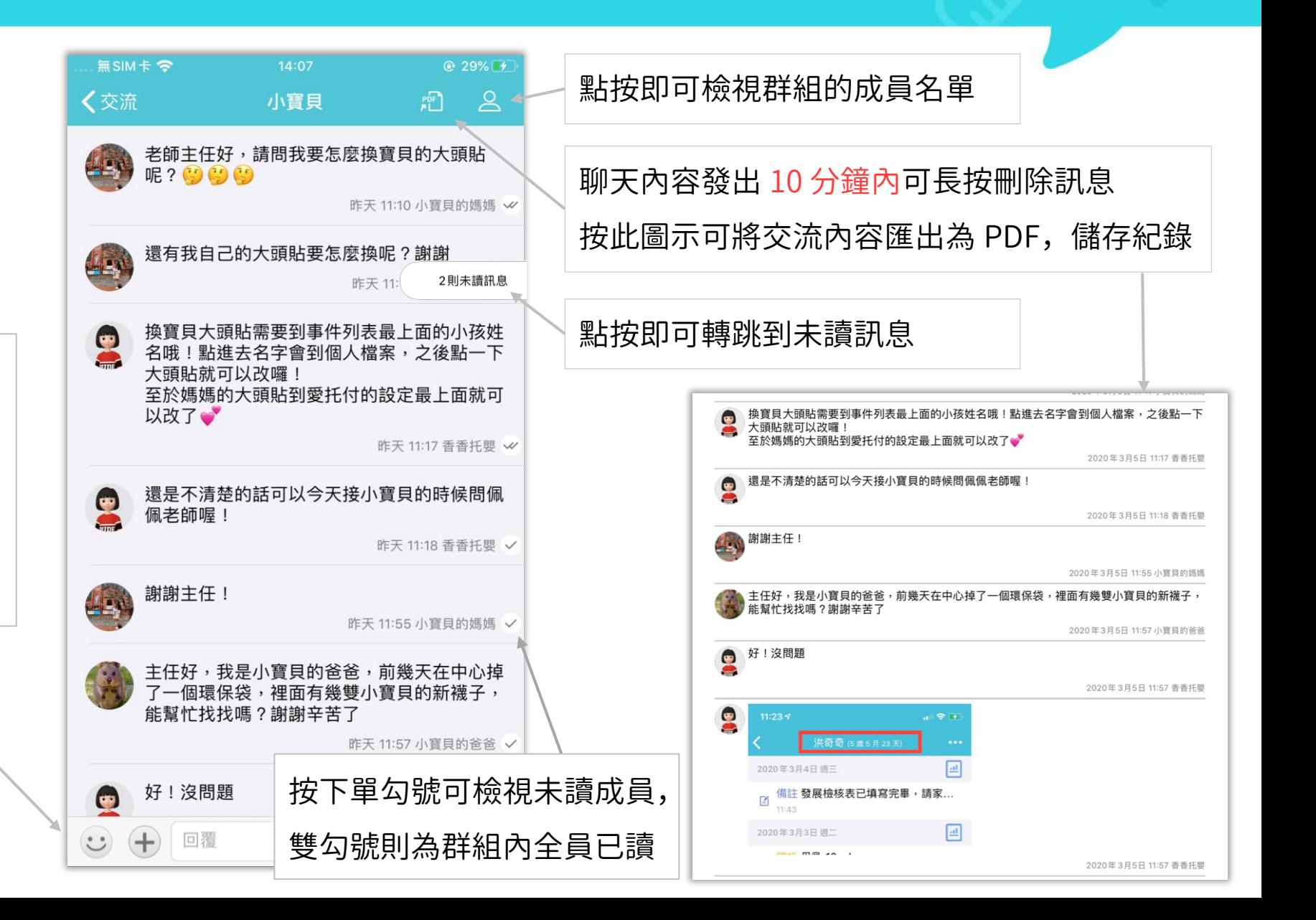

功能

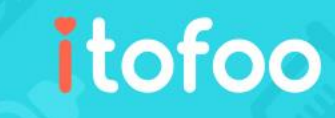

### 目前有以下功能:

1. 日記

- 2. 園所資訊
- 3. 文件區

4. 照片區

5. 搜尋

- 6. 園所行事曆
- 7. 園所事件統計
- 8. 出勤統計

9. 自助刪除留言

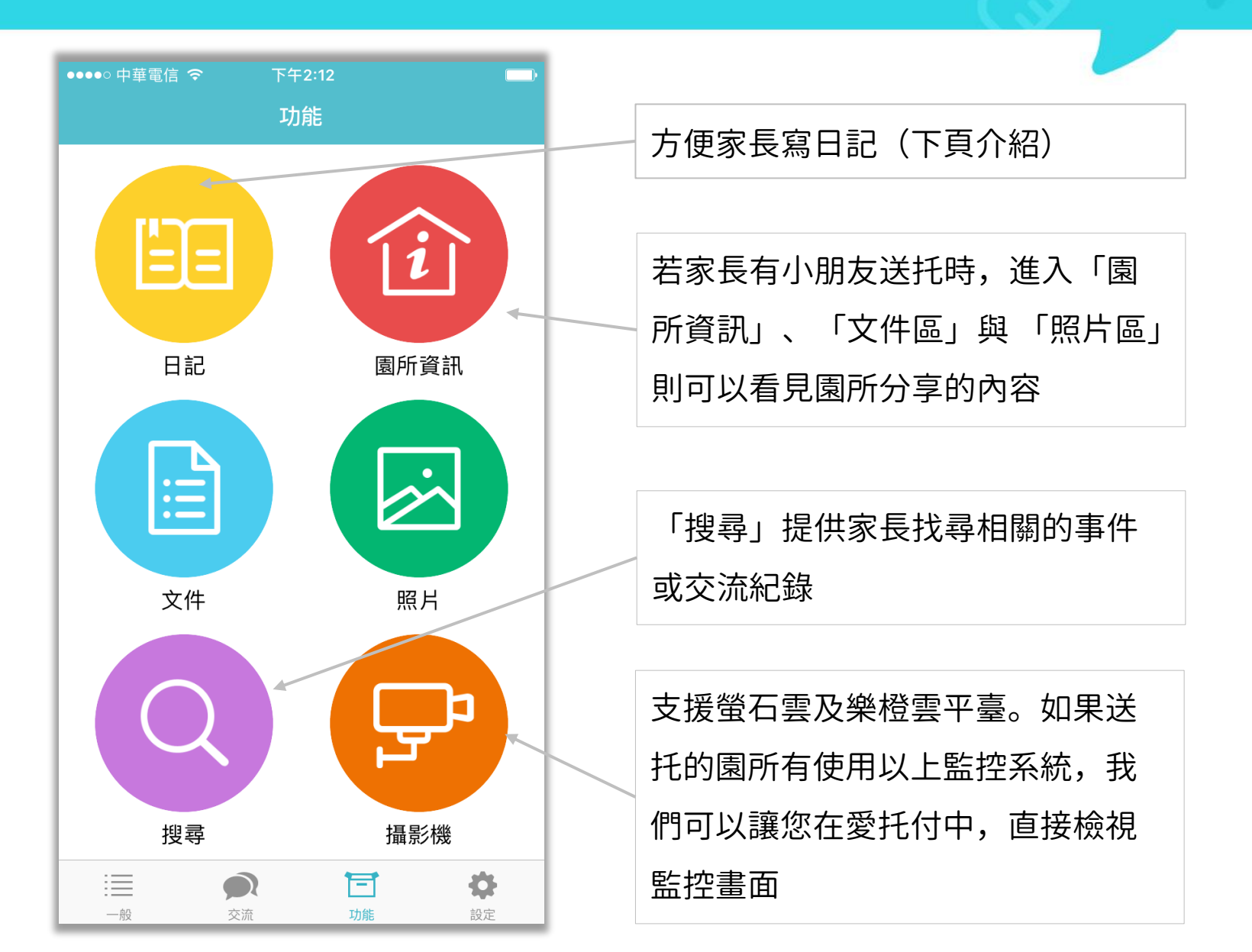

日記

itofoo

- 家長可以寫日記,記錄小朋友的 成長和自己的心情;當然,記錄 其他事情也都沒問題
- 日記中,可以記錄文字、照片 (可以多張)與座標位置(可以 自由加入)

可以選擇是否將日記分享給其 他家人,若不分享則顯示上鎖

若其他家人分享日記,則會看 見該篇日記為「家人分享」

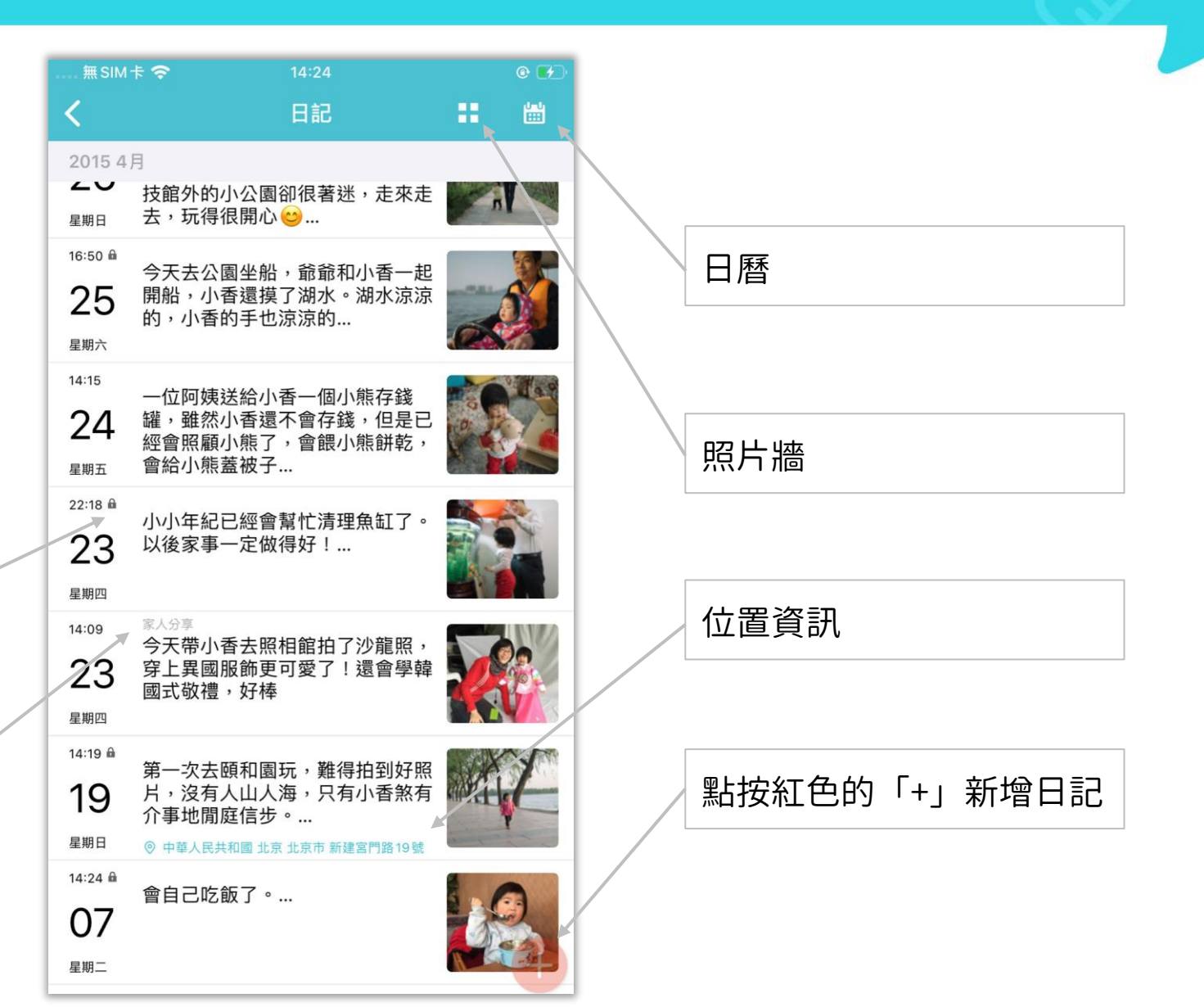

# 日記照片牆

- 照片牆中會展示出所有日記中 新增的照片
- 點按任意照片,即可轉入照片 所屬的日記介面

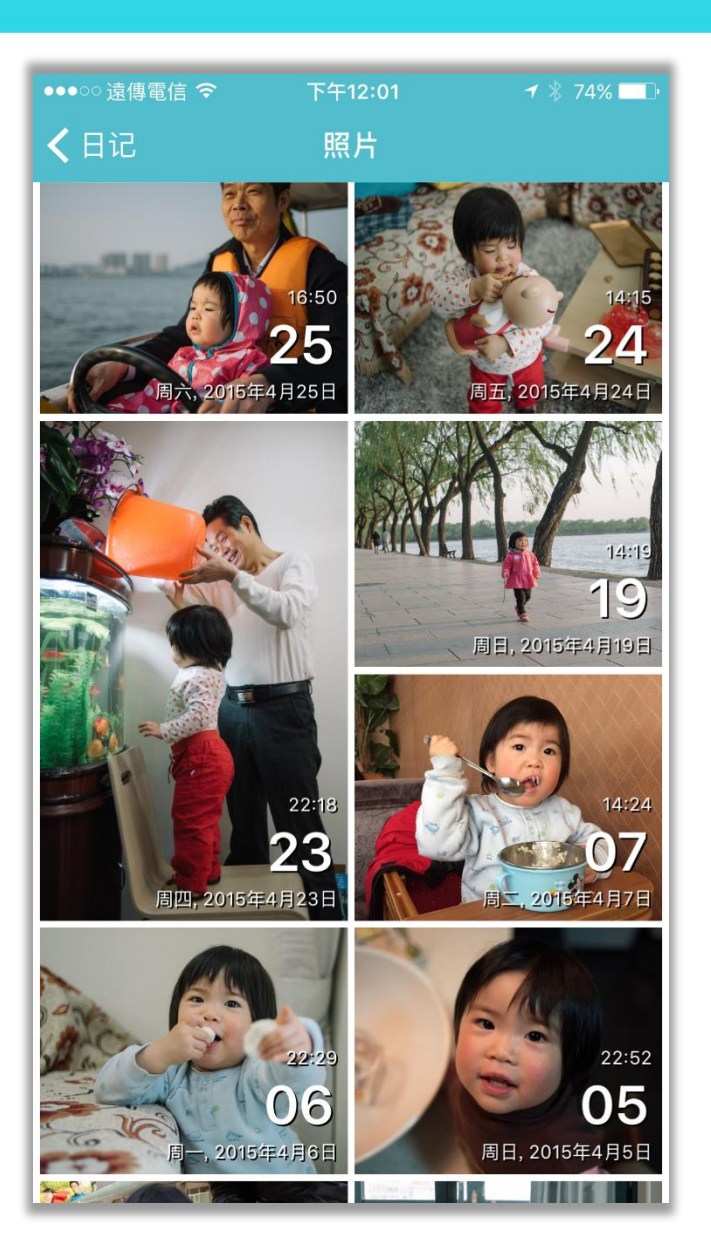

# 日記內文

itofoo

- 日記中包含日期時間、照片、文 字、地理位置
- 可以下拉或是上提來切換到前一 篇或後一篇日記

```
如果有多張圖,此處會出現小圓點,
左右滑動可以切換照片
```
如果選擇了記錄位置,則會自動顯示 新增日記時的地理位置(可移除或另 外指定位置)

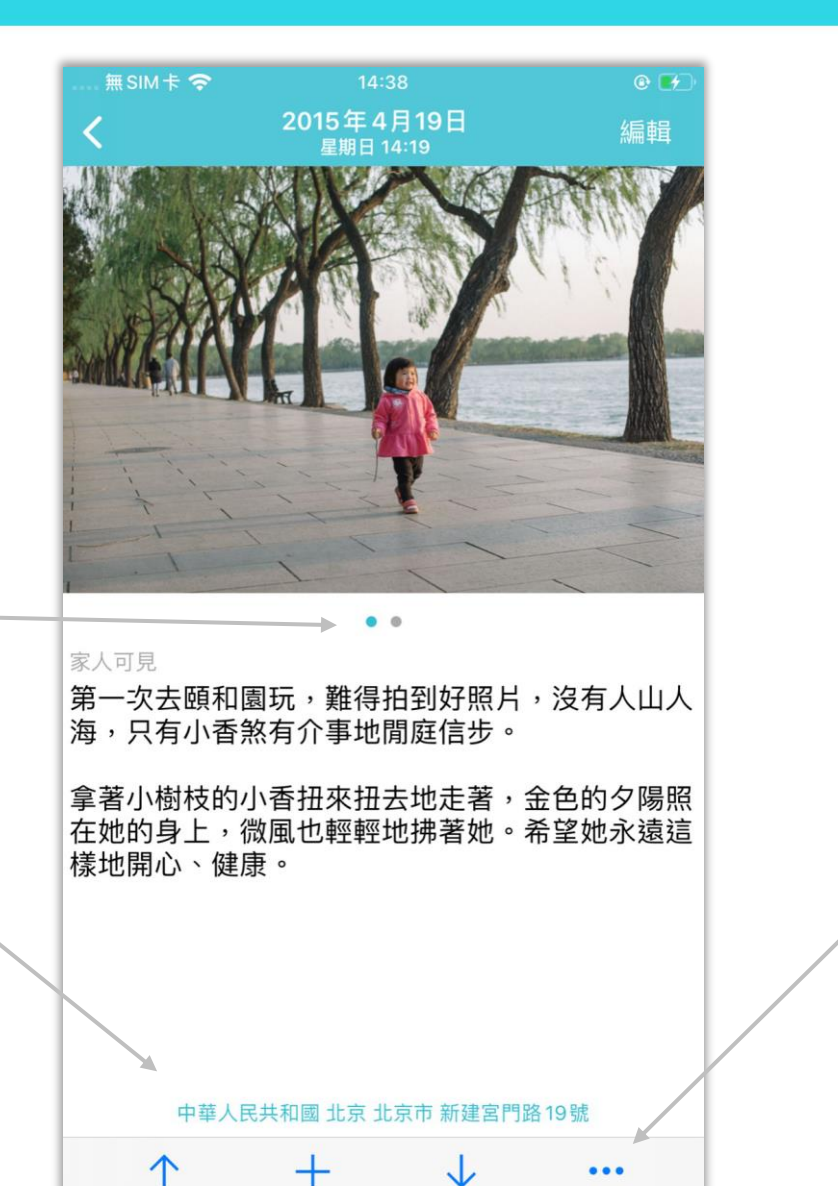

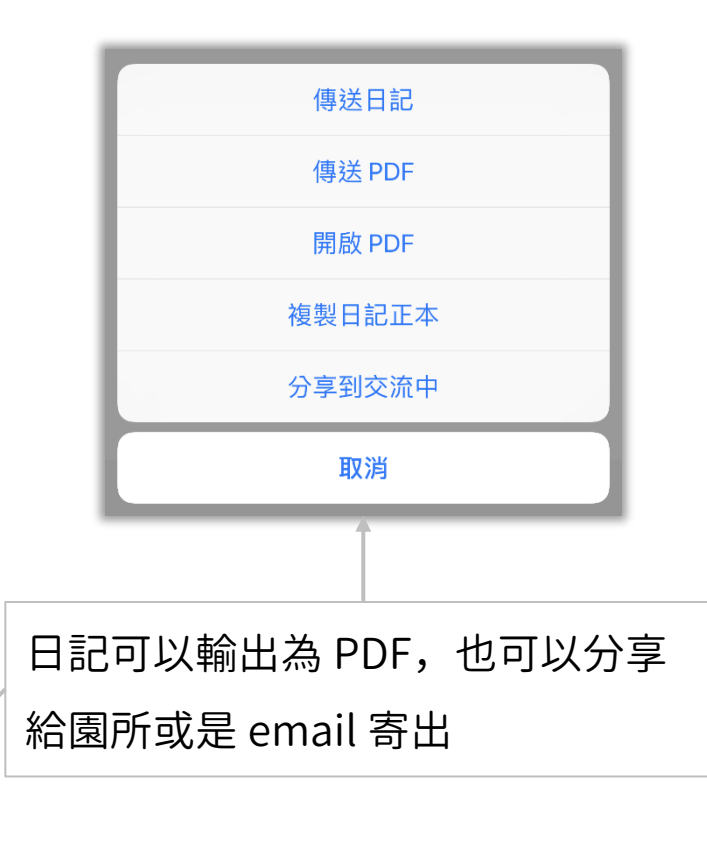

園所資訊

itofoo

香香托嬰中心 • 當家長有小朋友送托時,可以看到 香香托嬰中心 園所資訊 地址 台北市士林區德行西路37號 • 顯示園所詳細資訊 點按電話,可以直接打電話給園所 電話  $(02)$  28339800 • 包含園所的招牌圖、名稱、地址、 簡介 歡迎來到快樂的香香樂園^^ 電話和簡介

上午9:39

 $\Box$ 

 $\overline{\text{H}}$  SIM  $\dagger$   $\hat{z}$ 

文件

按一下放大鏡圖示, 輸入關鍵字後即可找到相符的檔案

- 當家長有小朋友送托時,可以看到 園所分享的文件
- 方便家長透過 app 隨手瀏覽園所提 供的文件
- 支援 pdf/txt/xls/doc 等的各式文件 格式與 png/jpg/jpeg 等的圖片格式

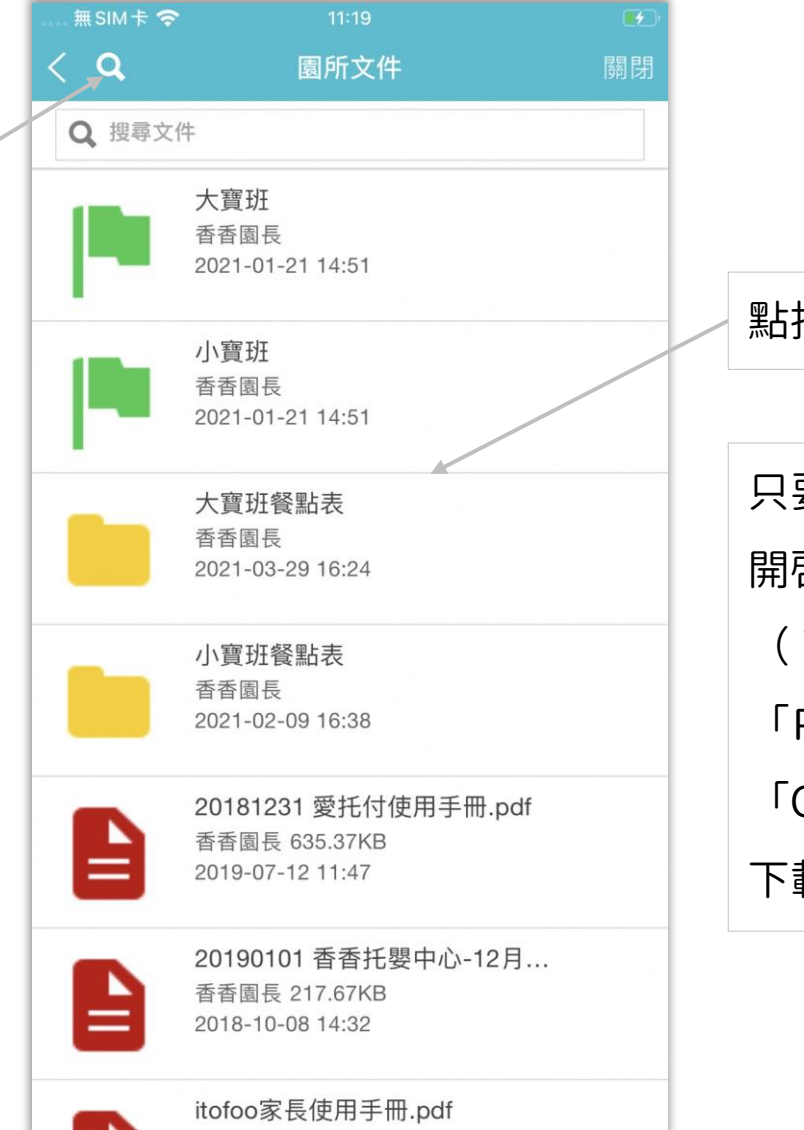

點按可打開資料夾、文件、圖片

只要手機設備有安裝相關的瀏覽 app,即可 開啓並檢視園所分享的檔案。建議 iOS 系統 ( iPhone ) 的 家 長 , 使 用 設 備 內 建 的 「Pages」;Android 系統則可安裝免費的 「Google Doc」 (有可能設備已內建,無需 下載)

照片

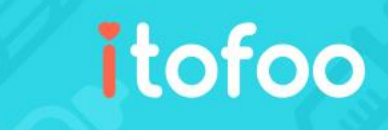

按一下放大鏡圖示, 輸入關鍵字後即可找到相符的檔案

- 當家長有小朋友送托時,可以看到 園所分享的照片
- 家長可以直接在手持設備上輕鬆瀏 覽園所提供的照片
- 支援 png/jpg/jpeg 等的照片格式

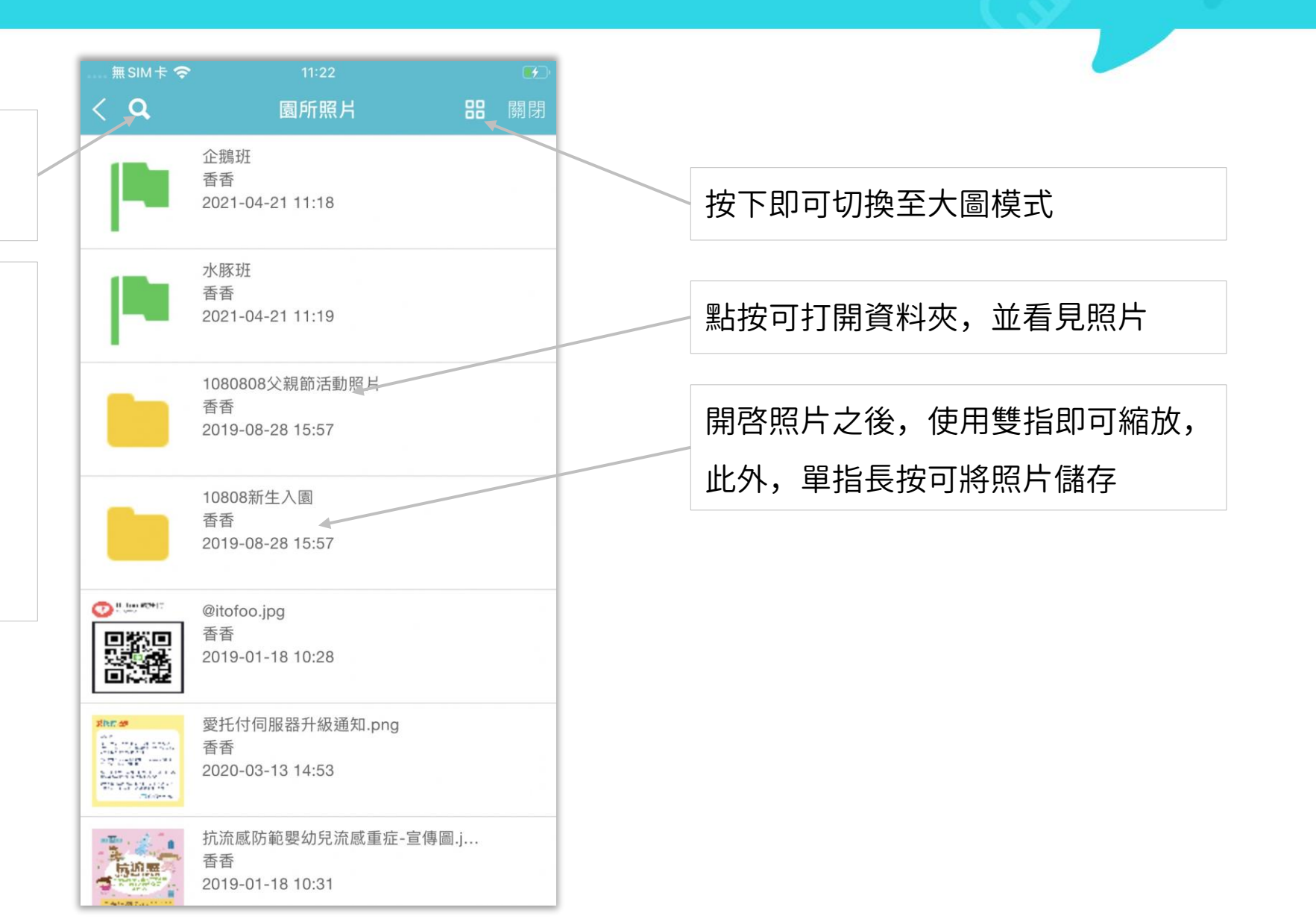

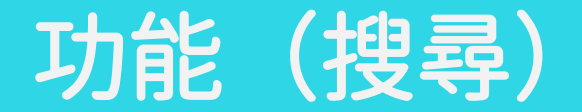

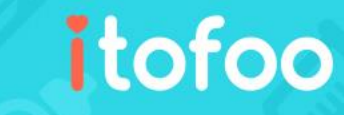

無SIM卡今 13:36 O 感冒  $\alpha$ 共找到4則 問卷新冠肺炎調查 小寶貝  $\overline{\phantom{a}}$ A 2020-05-13 13:44 備註 今天香香看感冒的診所是陽... 陳香香 2018-12-10 14:46 請假 病假:感冒 陳香香 癌 輸入關鍵字,選紀錄或交流搜尋 2018-12-10 08:37 缺勤 病假:感冒,家長於 12/10 早... 陳香香 2018-12-10 08:37 點按顯示事件詳情

可以快速找到相關的事件或交流紀錄

園所行事曆

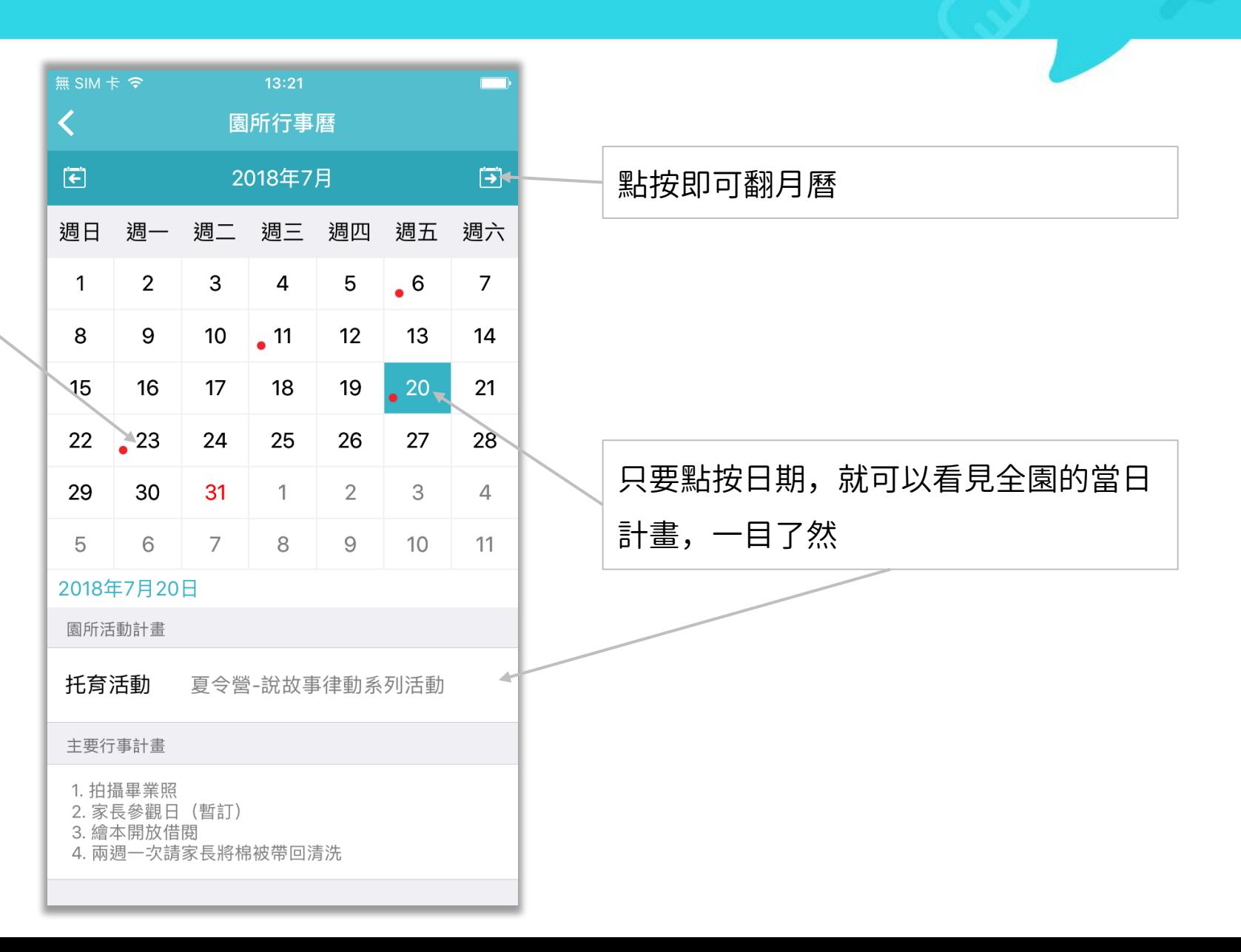

- 進入功能區的「園所行事曆」即 可看到由園方提供的全園行事曆
- 有計畫的日期都會顯示紅點
- 方便家長檢視由園所提供的行事 計畫

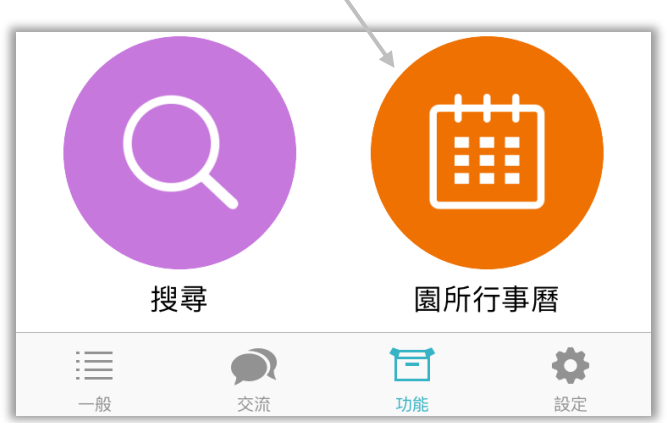

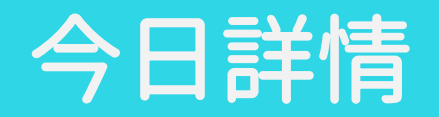

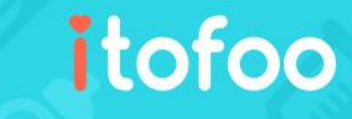

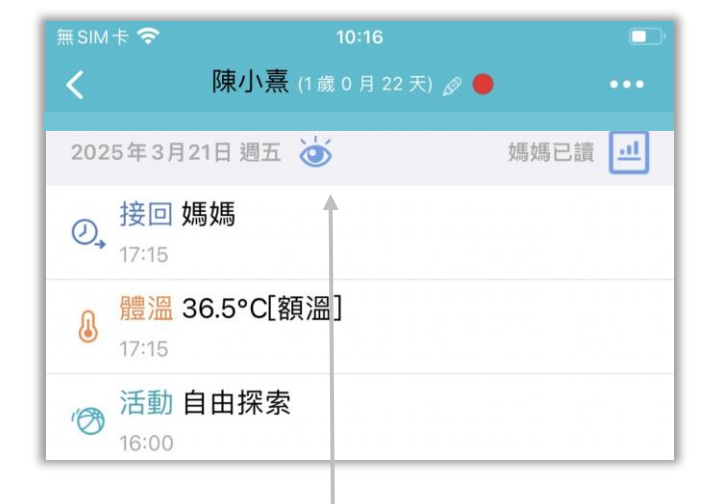

當園長為班級新增今日詳情後, 家長會在列表上看見一個眼睛符號

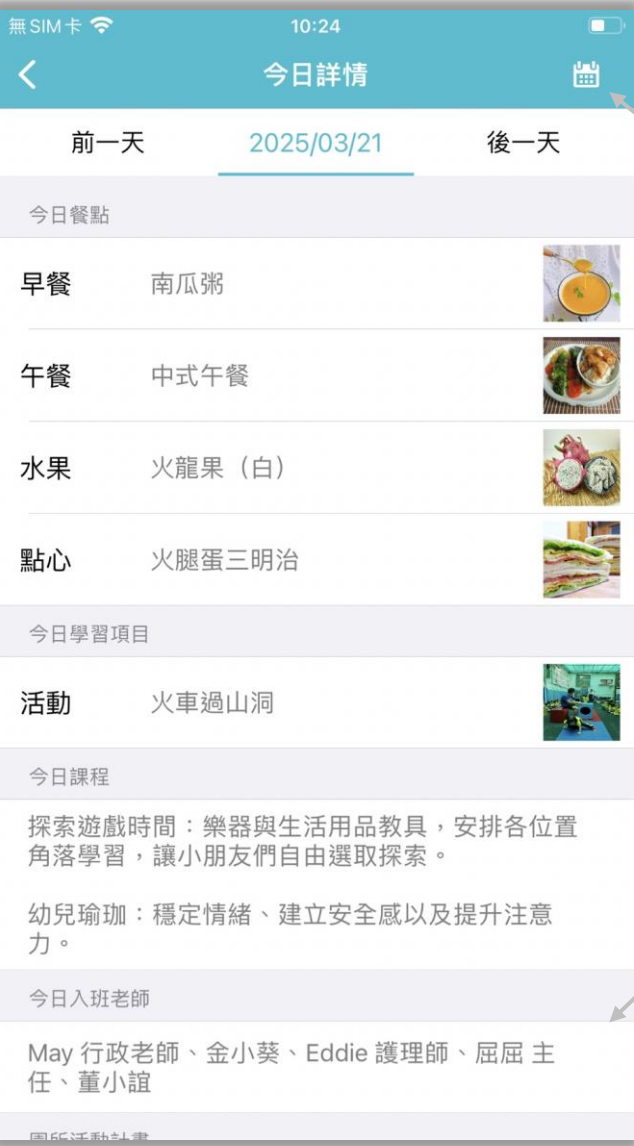

#### 按下行事曆選擇其他日期的計劃檢視詳情

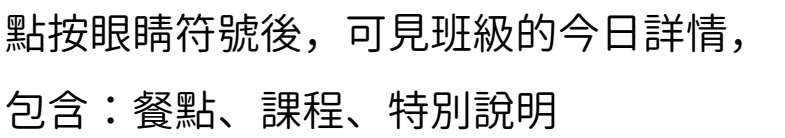

園所事件統計

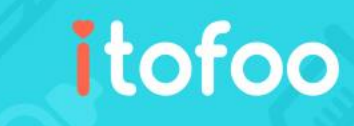

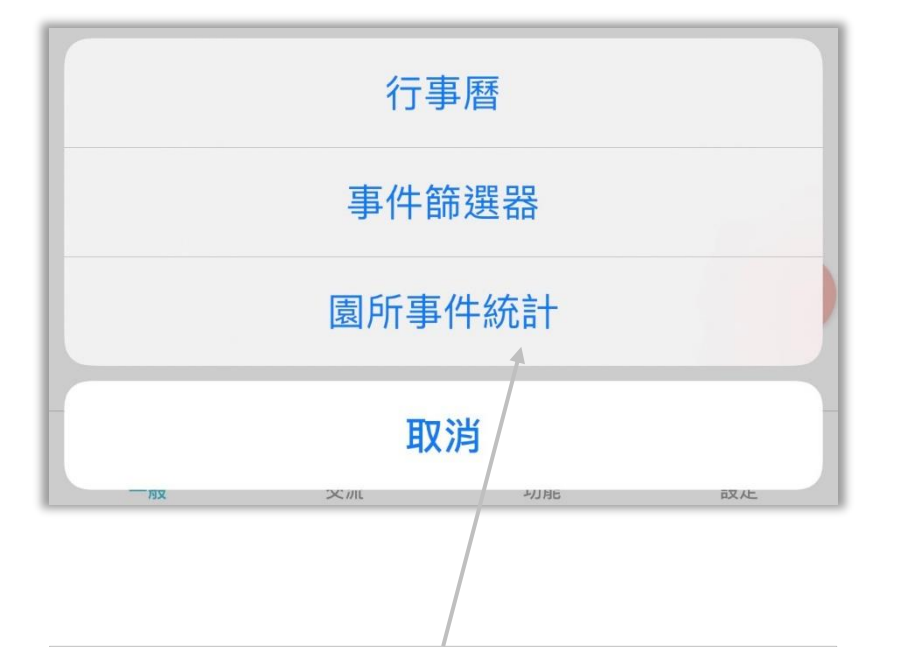

- 於小朋友的事件列表右上角,點按 「…」圖示即可選擇並進入「園所事 件統計」
- 匯集今日日記、廣播、問卷、需備物 品和收費通知等多項園方登記的重要 事件,方便家長們更快速檢視重要的 通知內容

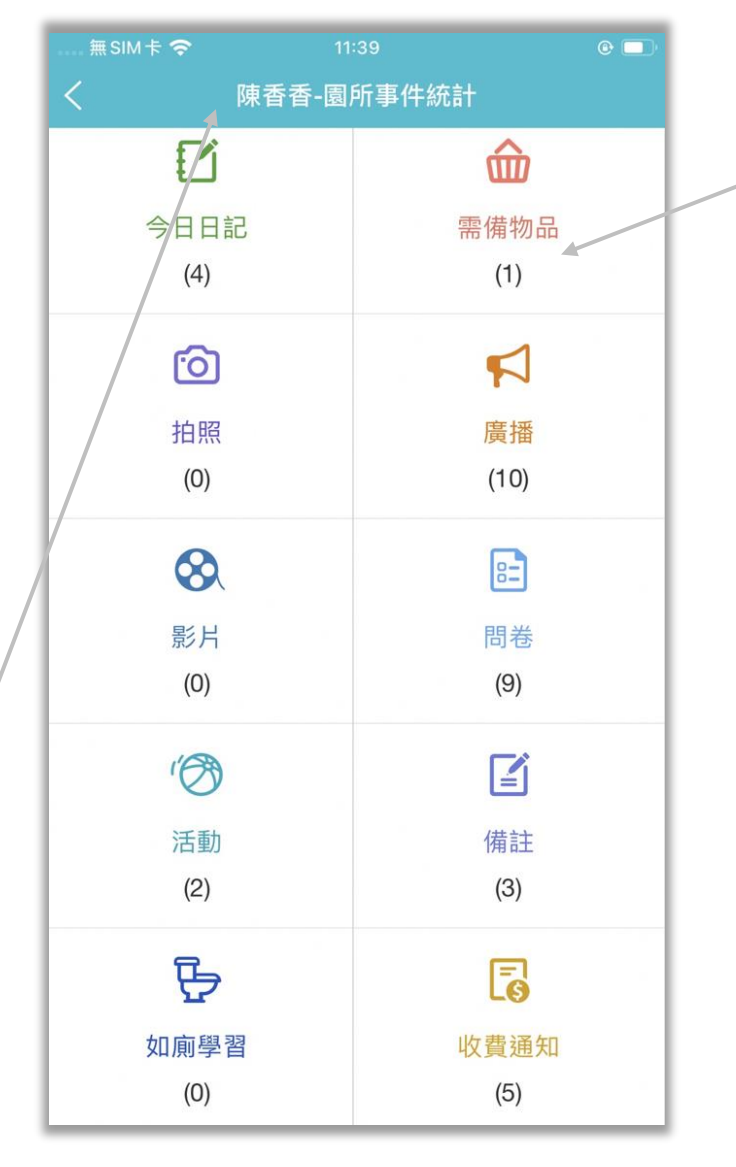

只要點按事件類別,就可以看見該類 別的清單與文字摘要

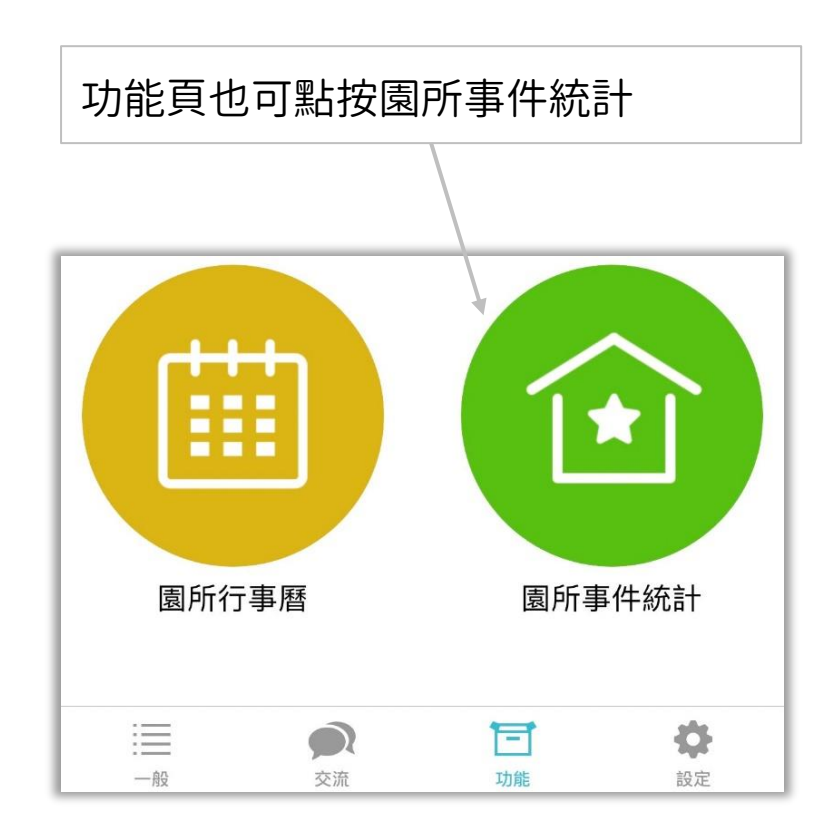

# 出勤統計

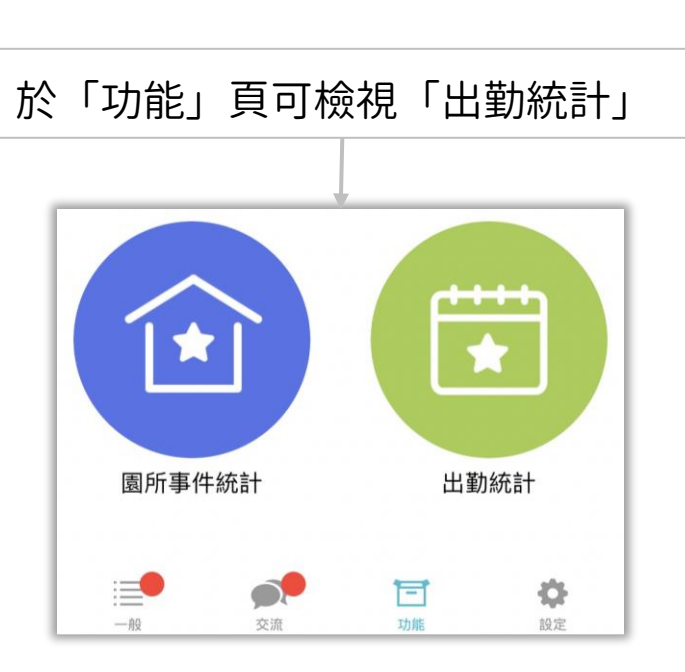

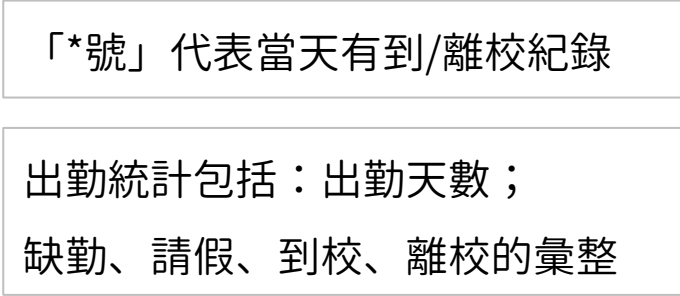

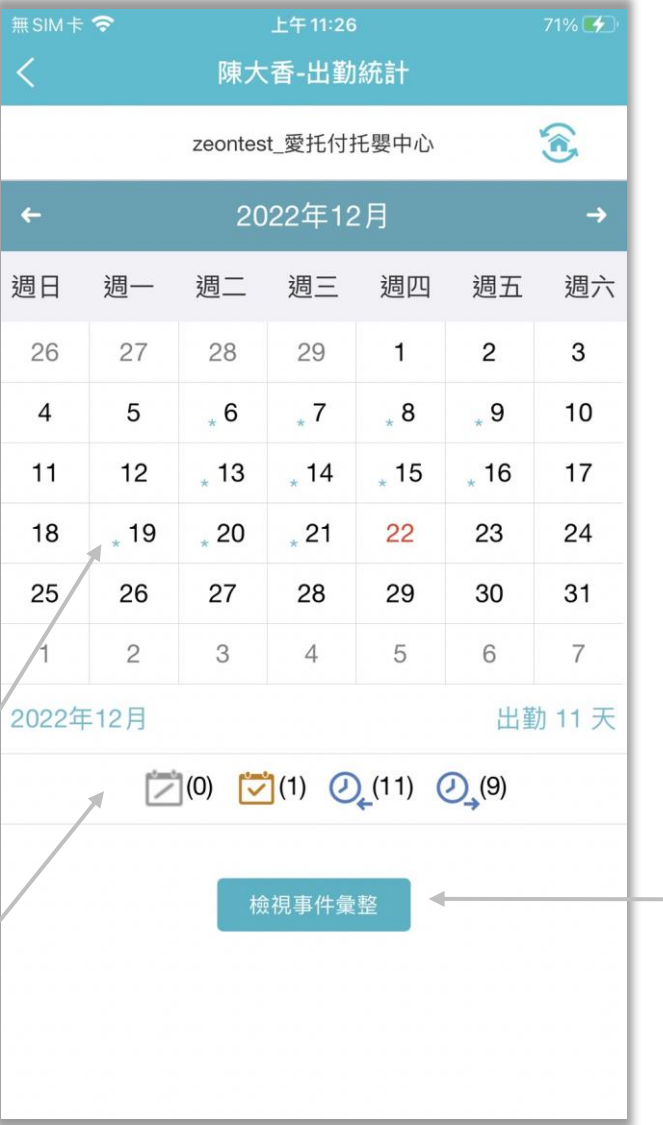

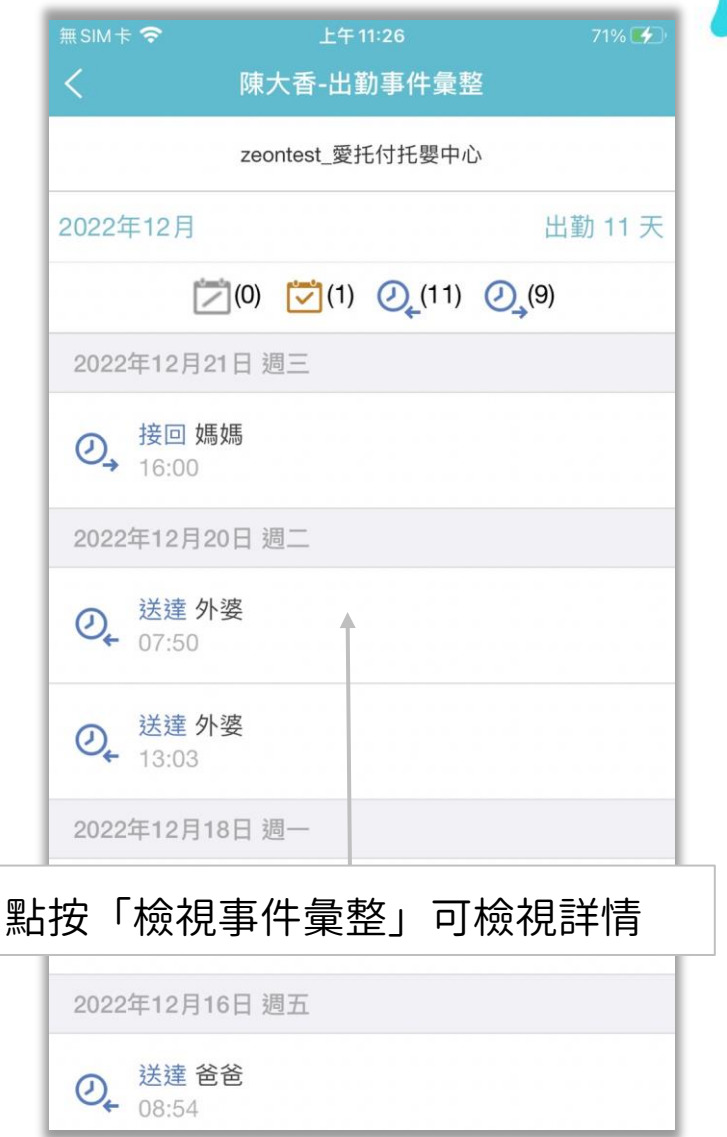

# 自助刪除留言—申請刪除

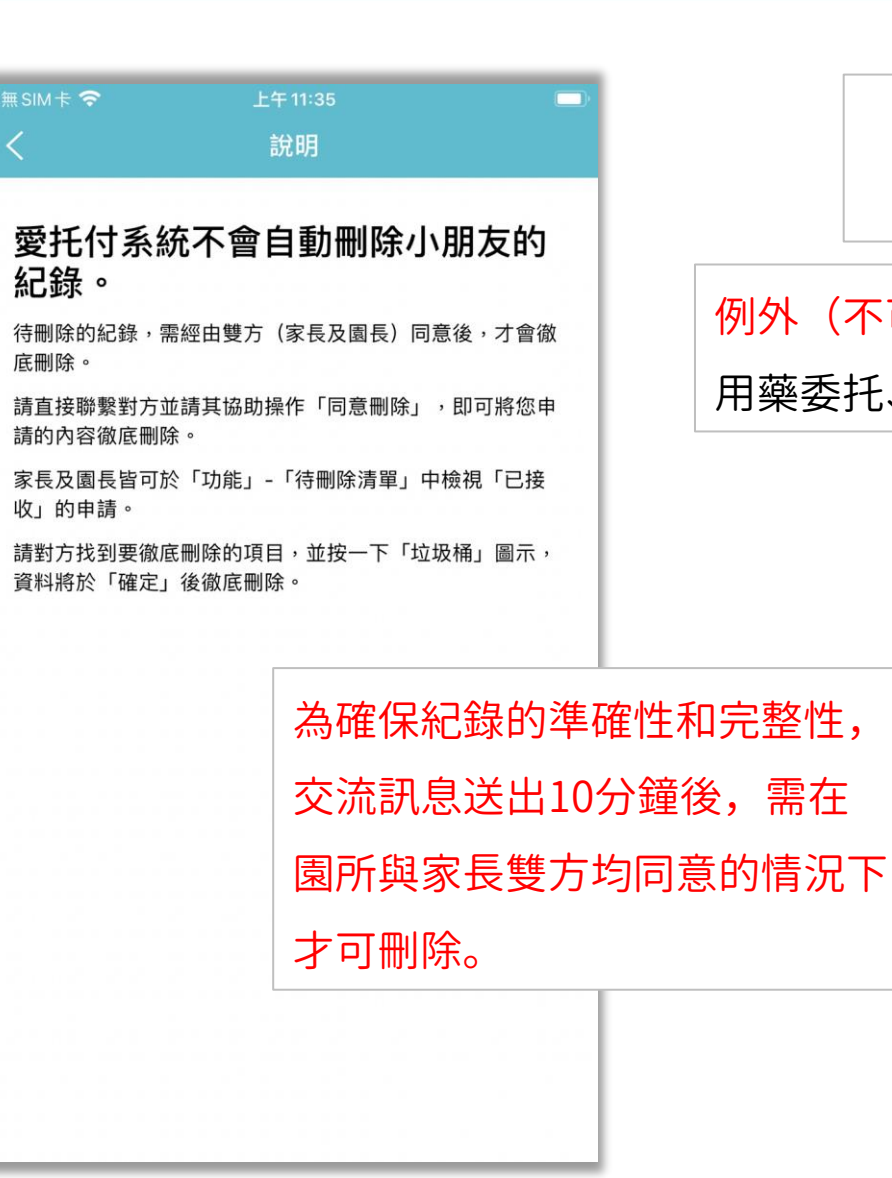

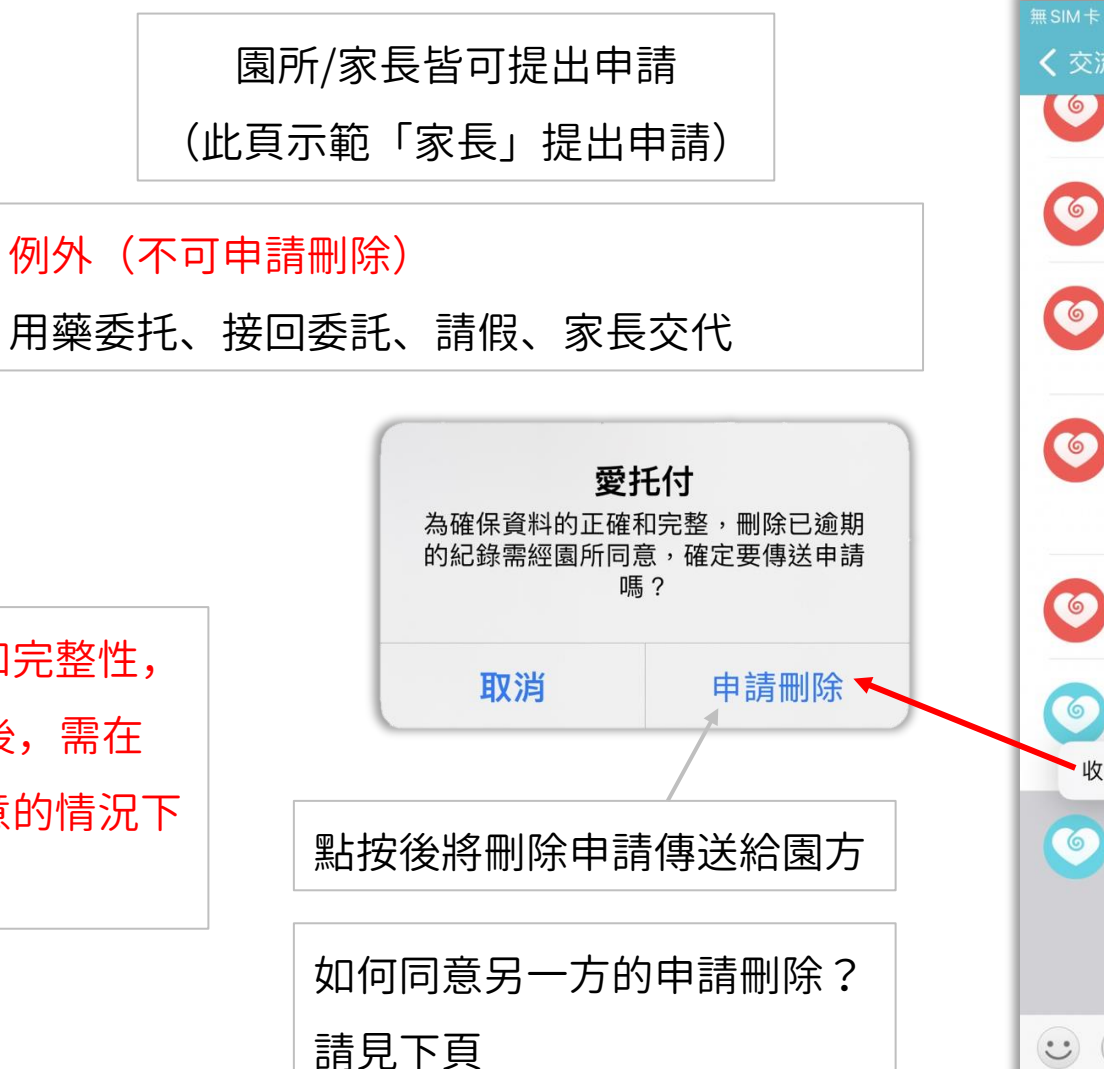

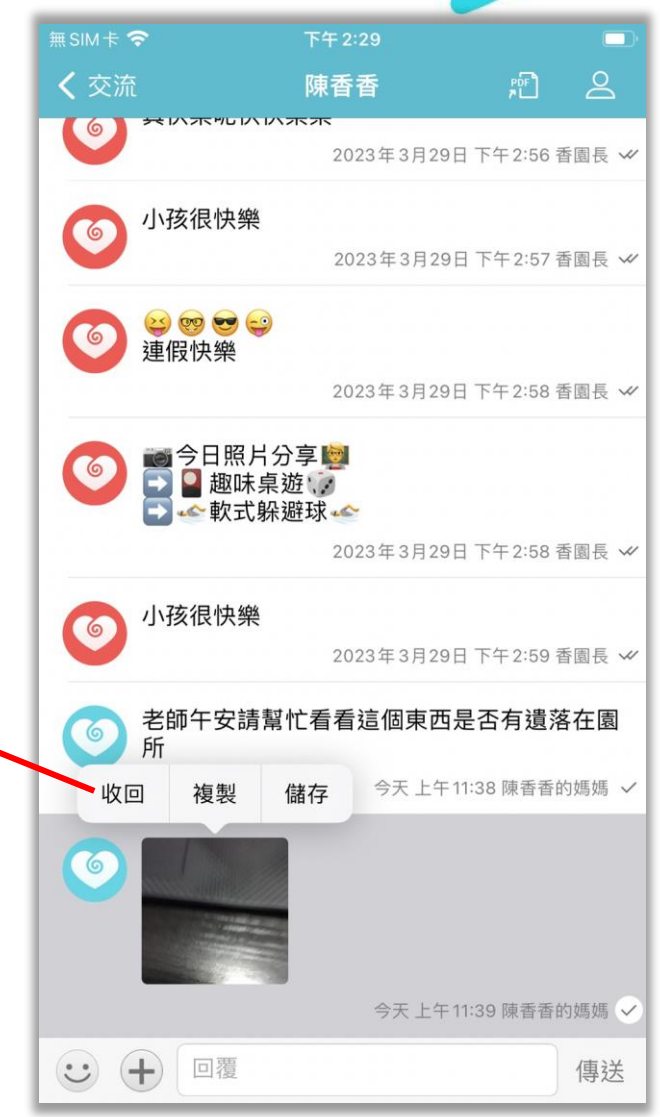

# 自助刪除留言─同意刪除

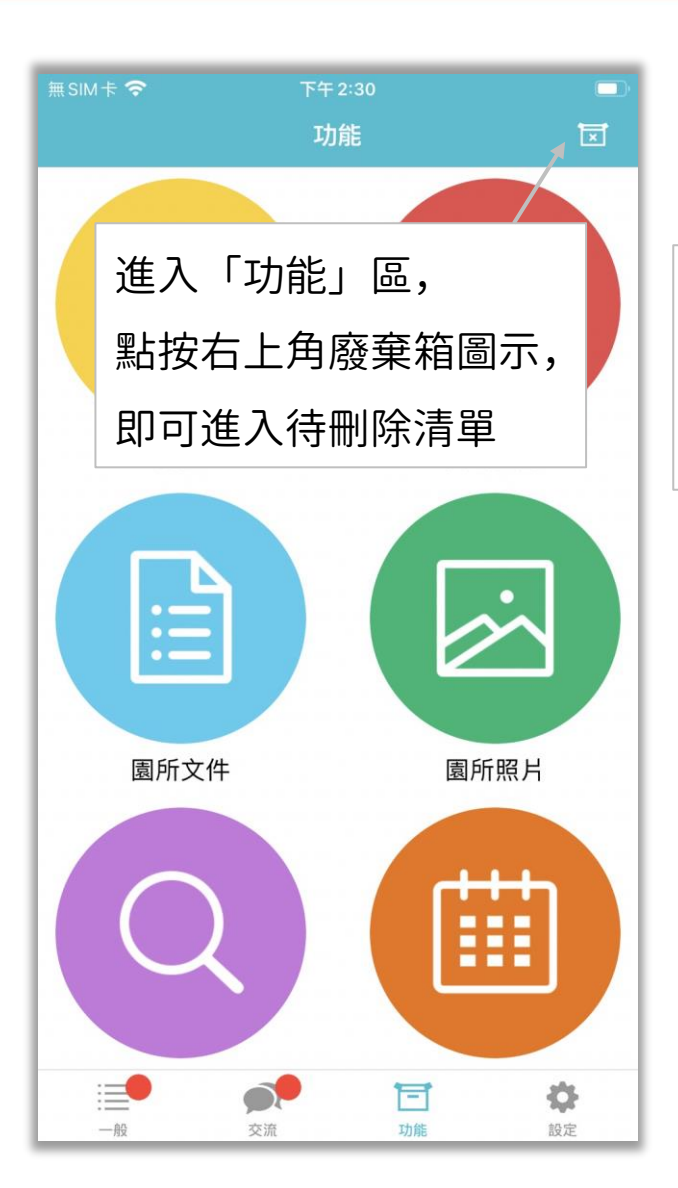

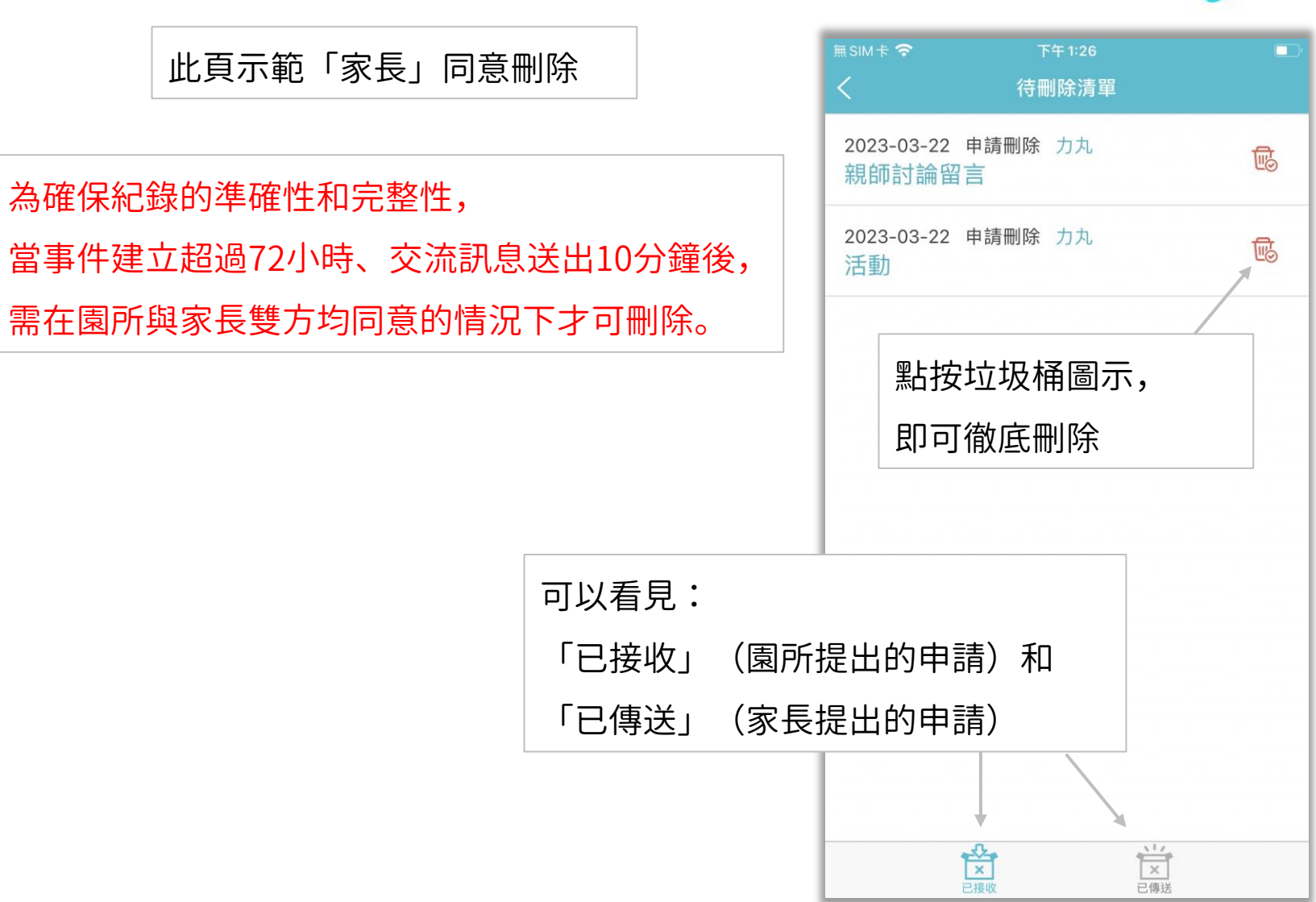

設定

itofoo

主要家長為第一個建立小朋友的家長帳號, 或園所新增小朋友時,家長帳號所有者, 綁定 email 帳號 主要家長可新增其他的家人或代接者 家人:可以看到孩子的完整紀錄、也可與 園所交流

代接者:僅能接送小朋友、檢視幼童車即 時定位與出勤紀錄,無權限檢視其他紀錄

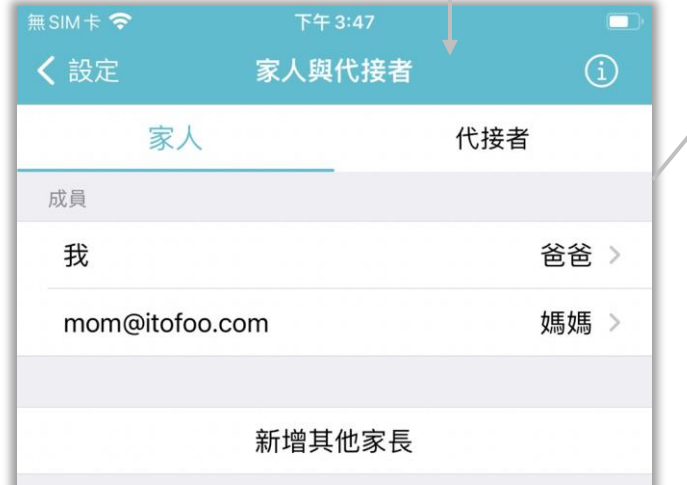

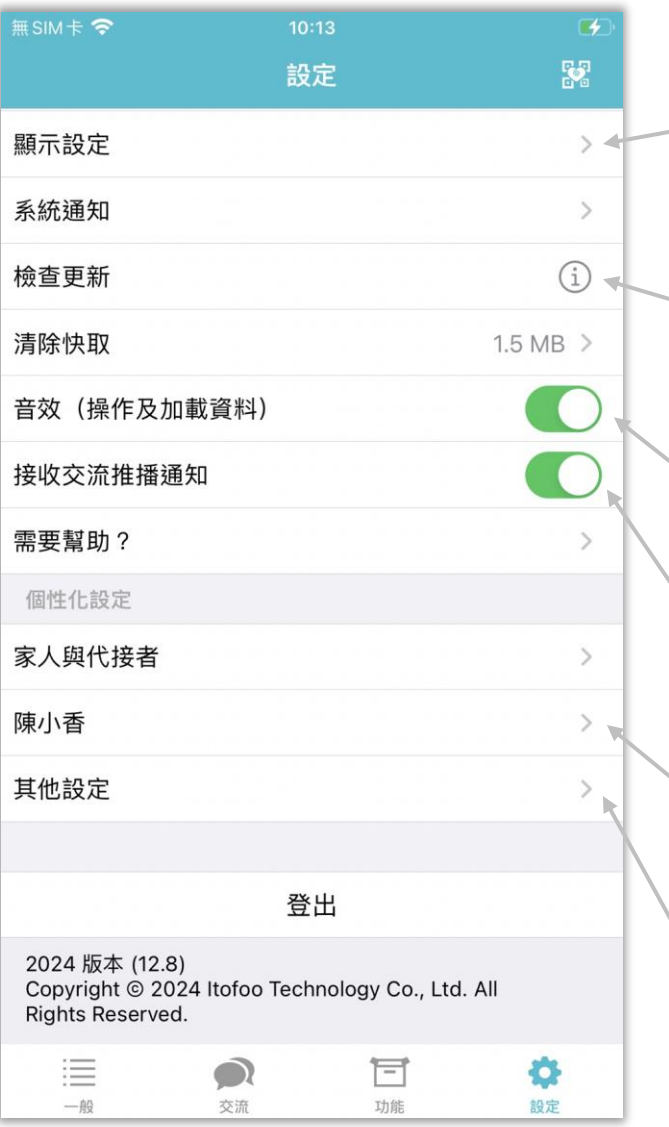

顯示設定可調整:語言、事件色彩、輸入框 字型大小

自動比對目前版本是否為最新版本,並提醒 使用最新版本的app,可檢視歷史版本說明

選擇是否開啓提示音效,如:點 + 號、 載入事件列表

選擇是否要接收交流訊息的通知

按下即可看到「陳小香」相關的設定, 將於之後詳述

其他設定中,主要是「選項設定」, 詳見後面篇幅

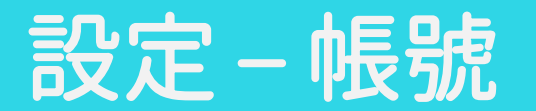

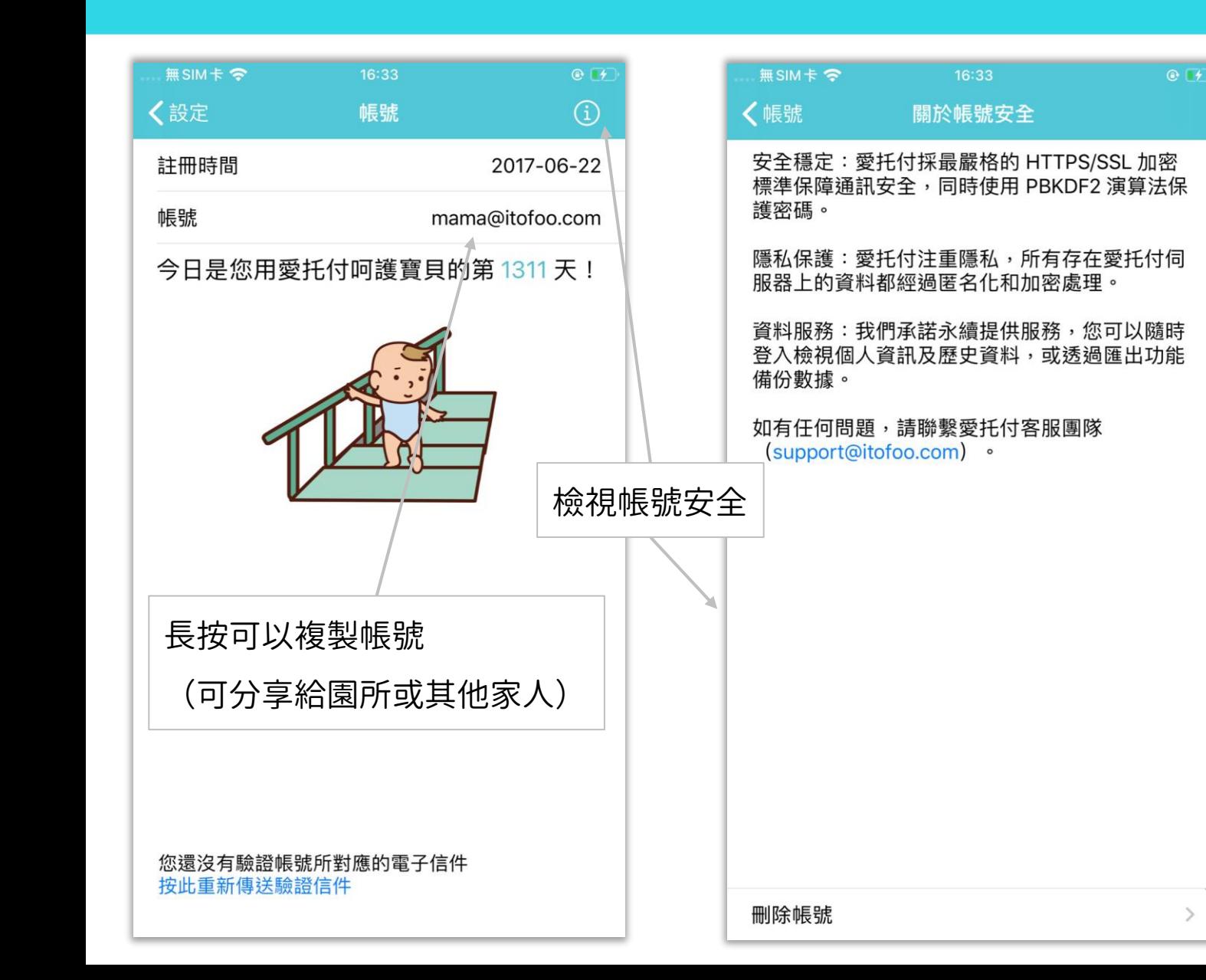

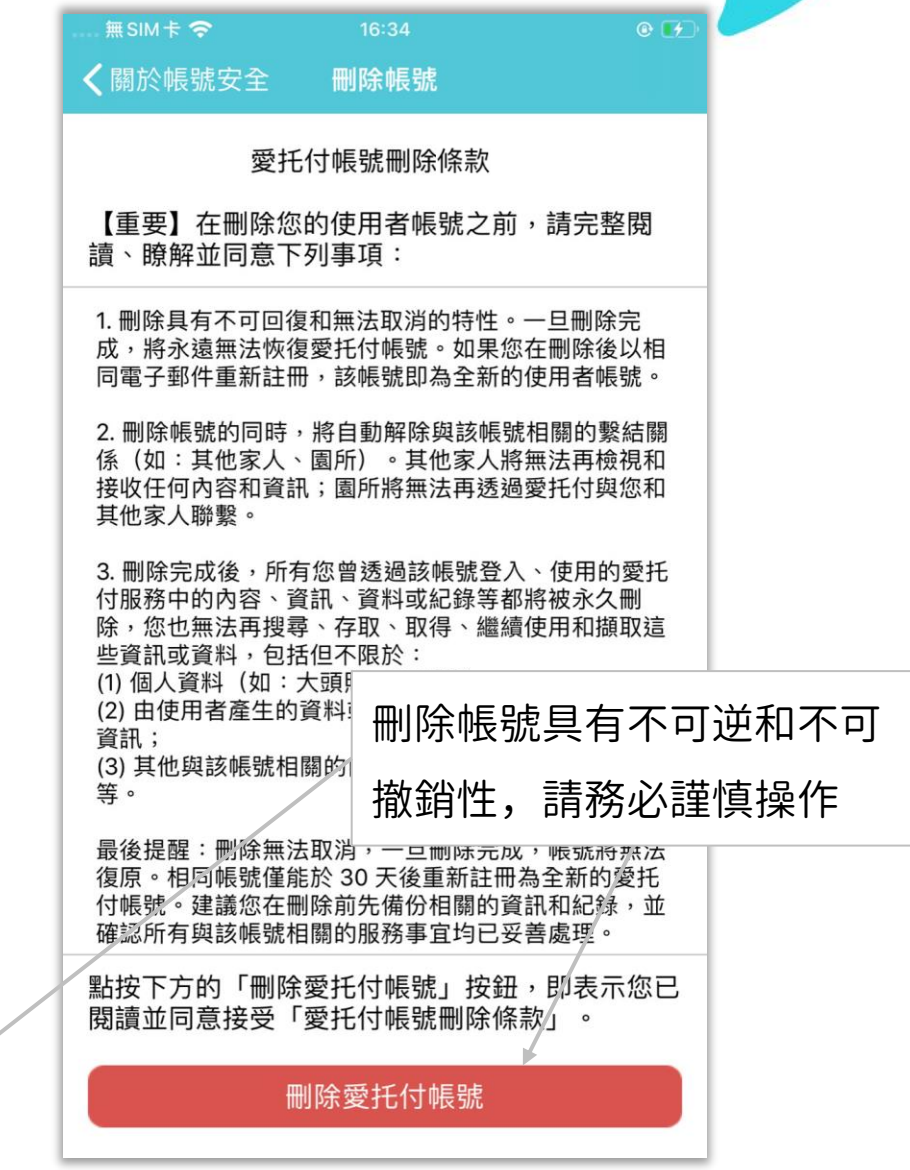

## 設定 - 需要幫助

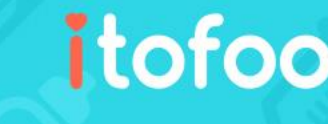

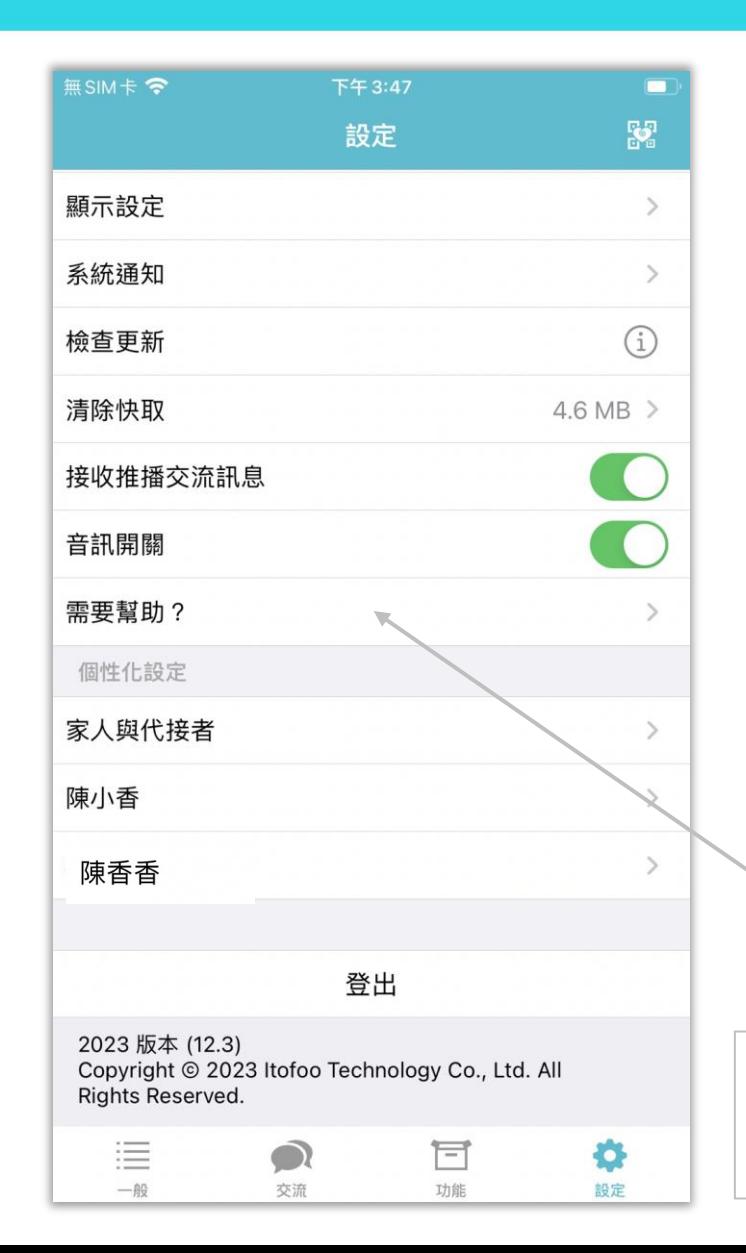

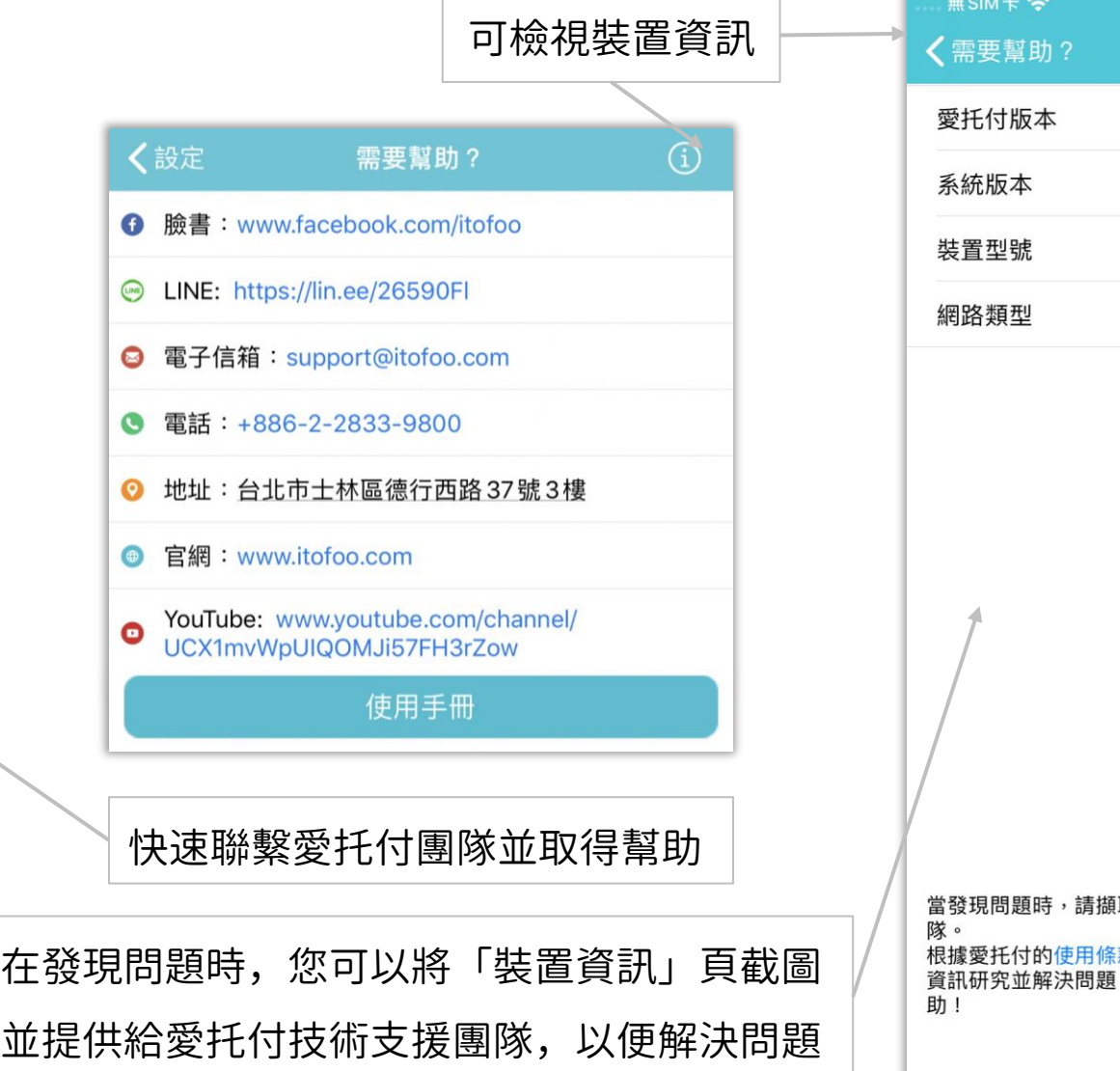

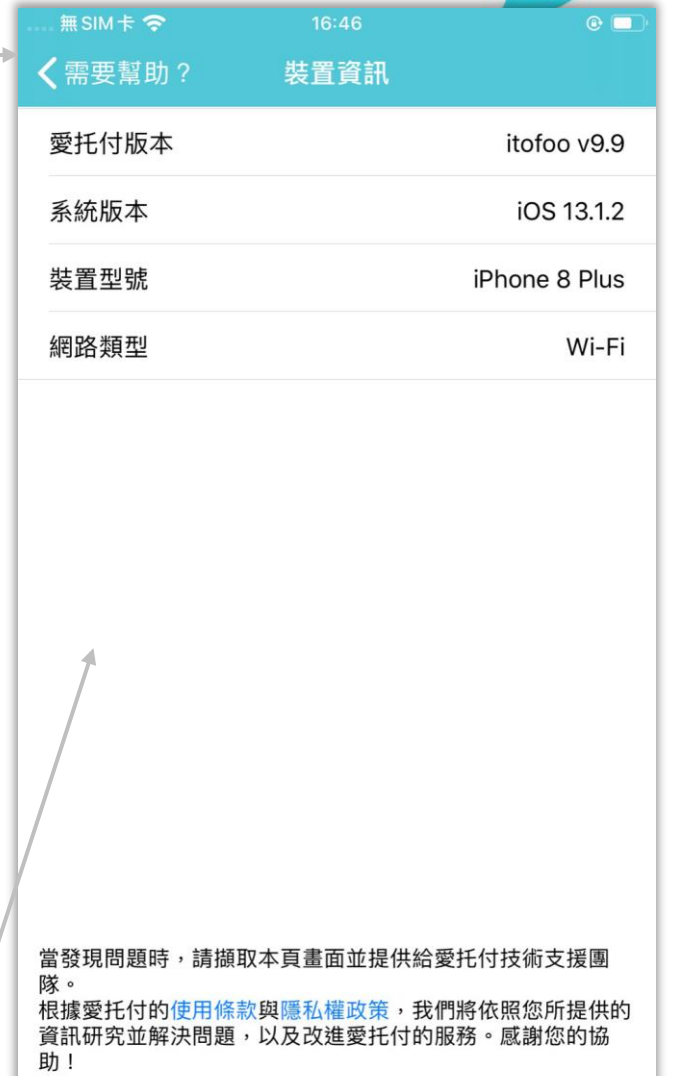

### 設定 - 其他設定

itofoo

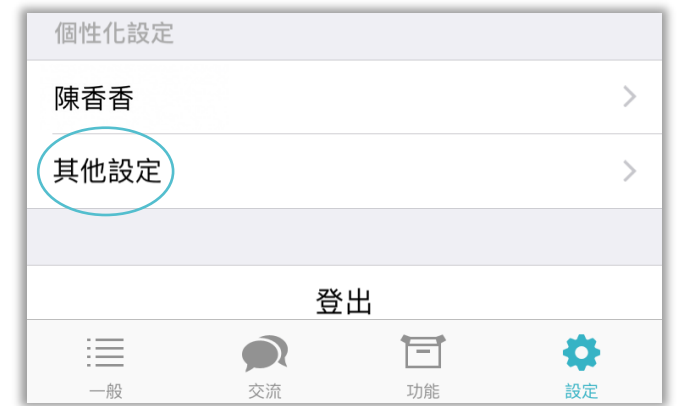

在其他設定中,可以為事件內的「選項」 進行設定

例如,假設要新增一個 「飲品」事件, 只需要在「其他設定」的「飲品」中, 預先設定好幾種「選項」,以後新增 「飲品」事件時,即可直接選擇,而不 必用手動填寫

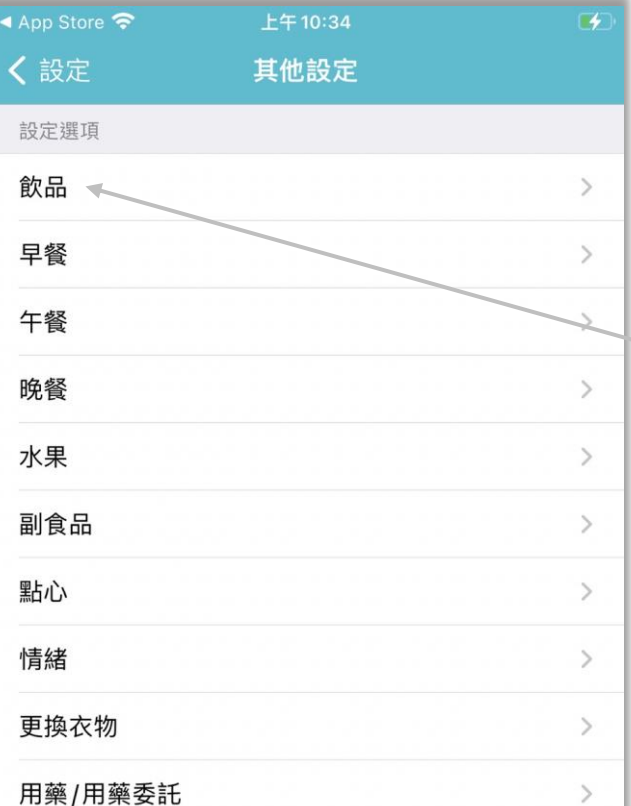

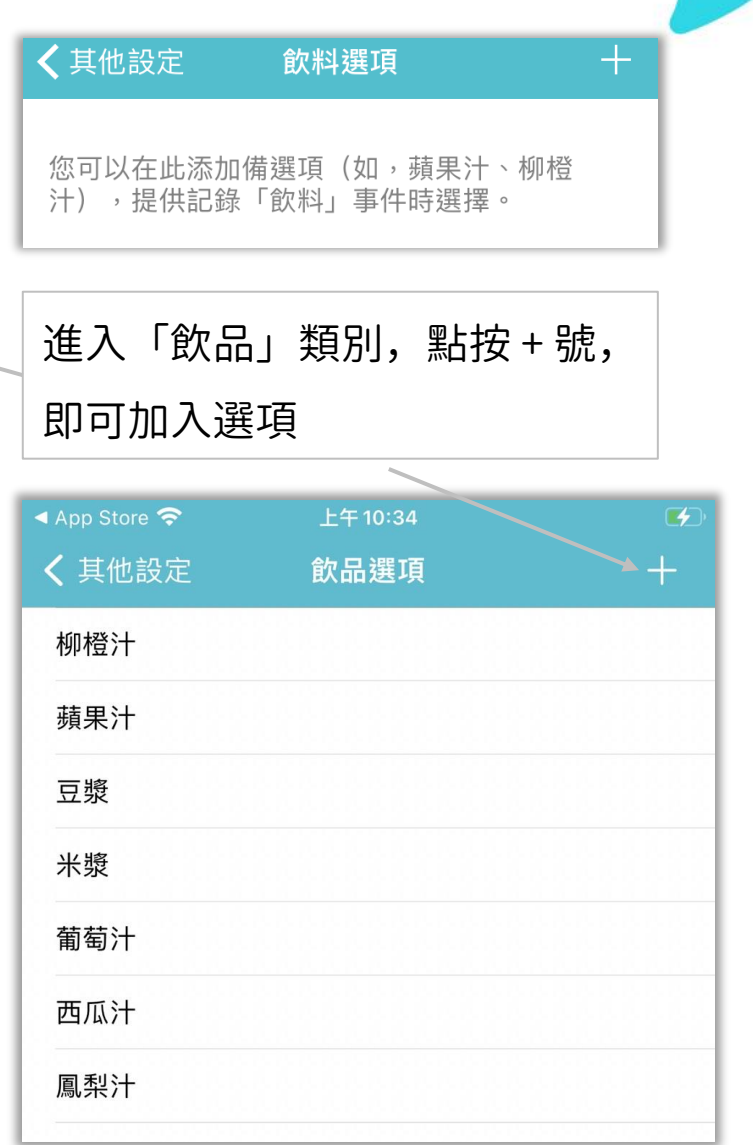

# 設定 - 小朋友相關的設定

## itofoo

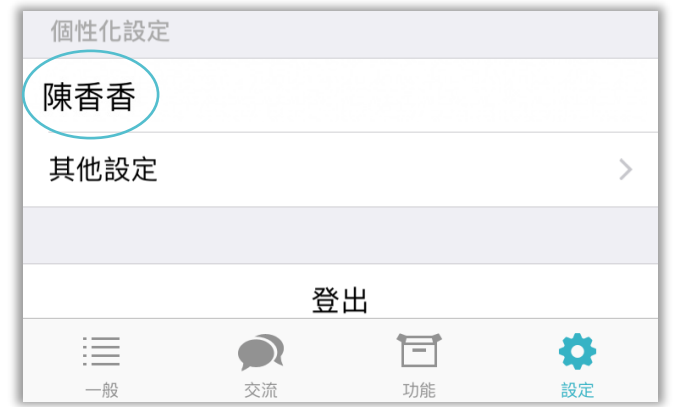

家長可以選擇園所記錄的事件中, 有哪些類型的事件要收到推播通知 例如,不想收到換尿布的通知,但 需要收到照片分享的事件通知

可以把紀錄匯出成 Excel 或是 PDF, 儲存孩子的生活檔案,於之後詳述

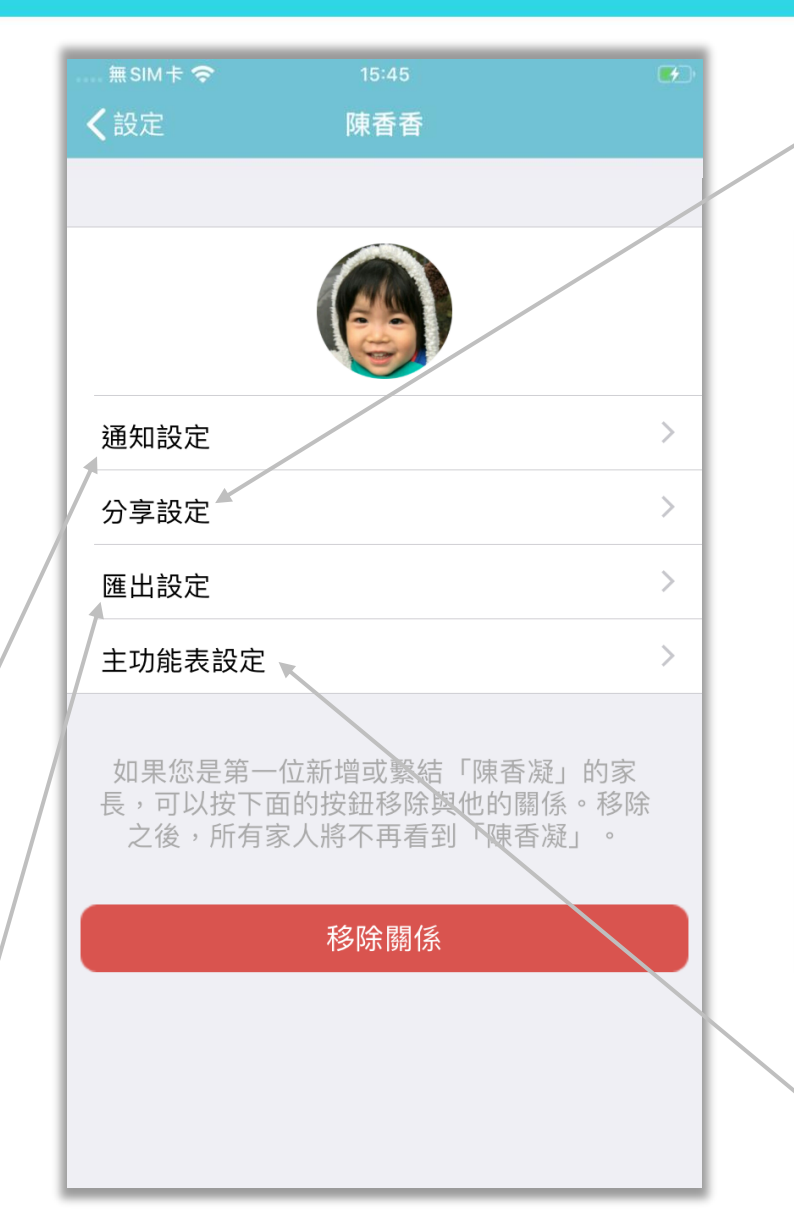

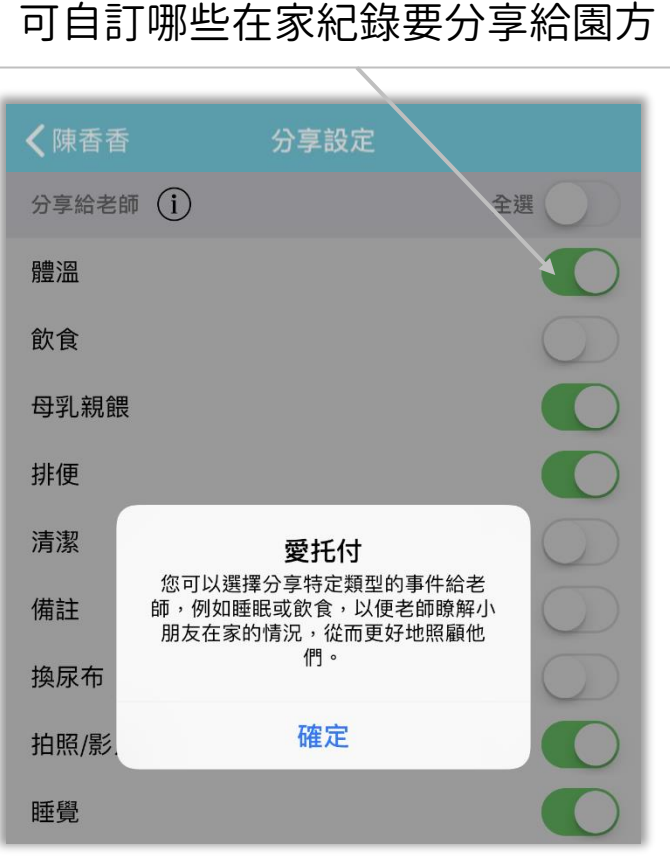

每個孩子都可以分別設定需要顯示 的事件選項(詳見下頁)

# 主功能表 (功能開關)

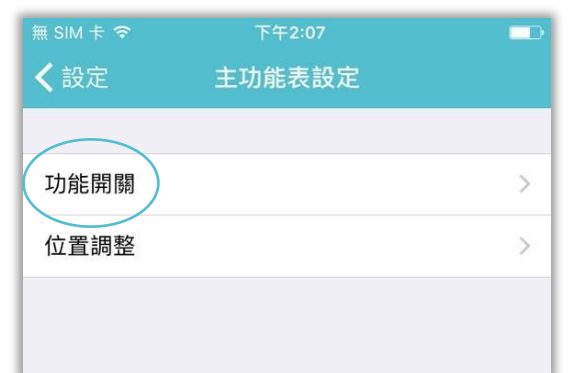

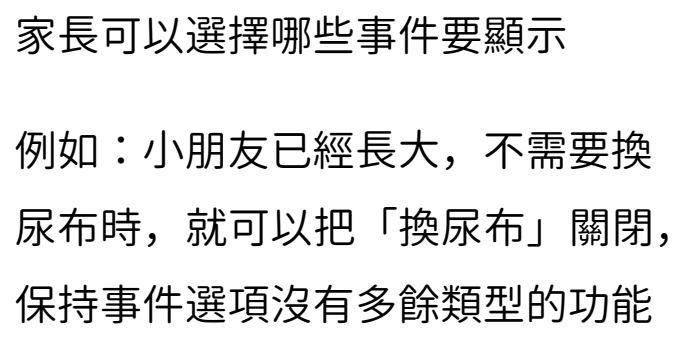

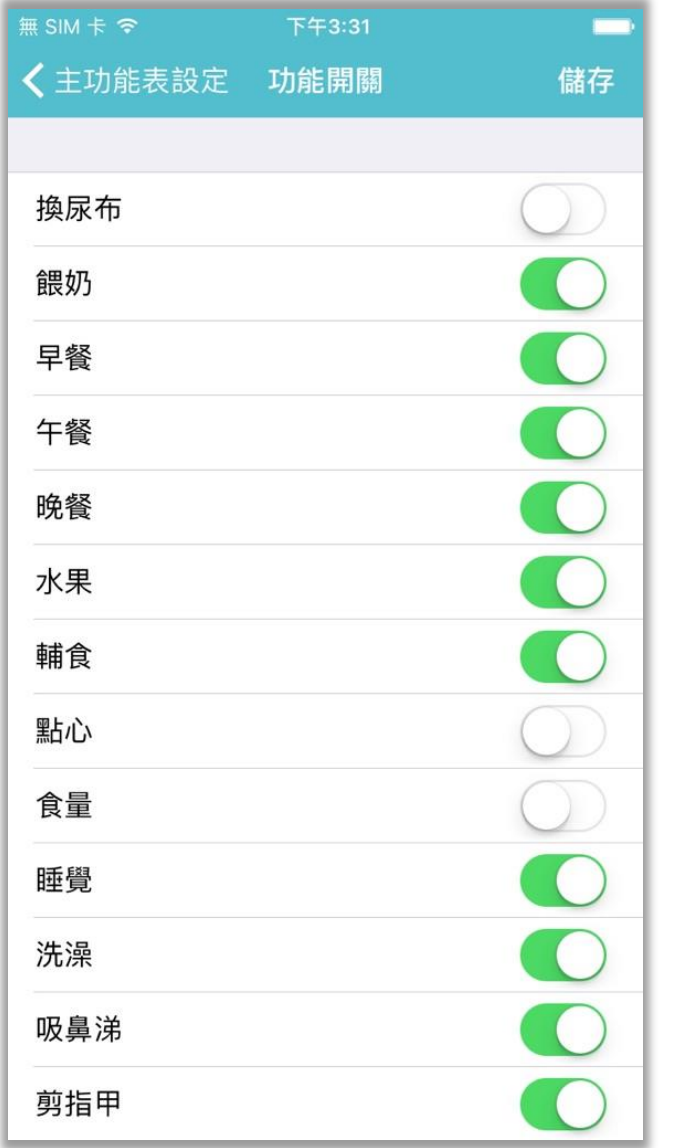

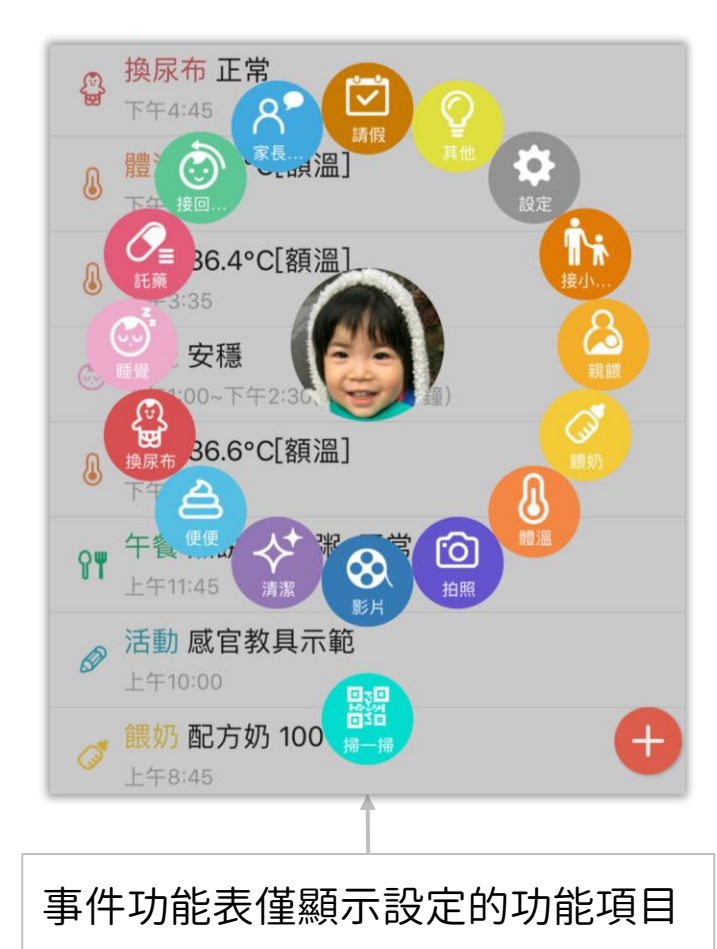

## 主功能表 (位置調整)

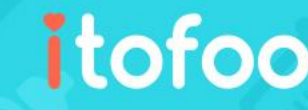

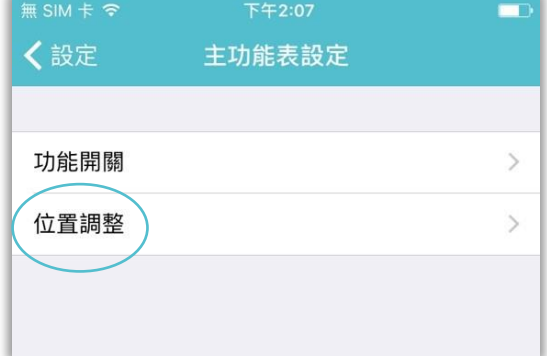

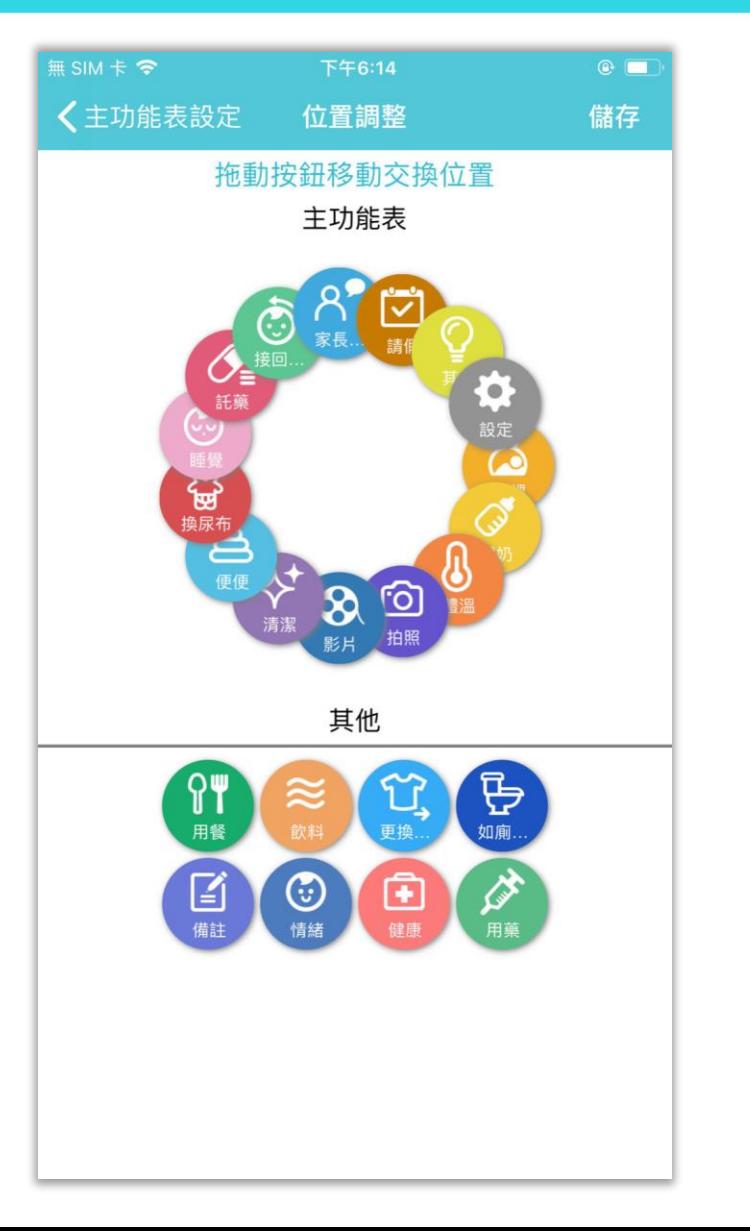

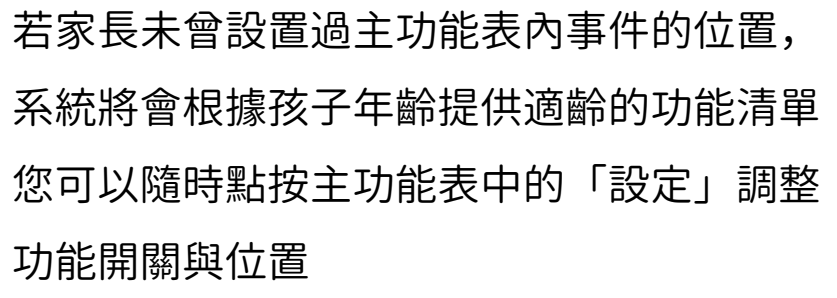

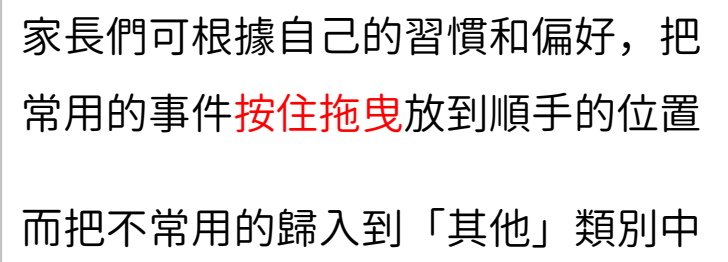

### 匯出紀錄資料(單次最多 31 天)

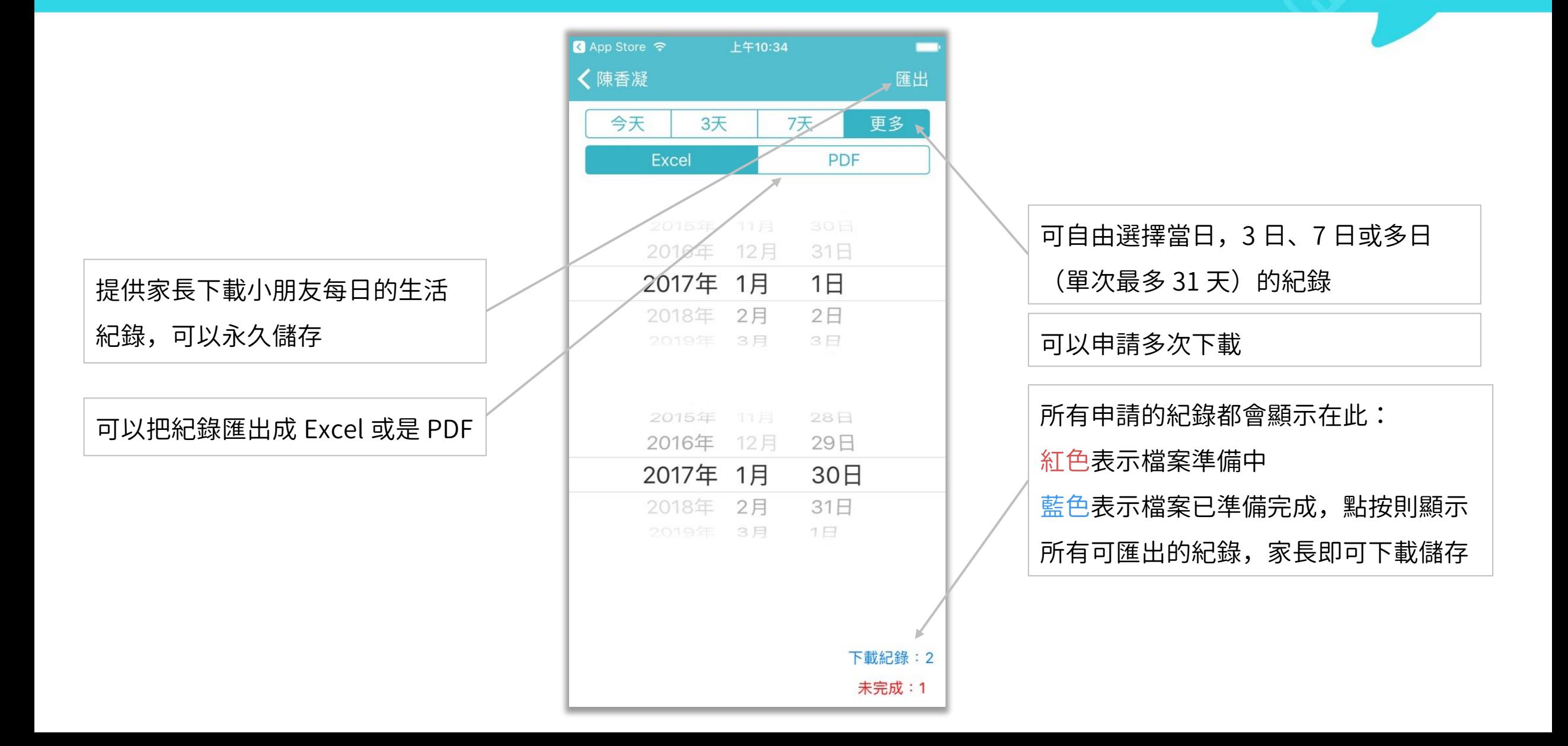
## 設定 - 移除關係

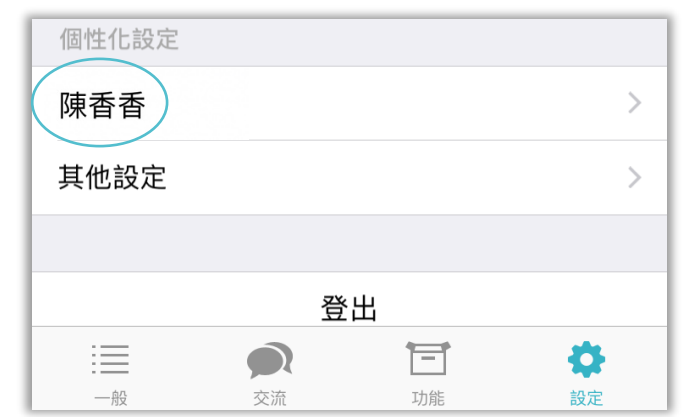

若家長或園所不小心新增了多的小朋友, 可以在此與小朋友「移除關係」,以刪除 多於數據 主要家長可以移除與小朋友的關係,其他 家人無法操作

移除關係後,主要家長及家人都不會再 看到該小朋友及歷史紀錄 移除後無法恢復,請謹慎操作!

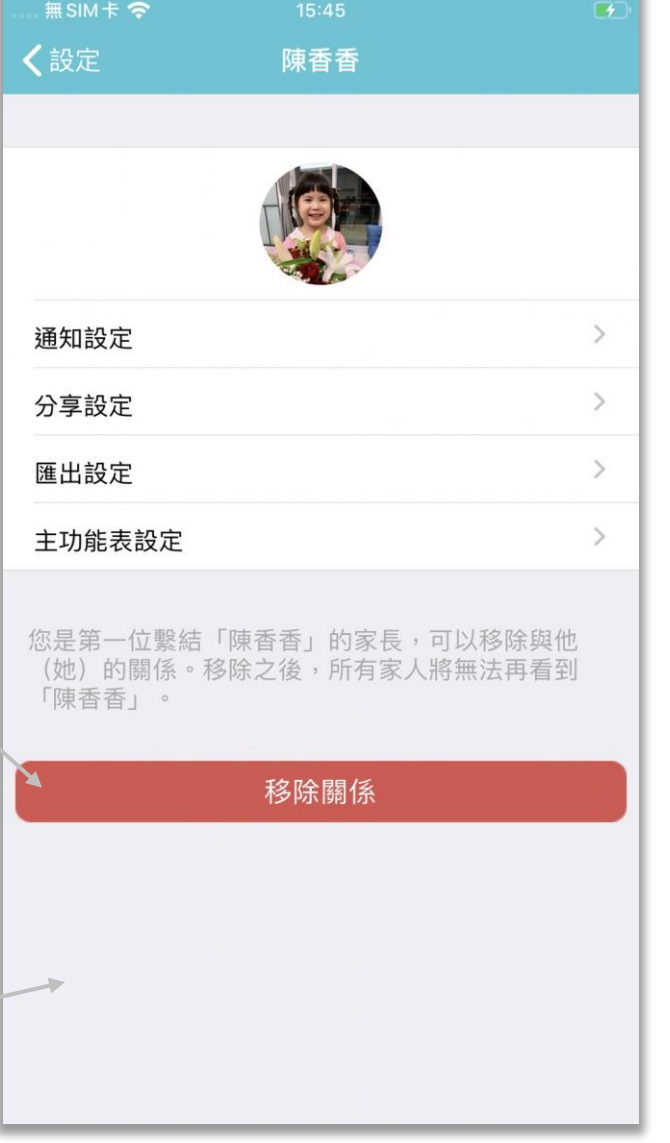

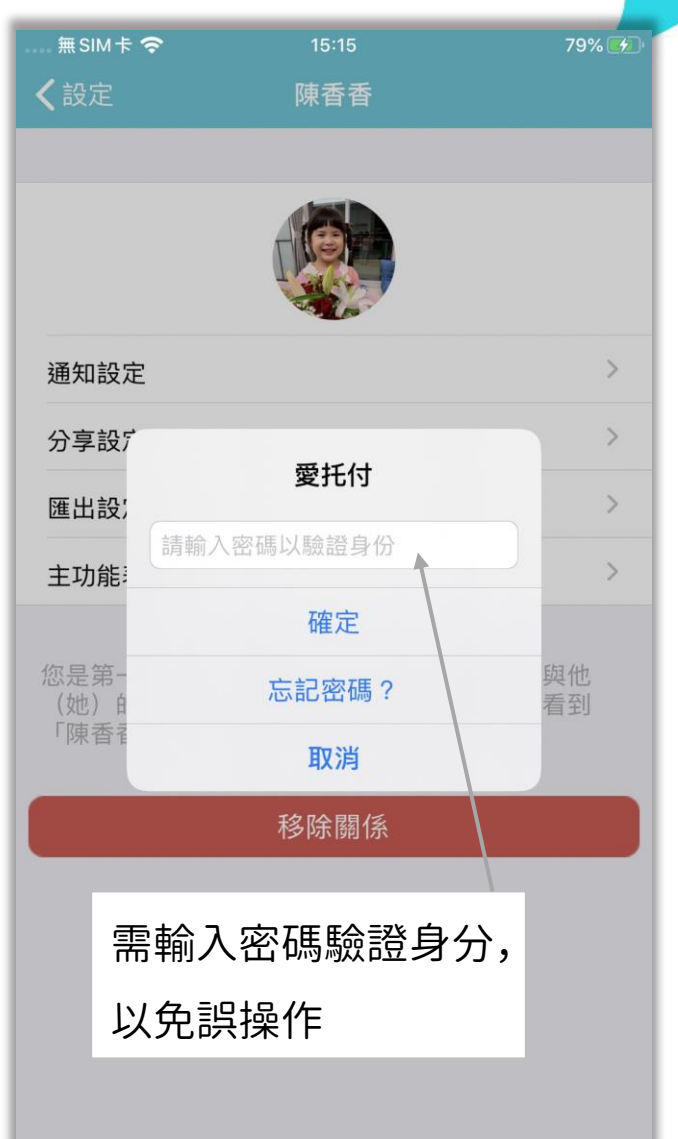

## NFC – 加**值**服務

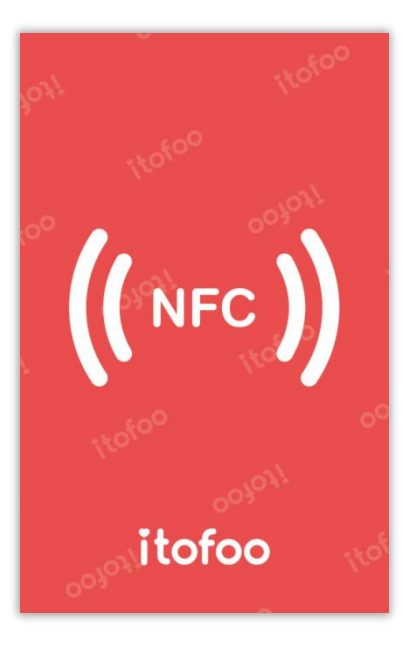

- 愛托付提供 NFC:「到、離校打卡」與「登記入園」功能
- 園所提前將 NFC 卡片放置於對應區域,家長使用手機卡片,可直接使用相應 功能

- 需要園方申請 NFC 加值服務,請家長向園方提前確認
- 家長手機需具備 NFC 感應功能

### NFC – 到、離校打卡

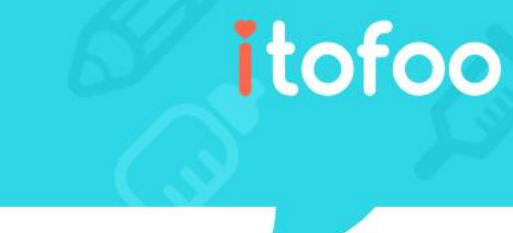

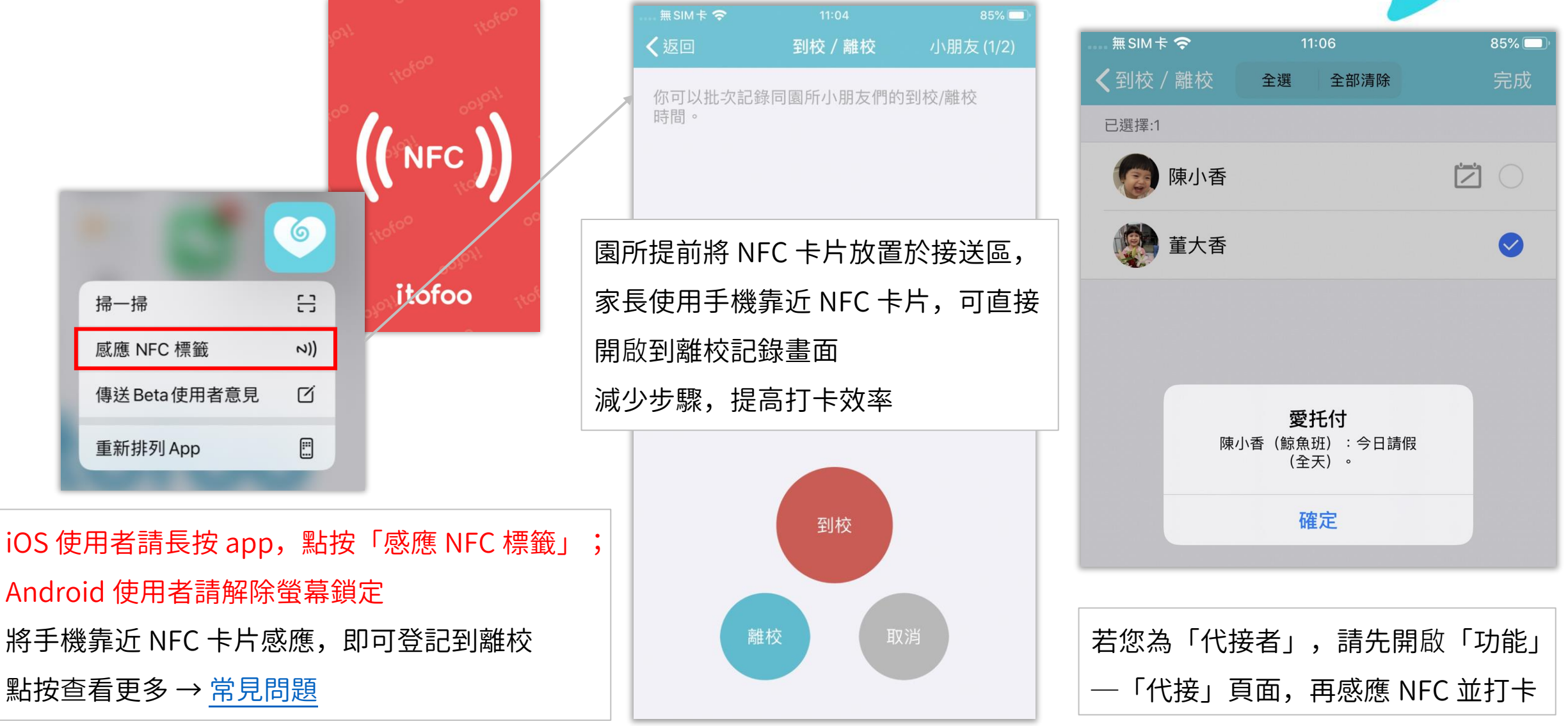

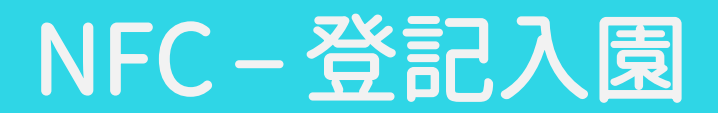

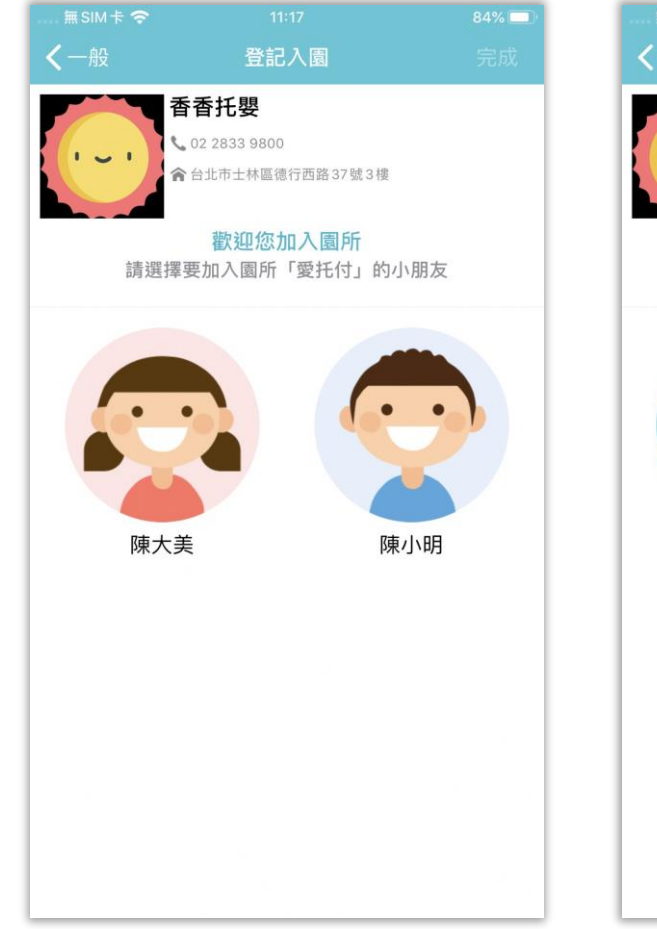

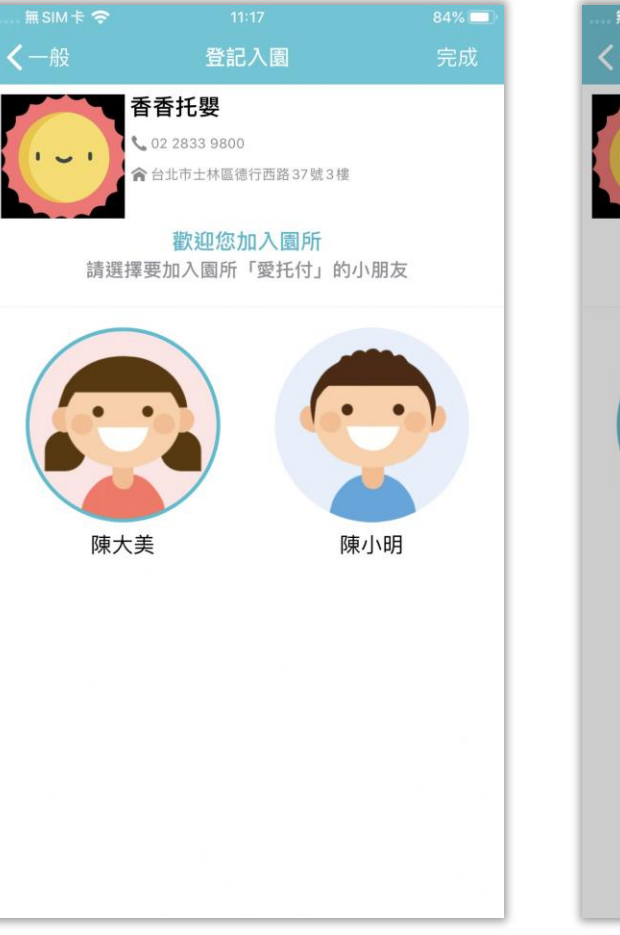

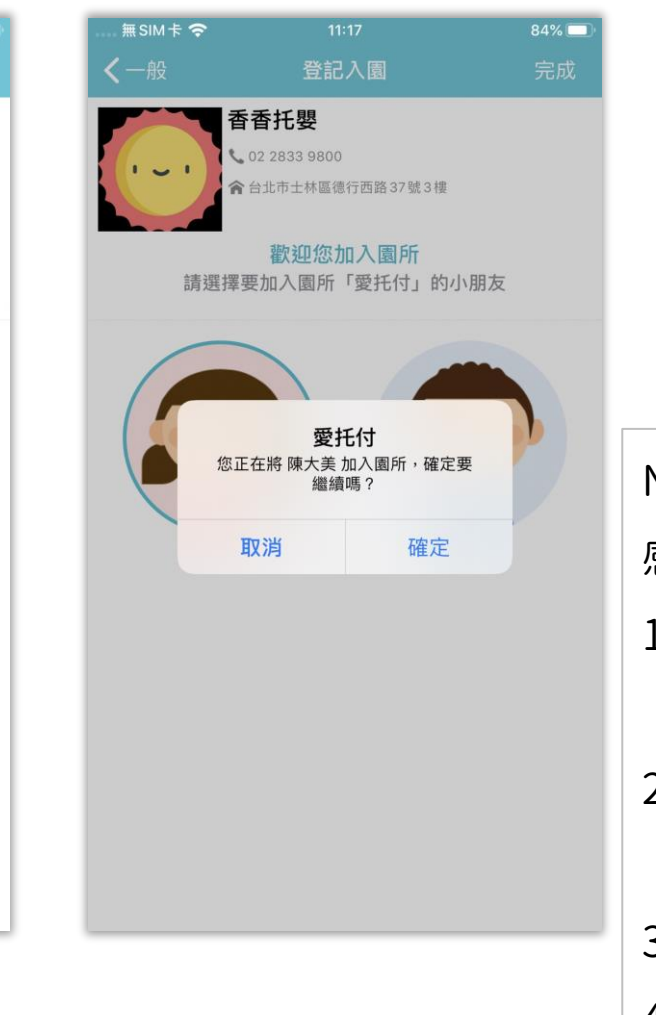

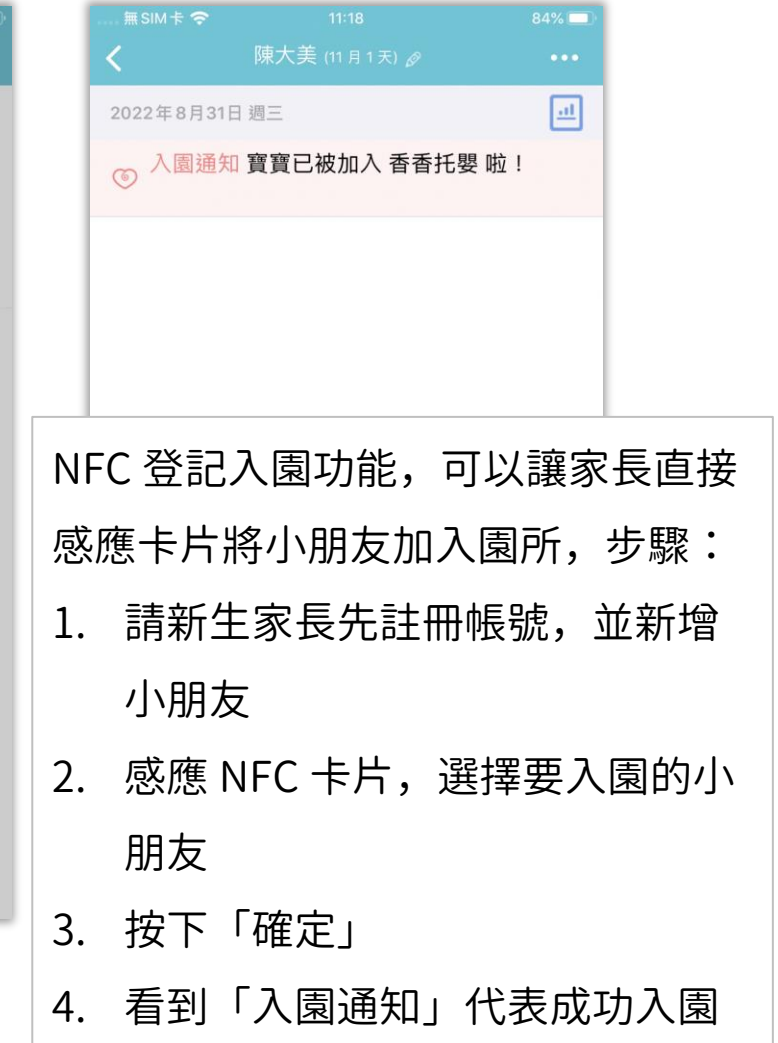

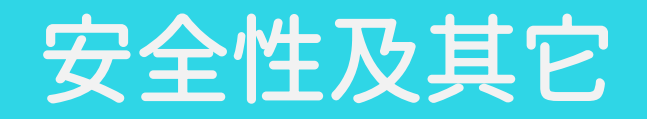

安全和穩定:愛托付使用的是 **Google 的雲端主機**(選用的是 Google 東亞數據中心,地點在彰化),另外租用 Google 的存儲 服務來儲存照片和影片,並且採用最嚴格的加密標準 HTTPS/SSL 來保障網站上的通訊安全。因此安全性和穩定性都沒有問題。

- $-$ 私密:**使用開放演算法 PBKDF2 保證使用者密碼的安全**。儲存在愛托付伺服器上的資料都是匿名且加密的,因此,私密性也沒 有問題。愛托付十分注重隱私,在設計之初就會時刻考慮隱密性。但同時,需要家長和老師保護好密碼,再安全的服務,如果 用戶自己洩露了密碼也無能為力。
- 數據的匯出:從一開始,愛托付就給園長端設計了「匯出成 Excel」功能,以保證園長能每天批次大量從愛托付中匯出所有小朋 友的數據,變成 Excel 文件,另外儲存。家長 app 裡也有匯出功能。愛托付承諾會永續提供服務,但是,我們認為依然要給用 戶匯出數據的權利。

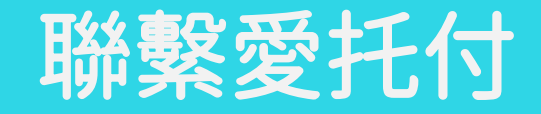

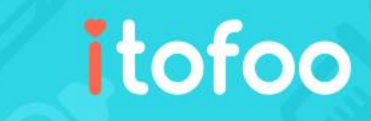

#### 感謝您對愛托付的支持!

#### 若您在使用上有任何問題或建議,

#### 歡迎與我們聯繫,愛托付團隊將會盡力協助您

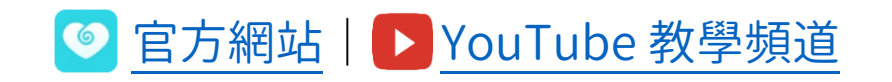

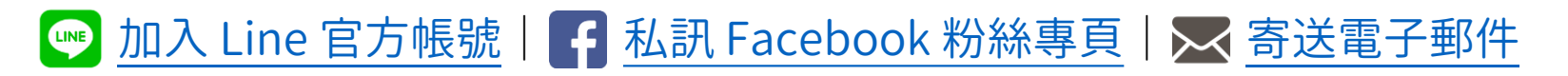

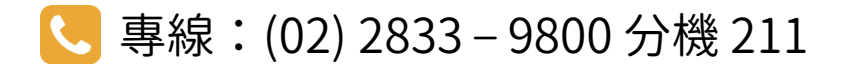